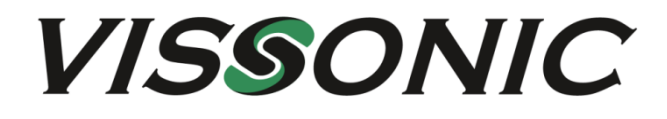

## **CLEACON Full Digital Network DSP Conference system**

## **User Manual**

**V1.3.9 Version**

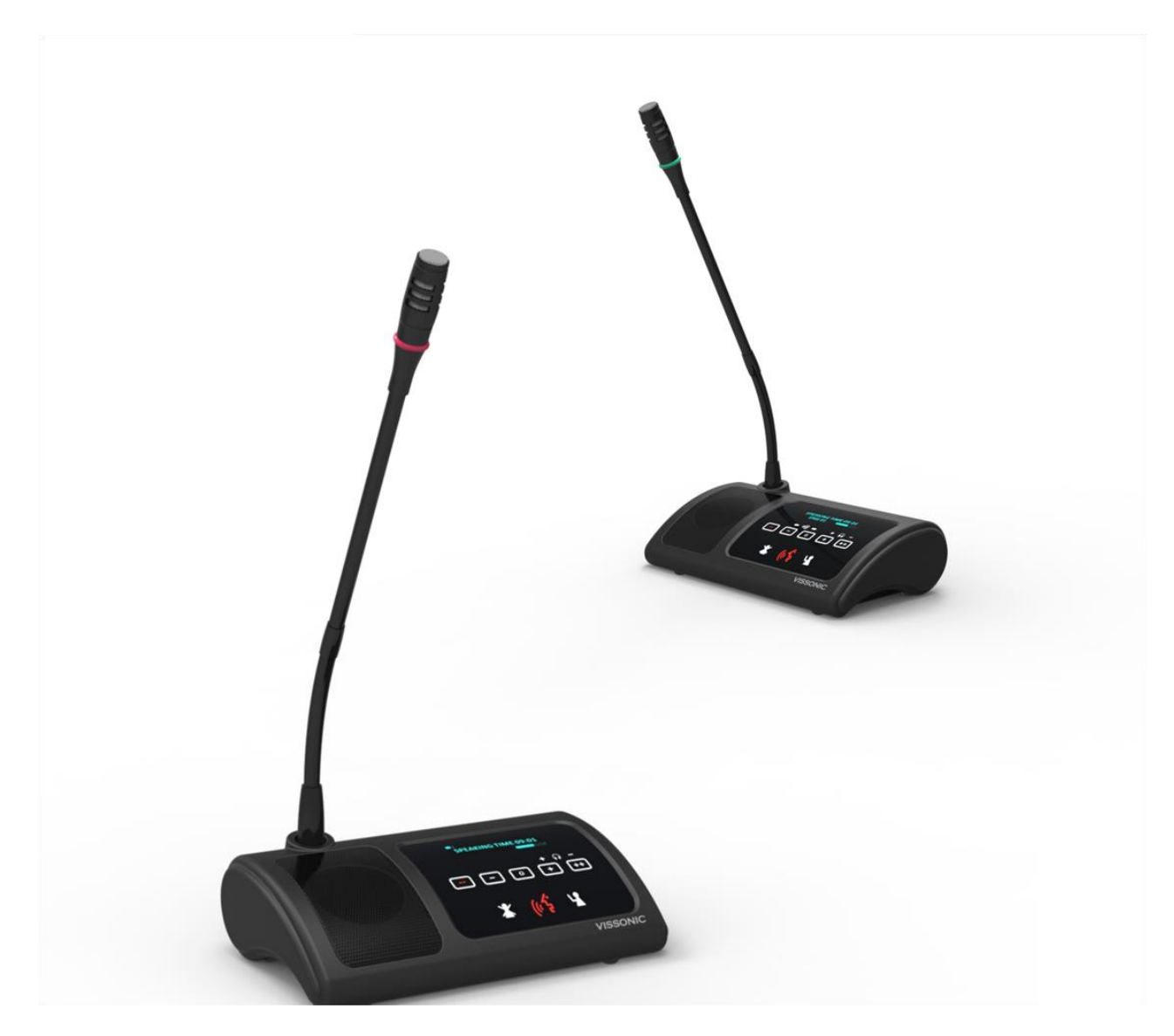

VISSONIC ELECTRONICS LIMITED

## The meaning of symbols

#### ■ Safety instructions

For your safe and correct use of equipments, we use a lot of symbols on the equipments and in the manuals, demonstrating the risk of body hurt or possible damage to property for the user or others. Indications and their meanings are as follow. Please make sure to correctly understand these instructions before reading the manual.

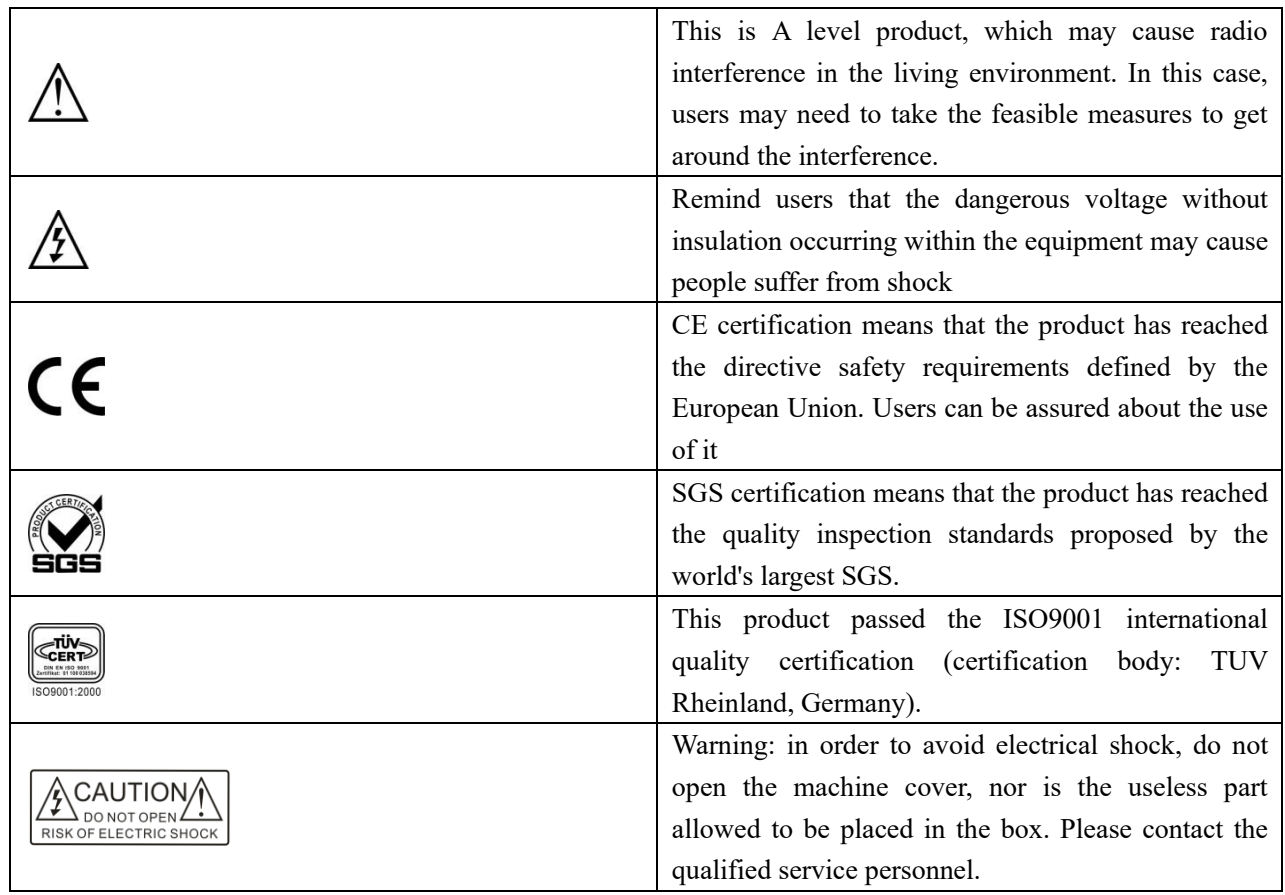

#### ■ General information instructions

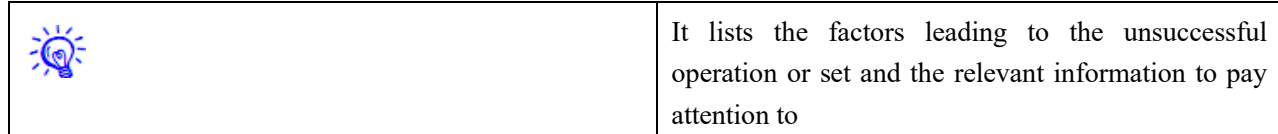

## Important note

## **Warning**

In order to ensure the reliable performance of the equipment and the safety of the user, please observe the following matters during the process of installation, use and maintenance:

#### **The matters needing attention of installation**

◆ Please do not use this product in the following places: the place of dust, soot and electric conductivity dust, corrosive gas, combustible gas; the place exposed to high temperature, condensation, wind and rain; the occasion of vibration and impact . Electric shock, fire, wrong operation can lead to damage and deterioration to the product, either;

◆In processing the screw holes and wiring, make sure that metal scraps and wire head will not fall into the shaft of controller, as it could cause a fire, fault, or incorrect operation;

◆When the installation work is over, it should be assured there is nothing on the ventilated face, including packaging items like dust paper. Otherwise this may cause a fire, fault, incorrect operation for the cooling is not free;

◆Should avoid wiring and inserting cable plug in charged state, otherwise it is easy to cause the shock, or electrical damage;

◆The installation and wiring should be strong and reliable, contact undesirable may lead to false action;

◆For a serious interference in applications, should choose shield cable as the high frequency signal input or output cable, so as to improve the anti-jamming ability of the system.

#### **Attention in the wiring**

◆Only after cutting down all external power source, can install, wiring operation begin, or it may cause electric shock or equipment damage;

◆This product grounds by the grounding wires .To avoid electric shocks, grounding wires and the earth must be linked together. Before the

connection of input or output terminal, please make sure this product is correctly grounded;

◆Immediately remove all other things after the wiring installation. Please cover the terminals of the products cover before electrification so as to avoid cause electric shock.

**Matters needing attention during operation and maintenance**

◆Please do not touch terminals in a current state, or it may cause a shock, incorrect operation;

◆Please do cleaning and terminal tighten work after turning off the power supply. These operations can lead to electric shock in a current state;

◆Please do the connection or dismantle work of the communication signal cable , the expansion module cable or control unit cable after turning off the power supply, or it may cause damage to the equipment, incorrect operation;

◆Please do not dismantle the equipment, avoid damaging the internal electrical component;

◆Should be sure to read the manual, fully confirm the safety, only after that can do program changes, commissioning, start and stop operation;

#### **Matters needing attention in discarding product**

◆Electrolytic explosion: the burning of electrolytic capacitor on circuit boards may lead to explosion;

◆ Please collect and process according to the classification, do not put into life garbage;

◆Please process it as industrial waste, or according to the local environmental protection regulations.

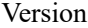

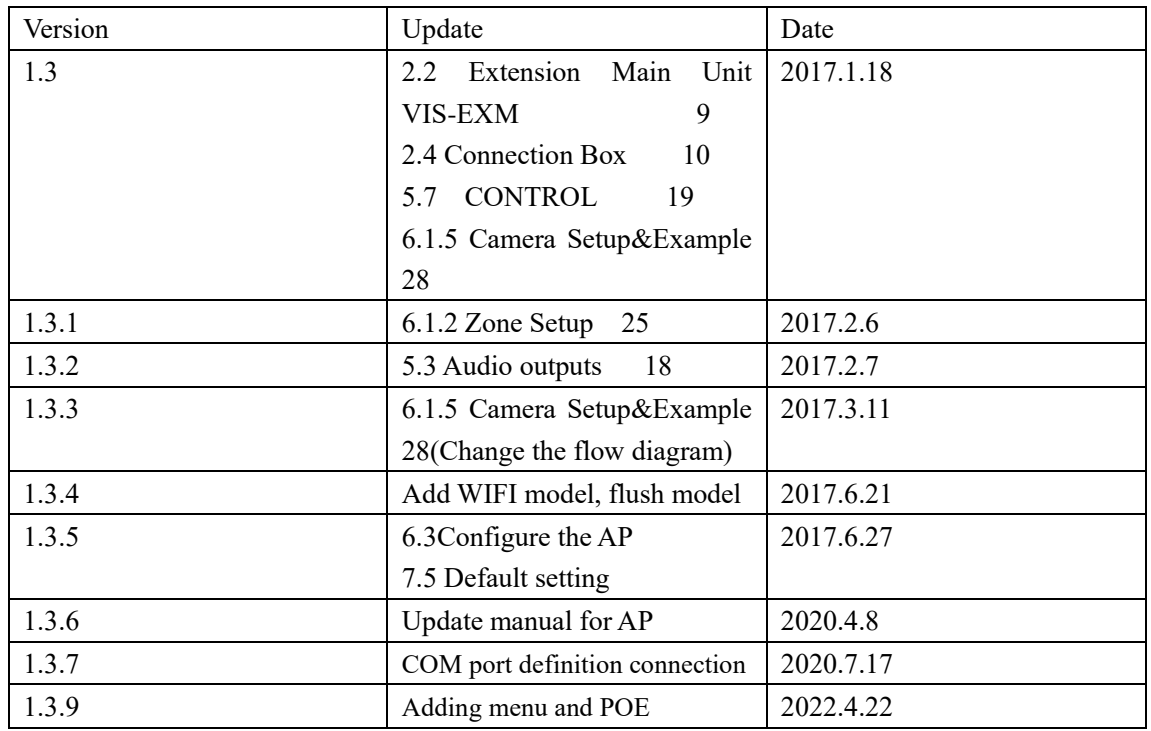

## Content

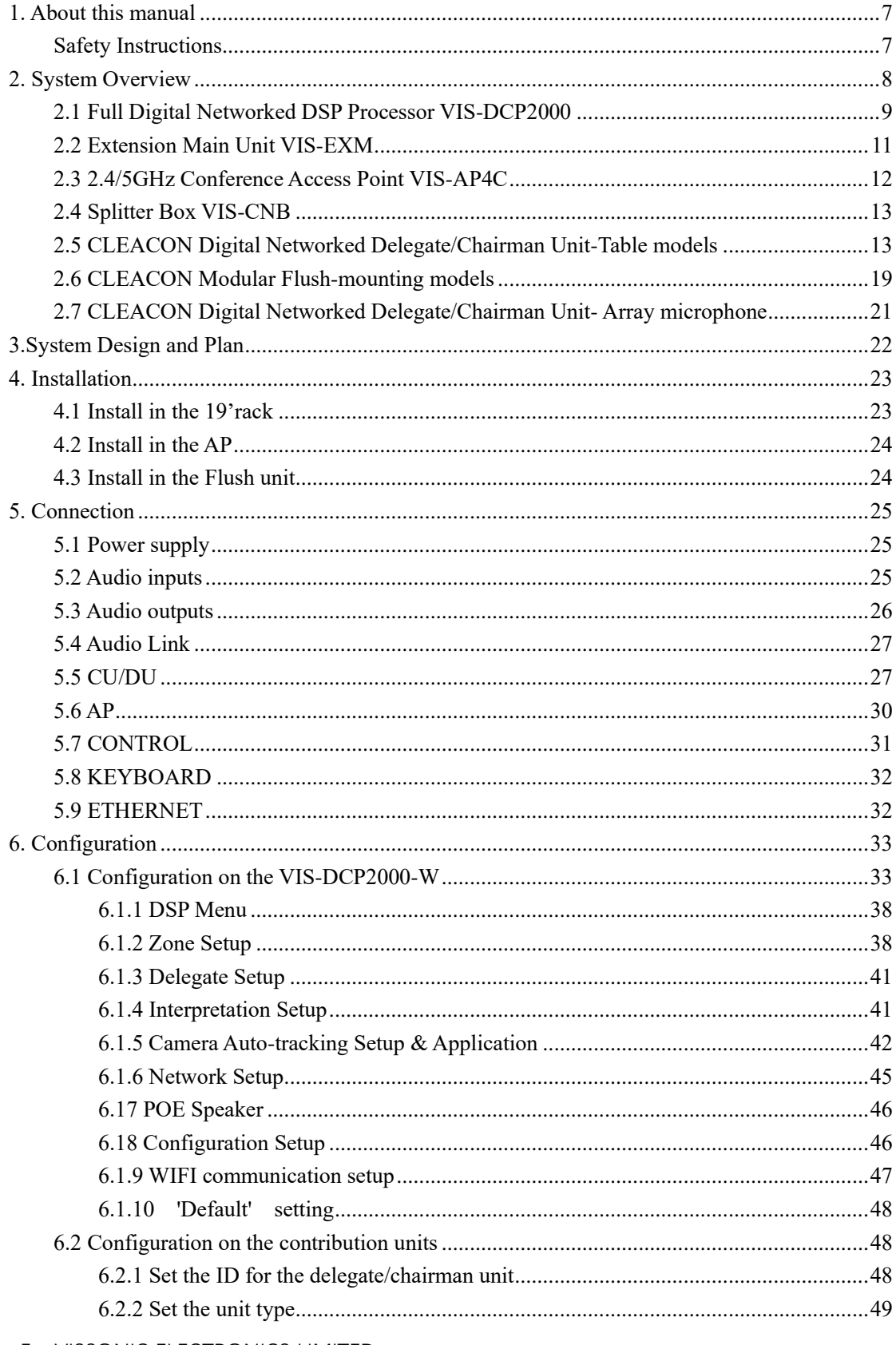

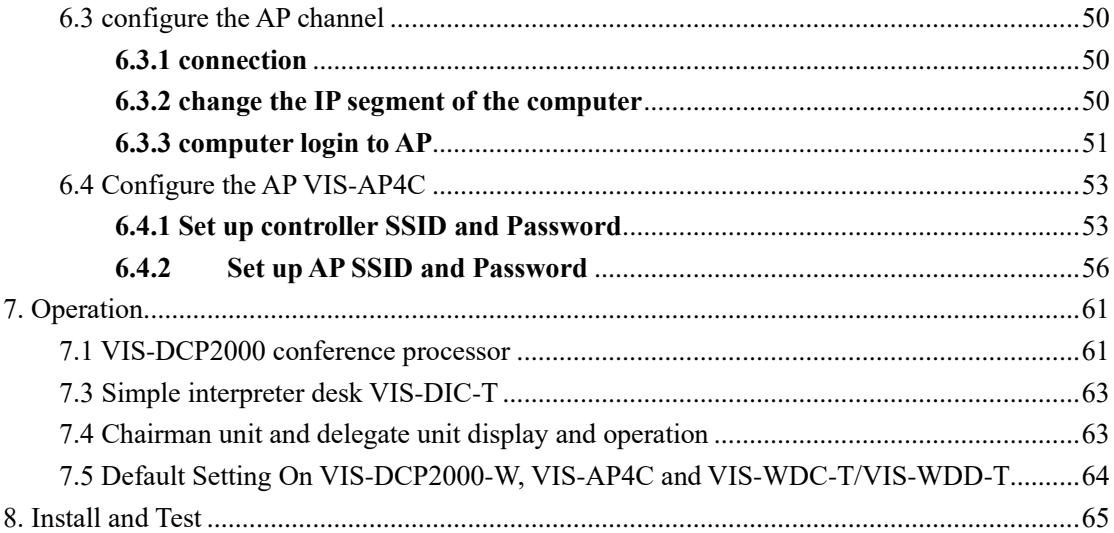

## <span id="page-6-0"></span>**1. About this manual**

This manual introduce about the conference system family, how to use and install it in the common way and how to control it in commands. We insist you reading the **SAFETY INSTRUCTIONS** and **QUICK START** before using it. In most of our user manual, we are putting important note, instructions and hints in frames of different color, please pay attention to those symbols.

**NOTE:** Those information is the supplementary explanation to the contents, usage or glossary

**CAUTION**: Avoid improper operations to damage the product or third party devices connection to its second

### <span id="page-6-1"></span>**Safety Instructions**

Avoid plug in power connector with power on, otherwise will lead to electric shock, or cause damage to the circuit

Installation and wiring must be solid and reliable, otherwise it may result in malfunction on device.

Make sure the device has been well connected to the ground before using

Do not touch the terminals while power on, or may cause electric shock, malfunctions

Do not disassemble the equipment without permission, to avoid damage to the internal electrical components and will void the warranty.

The user manual give the installers and operators the guide to install, configure and operate the CLEACON system.

Copyright: VISSONIC Electronics Limited.

## <span id="page-7-0"></span>**2. System Overview**

The CLEACON system is based on the AUDIO-LINKTM audio distribution & processing technology and WiFi 2.4G/5G Hz technology. The system is combined with wired CAT5 and wireless units and can be used for voting and PC software control.

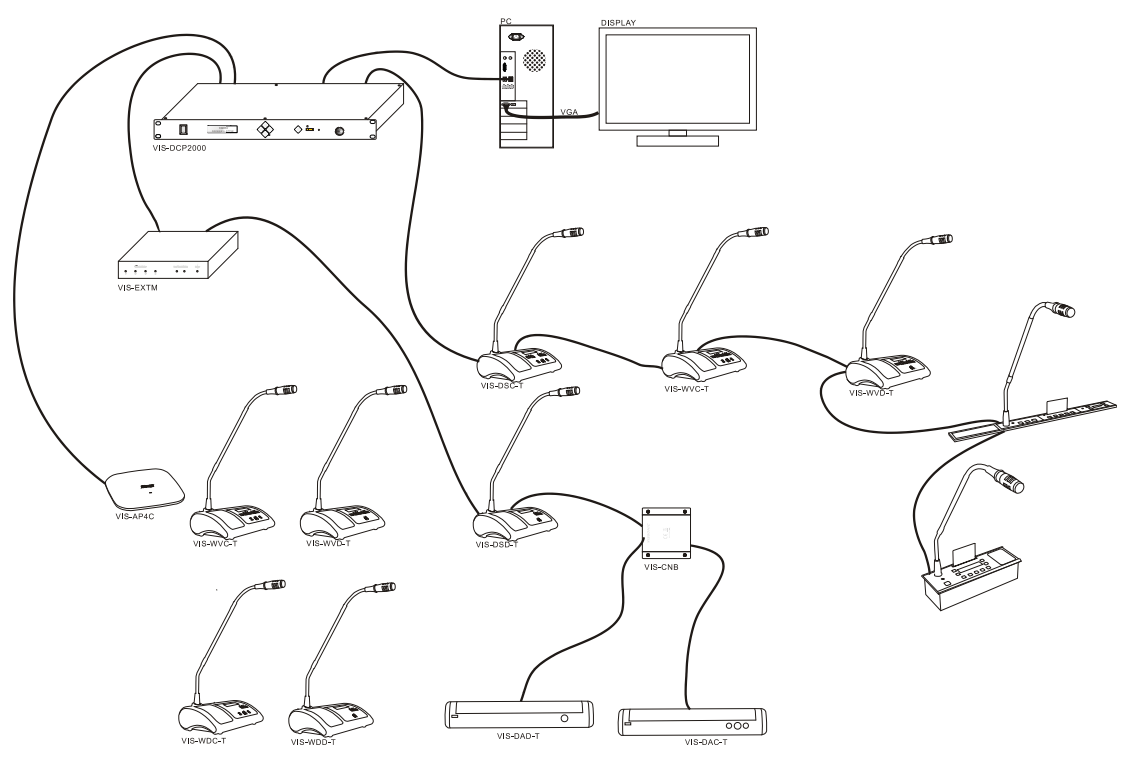

Figure 2.1 CLEACON system overview

The CLEACON system comprises:

- ✓ Full Digital Networked DSP Processor VIS-DCP2000
- ✓ Extension Main Unit VIS-EXM
- ✓ 2.4GHz/5GHz Conference Access Point VIS-AP4C
- Splitter Box VIS-CNB
- ✓ Digital Array Microphone with channels selector Chairman/Delegate Unit VIS-ACC-T/VIS-ACD-T
- ✓ Digital Array Microphone Chairman/Delegate Unit VIS-DAC-T/VIS-DAD-T
- ✓ CAT5 Digital Discussion Chairman/Delegate Unit VIS-DCC-T/VIS-DCD-T
- ✓ CAT5 Digital Voting Chairman/Delegate Unit with Channel Selector VIS-DVC-T/VIS-DVD-T
- ✓ CAT5 Dual Channels Chairman/Delegate Unit VIS-DSC-T/VIS-DSD-T
- ✓ CAT5 Digital Flush-mounting Discussion Chairman/Delegate Unit VIS-DCC-F/VIS-DCD-F and VIS-DCC"-FS"/VIS-DCD"-FS"
- ✓ CAT5 Digital Flush-mounting 64 Channels Selector Unit VIS-CSU-F
- ✓ CAT5 Digital Conference System Flush-mounting Voting Unit VIS-DVU"-FS"1and VIS-DVU"-FS"2
- 8 VISSONIC ELECTRONICS LIMITED
- ✓ Flush-mounting Speaker Unit VIS-SPK-F
- ✓ Flush-mounting Chairman/Delegate Unit with Voting and Channel Selector VIS-FFC-F1/VIS-FFD-F1 and VIS-FFC-F2/VIS-FFD-F2
- ✓ Wireless Digital Discussion Chairman/Delegate Unit VIS-WDC-T/VIS-WDD-T
- Wireless Digital Voting Chairman/Delegate Unit VIS-WVC-T/VIS-WVD-T

### <span id="page-8-0"></span>**2.1 Full Digital Networked DSP Processor VIS-DCP2000**

This processor control all the units in the chain, and supply power to all. You can configure it by the button on front panel with screen information.

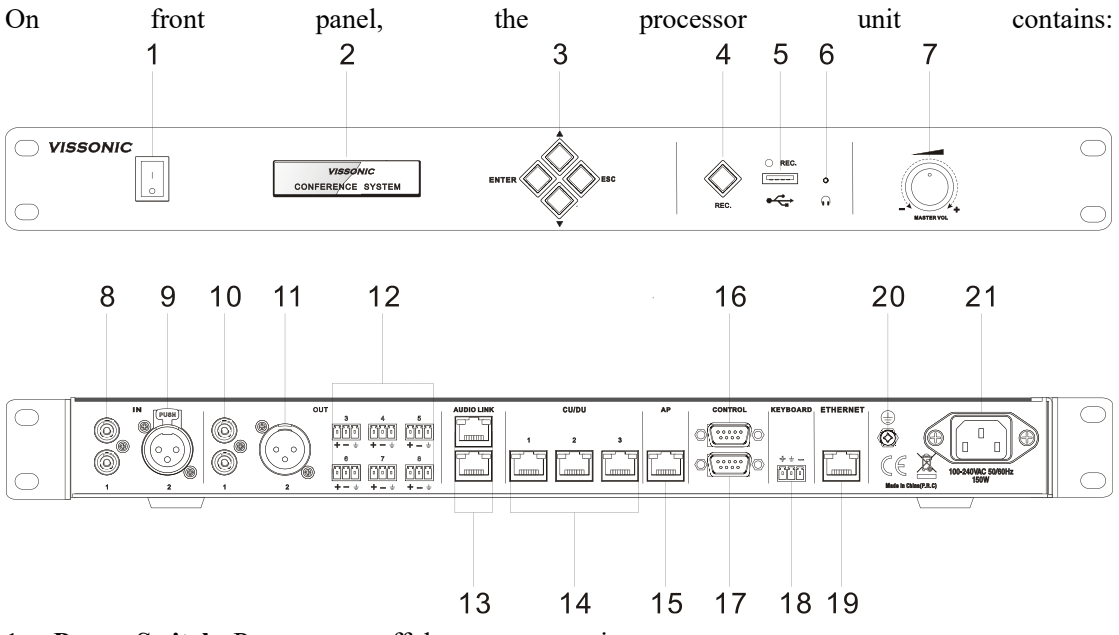

#### Figure 2.2 Front and rear view of VIS-DCP2000

- 1. **Power Switch** Power on or off the processor unit
- 2. **Display** Show the current status or the result of your operation, menu list etc.
- 3. **Operate Buttons** 4-direction buttons for menu operation, confirm and exit
- 4. **Audio Recording** Press to start/stop recording the audio of whole conference content
- 5. **USB Slot** To insert USB disk (Up to 32G) for recording, with status light indicator which is flashing during the recording.
- 6. **Headphone Socket** Headphone connection
- 7. **Knob** Control volume level of the system

On rear panel, the processor unit contains:

- 8. **Audio Inputs(IN 1)** RCA audio input from external audio sources like MP3
- 9. **Audio Inputs(IN 2)** XLR audio input from external audio sources like Microphone and remote audio input
- 10. **Audio Outputs(OUT 1)** RCA audio output to external audio devices like PA system, loudspeakers etc and can be set as zone output.
- 11. **Audio Outputs** XLR audio output to external audio devices like PA system, loudspeakers etc. and can be set as zone output.
- 12. **Audio Outputs(OUT3,OUT4,OUT5,OUT6,OUT7,OUT8)** Phoenix audio output.OUT3,OUT4 can be set as zone output. OUT4 also can be set as echo cancellation remote audio output. OUT5,OUT6,OUT7,OUT8 is corresponding to the interpretation CH 1, CH2,CH3,CH4.
- 13. **Audio Link-**Extend to the next processor for conference room combination and audio exchange.

14.**CU/DU-** It is used to connect delegate unit, chairman unit, translation unit or POE speaker.

Ring connection can be made between port 1 and port 2 or between port 2 and port 3..

15.AP- connect to 2.4GHz/5GHz Professional Conference Access PointVIS-AP4C

16.**Control**-Female DP9 connector is used to connect with camera auto-tracking processor or control system

17.**Control**-Male DP9 connector is used to connect with the camera chains.

18.**Keyboard-**Connect to the camera control keyboard

19.**Enthernet**-Connect to PC or switch for the software control

20.**Ground screw-**Connect the processor unit to the ground

21.**Power inlet**-Connect the processor unit to the main power supply with a power cable.

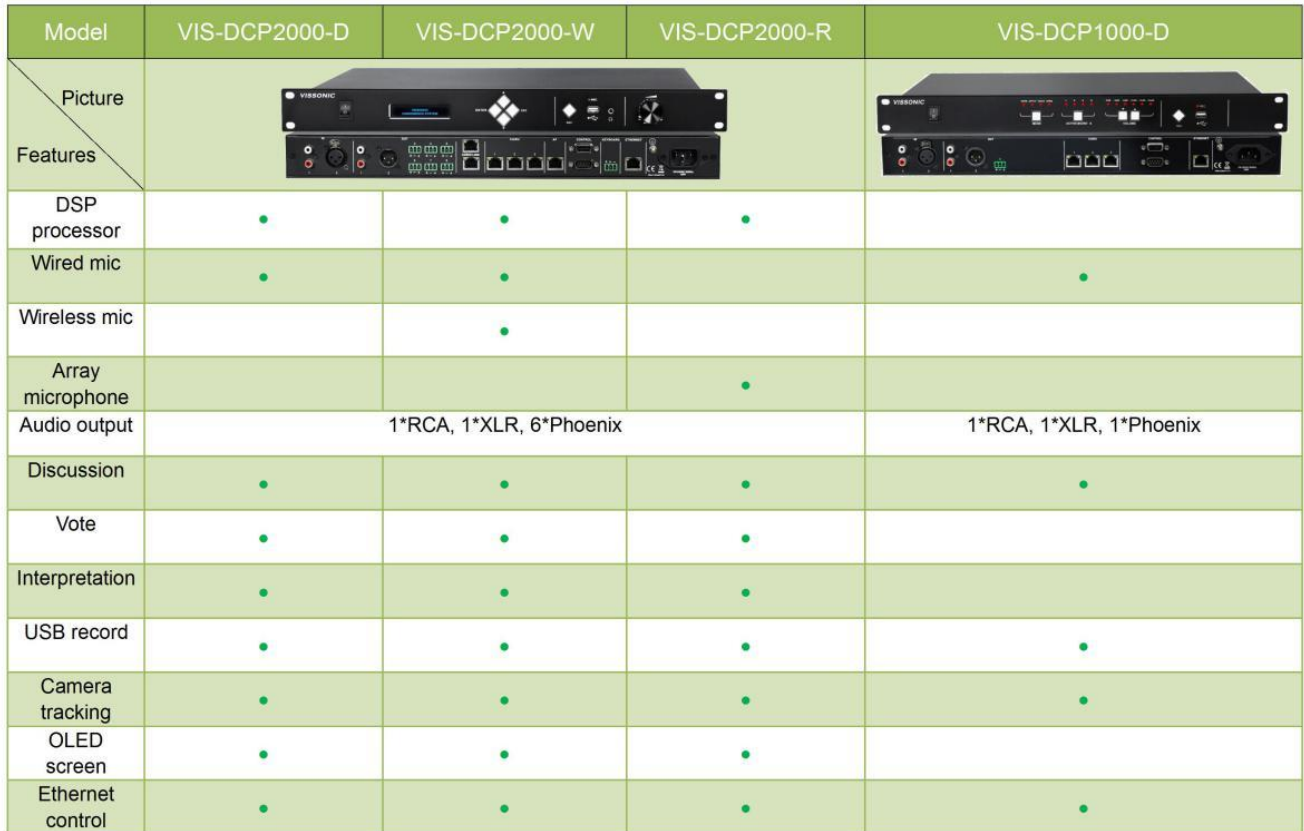

#### **VISSONIC Conference Controller Compare Sheet**

### <span id="page-10-0"></span>**2.2 Extension Main Unit VIS-EXM**

The extension main unit is used to extend the system to connect more delegate/chairman units.

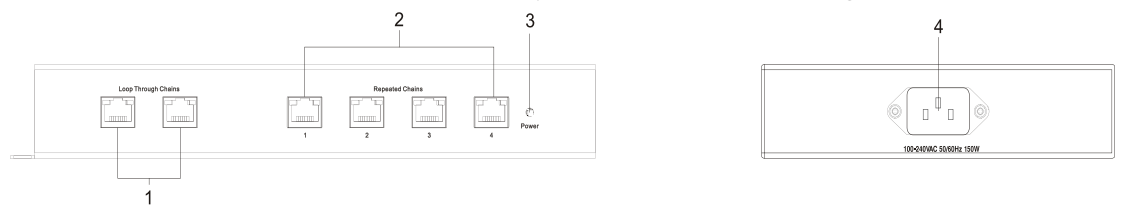

Figure 2.3 Front and side view of VIS-EXM

- 1. **Loop Through Chains**-Connect with processor unit/last extension unit and next extension unit.
- 2. **Repeated Chains**-Provide 4 channels for delegate/chairman units.
- 3 **Power indicator**--Indicate status of the power inlet connection.
- 4.**Power inlet**-- Connect the extension unit with power cable.

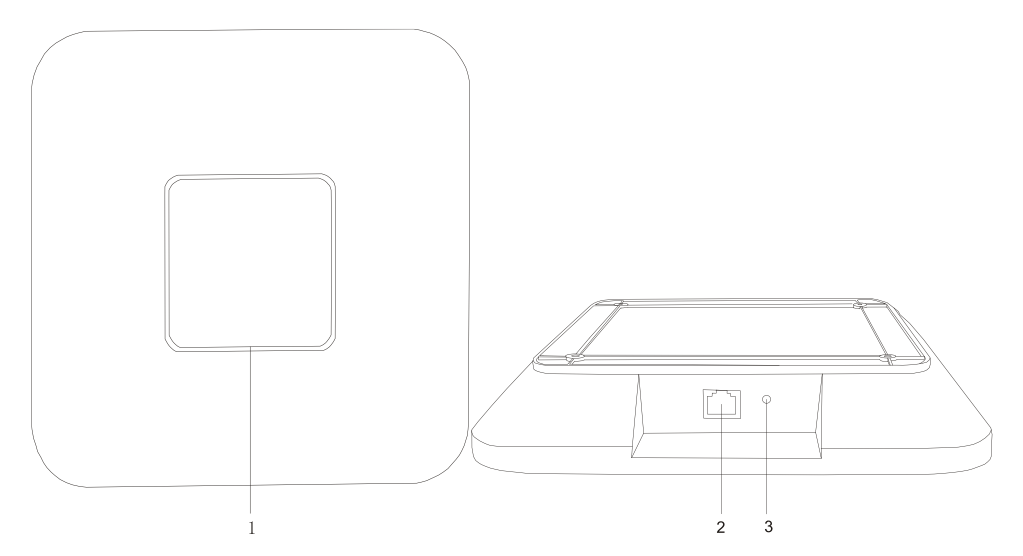

### <span id="page-11-0"></span>**2.3 2.4/5GHz Conference Access Point [VIS-AP4C](http://www.vissonic.com/product/118.html)**

Figure 2.5 Top and front view of VIS-AP4C

1. Working signal indicator -- When the AP is connected with power, it will be static blue light. When AP is communicating, the indicator is flashing.

2. Network port --connect to the AP port of processor unit or POE switch.

3.Reset button

**NOTE:** The switch do **NOT** recommend to other devices, only connected with the main unit VIS-DCP2000 and max. 8 pieces of VIS-AP4C.

### <span id="page-12-0"></span>**2.4 Splitter Box VIS-CNB**

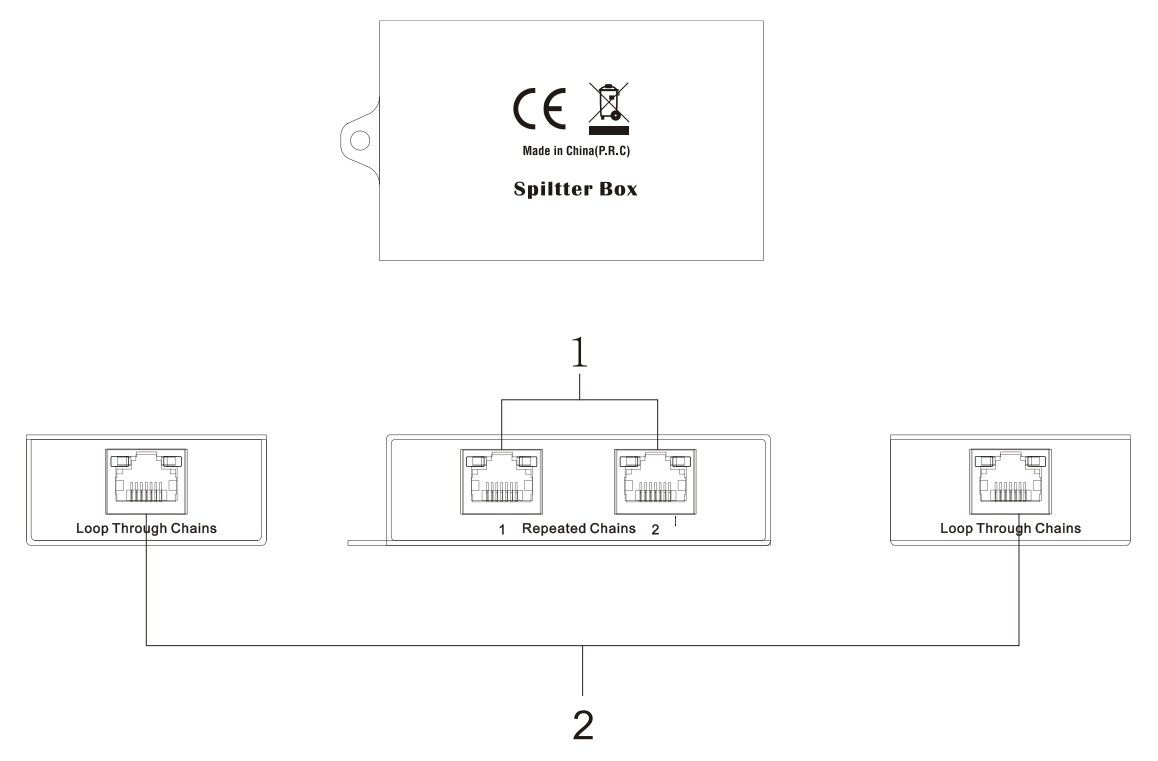

Figure 2.4 Front, rear and top view of VIS-CBN

1. Repeated Chains -- spilt two chains for delegate/chairman units

2. Loop Through Chains --connect to the processor unit, extension unit or loop to next connection box

### <span id="page-12-1"></span>**2.5 CLEACON Digital Networked Delegate/Chairman Unit-Table**

#### **models**

With the discussion units(wired and wireless),the delegates can make contribution to a conference.

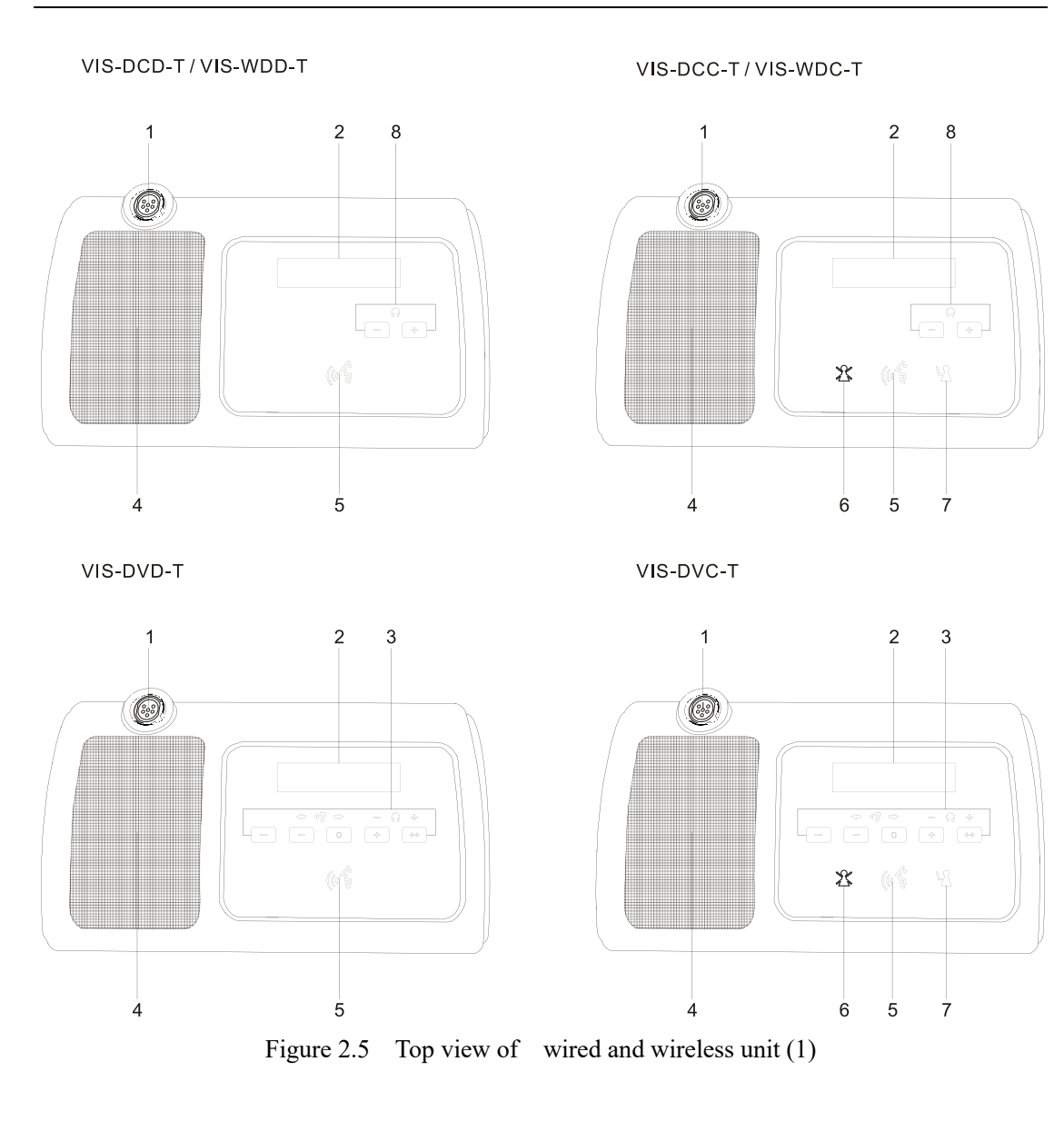

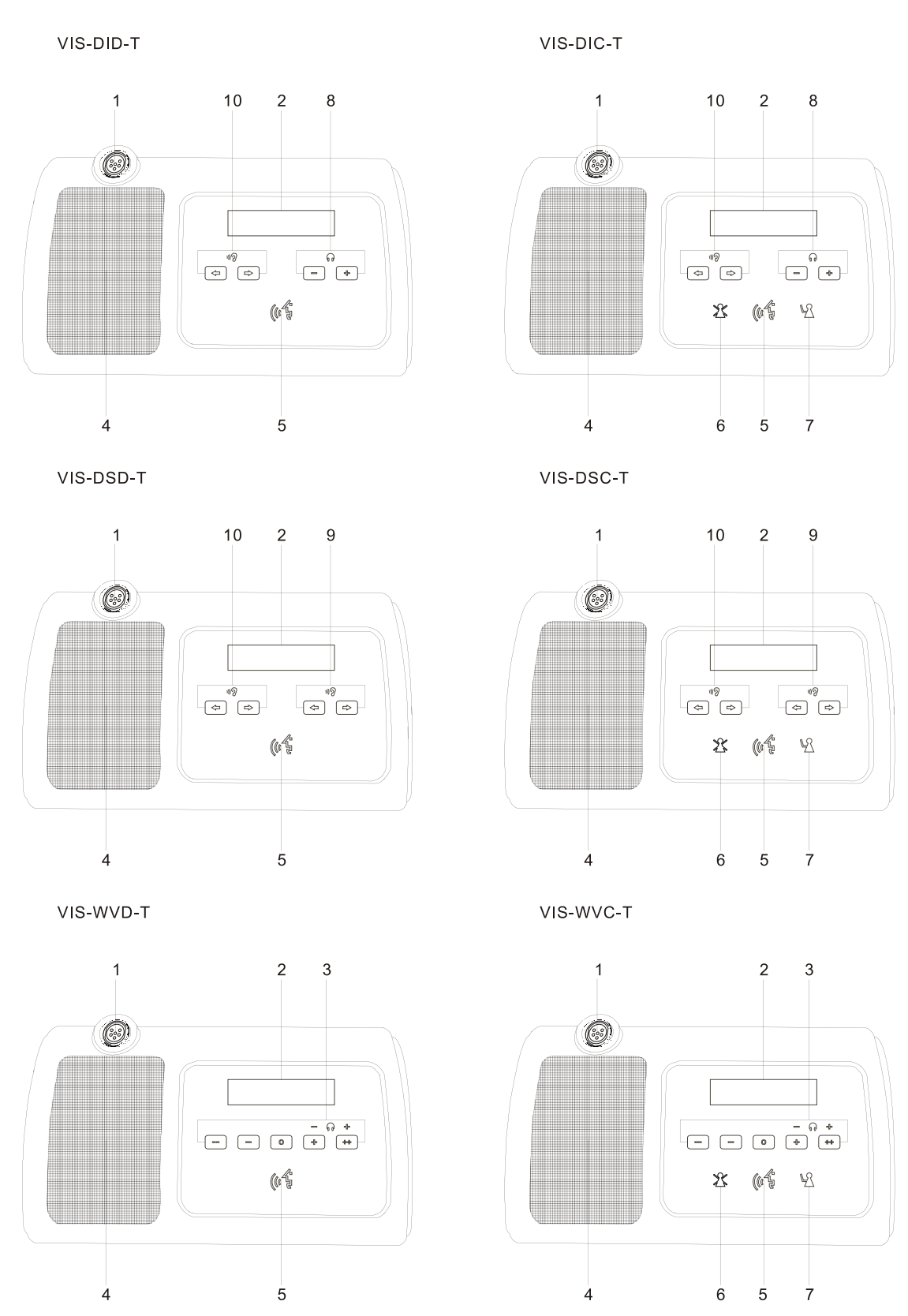

Figure 2.6 Top view of wired and wireless unit (2)

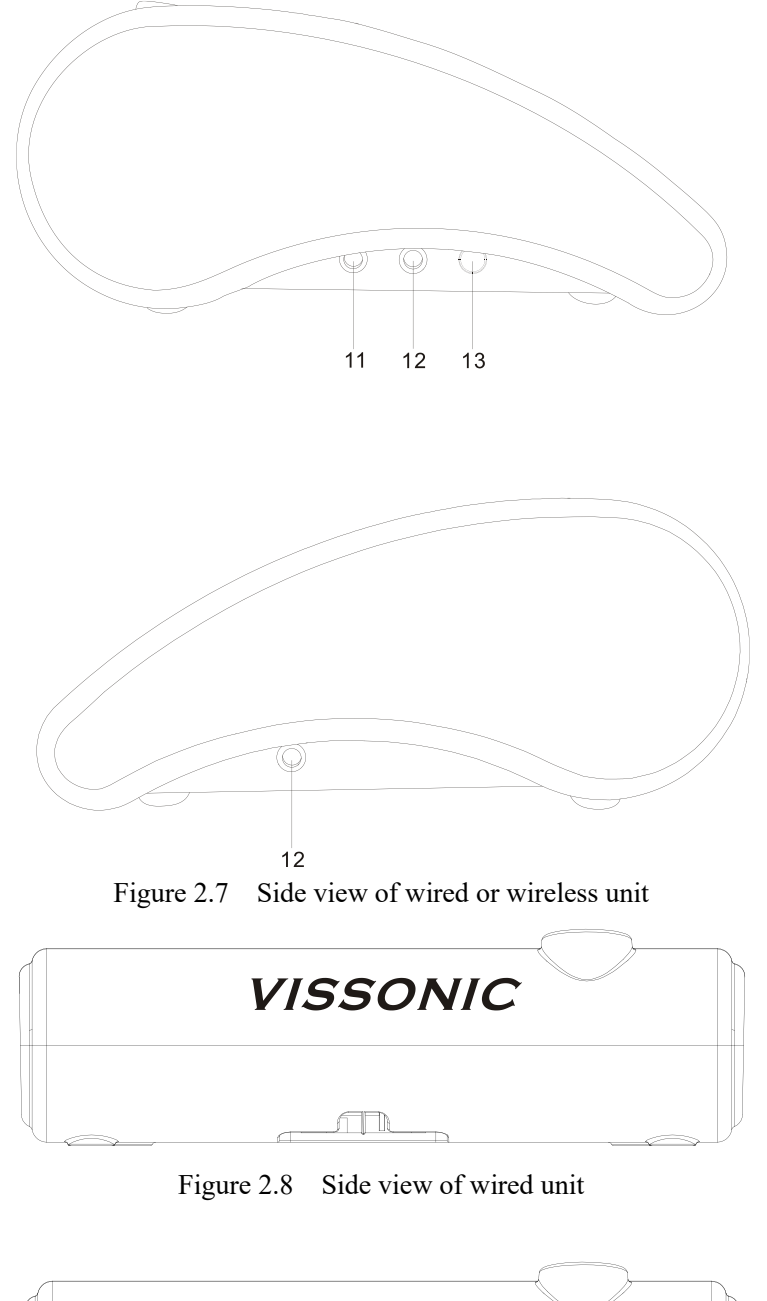

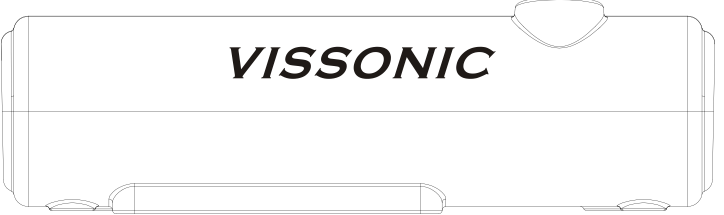

Figure 2.9 Side view of wireless unit

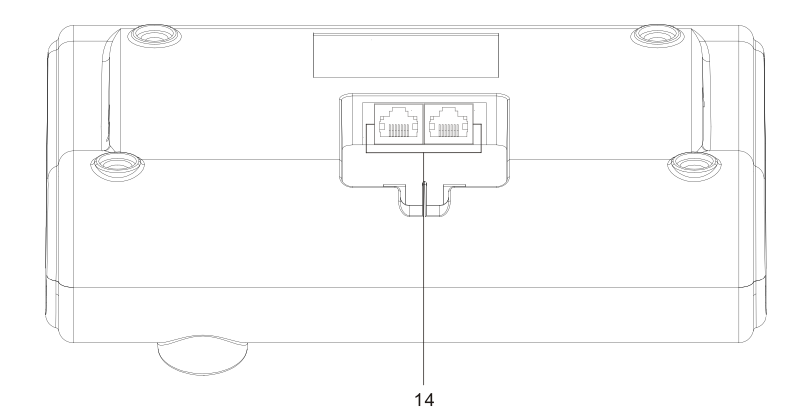

Figure 2.10 Bottom view of wired unit

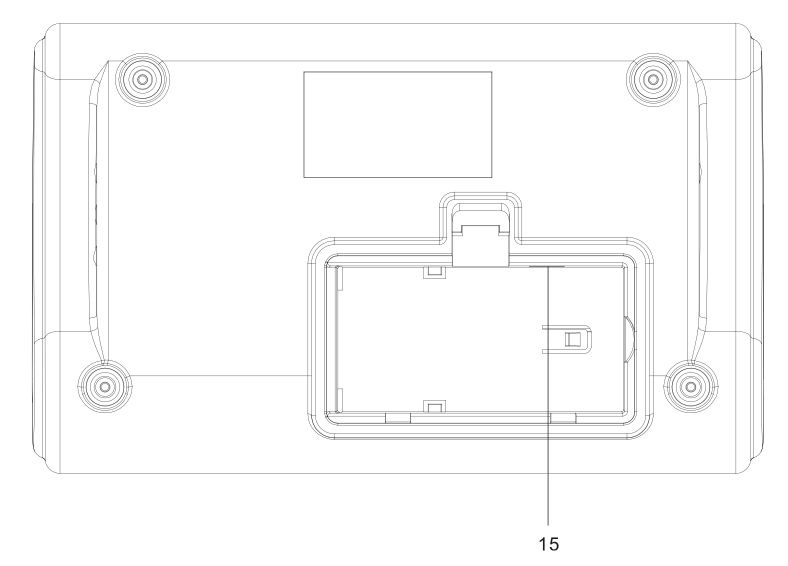

Figure 2.11 Bottom view of wireless unit (1)

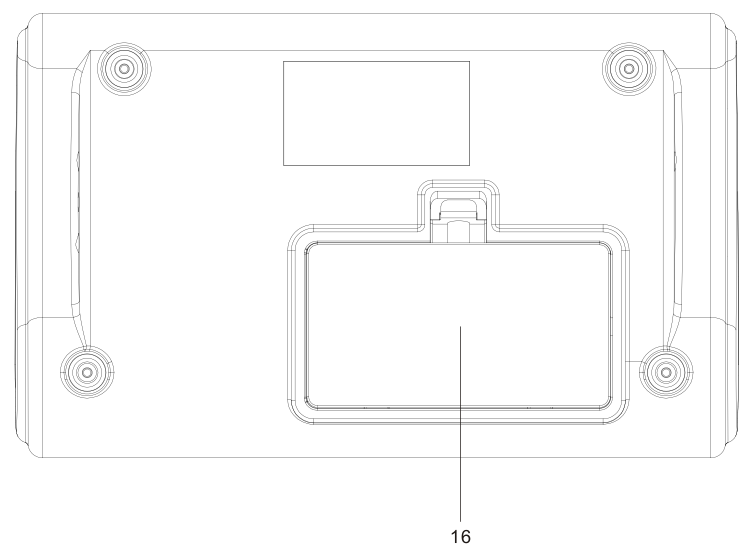

Figure 2.12 Bottom view of wireless unit (2)

1.**Microphone socket**-Connects a pluggable gooseneck microphone(VIS-M600,VIS-M410 or VIS-M330) to the discussion units.

2.**OLED display**-Display the MIC status, volume bar, interpretation channel, voting information, speaking time, clock and date.

3.**5 multi-function keys**- Apply the voting, volume adjustment for headphones, channel selector to select the channel that is sent to the headphone.

4.**Loudspeaker**-Gives the audio signal from the floor to the delegate,when the microphone is enabled, the signal of the loudspeaker is muted.

5.**Microphone button-**Enables or disables the microphone. The microphone button has a

LED that shows the condition of the microphone.

6**.Clear button**-clear/deactivate all active delegate microphone or mute the system.

7.**Approval button**-Approve the applying microphone to be enabled under the apply mode and work as mute while pressed clear button.

8.**Volume button**-Adjust the earphone volume.

9.**Right channel selector**-Selects the channel that is sent to the right headphones.

10.**Left channels selector**-Selects the channel that is sent to the left headphones.

11.**Line-in socket-**Connect the microphone, mobile phone or other audio source to imput the audio from the contribution units.

12.**Headphone socket**-Headphone connection.

13.**Power switch**-Power switch for the wireless conference unit.

14.**CU/DU socket**-Makes a loop-through in the CEALCON system with the discussion unit.

15.**Power supply socket** - Connects a power supply adapter to the wireless discussion unit.

16.**Battery pack compartment** - Contains the battery pack (VIS-WBTY1) of the wireless discussion unit.

### <span id="page-18-0"></span>**2.6 CLEACON Modular Flush-mounting models**

### VIS-DCC-F/VIS-DDC-FS

### VIS-DCD-F/VIS-DCD-FS

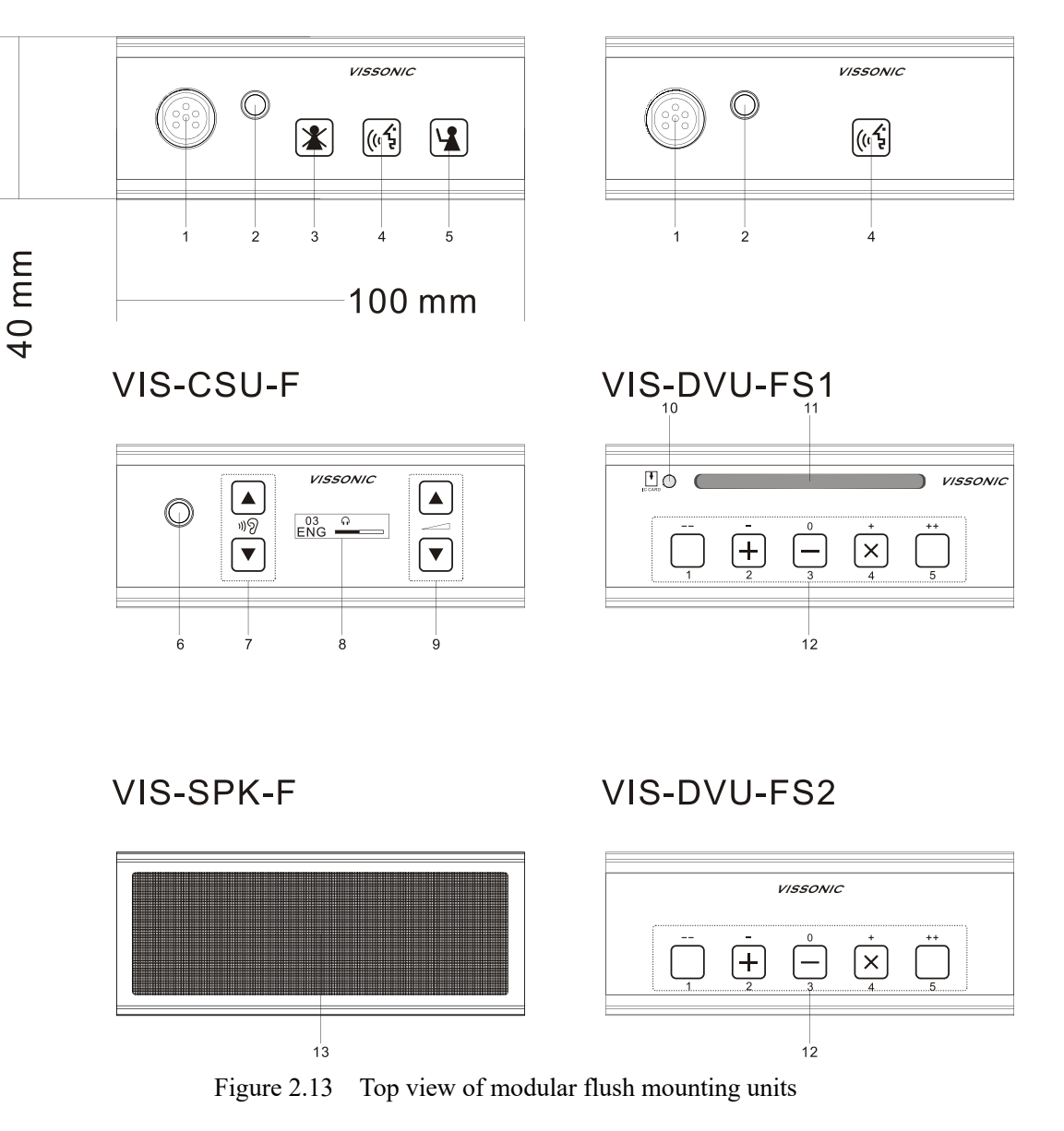

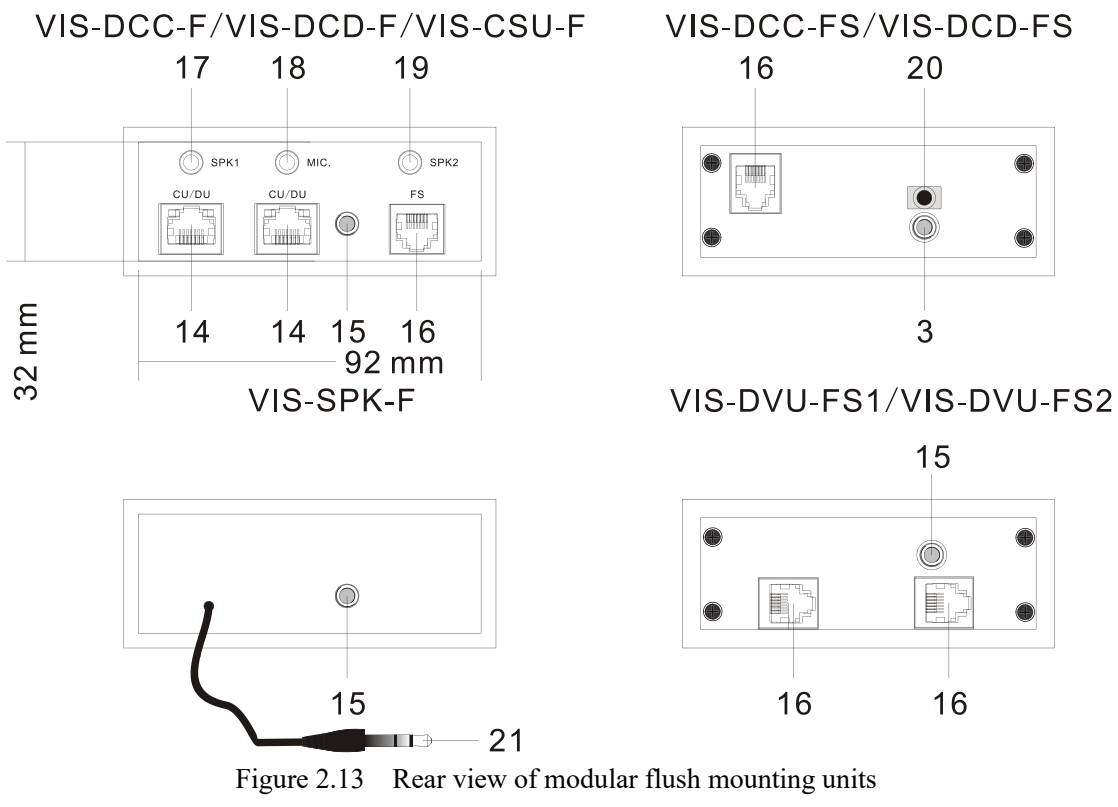

- 1. Gooseneck microphone socket
- 2. 3.5mm earphone socket
- 3. Priority button on chairman unit
- 4. Mic on/off button
- 5. Approval button
- 6. earphone for interpretation channel
- 7. Interpretation channel selecting button
- 8. Display for interpretation channel
- 9. Volume control button for interpretation
- 10 IC card sign-in indicator
- 11. IC card slot
- 12. key voting and multi function buttons
- 13. 2W high quality speaker

14. CU/DU port for connecting between model VIS-DCD-F,VIS-DDC-F,VIS-CSU-F and main unit, extension unit, connection box etc.

15. Screw hole for installation

16.FS bus for connecting model "-FS" unit

17. SPK1 port to connect the VIS-SPK-F for working with current unit.

18. MIC port --connect to the model VIS-DCC-FS or VIS-DCD-FS and get the MIC input from model VIS-DCC-FS or VIS-DCD-FS

19. SPK2 port to connect the VIS-SPK-F for working with the unit VIS-DCC-FS or VIS-DCD-FS which connecting to the current unit.

20. Connect to the MIC port on the model VIS-DCC-F, VIS-DCD-F or VIS-CSU-F unit

21.3.5mm audio cable on VIS-SPK-F speaker unit connect to the SPK1 or SPK2 port on the VIS-DCC-F, VIS-DCD-F or VIS-CSU-F unit

## <span id="page-20-0"></span>**2.7 CLEACON Digital Networked Delegate/Chairman Unit- Array microphone**

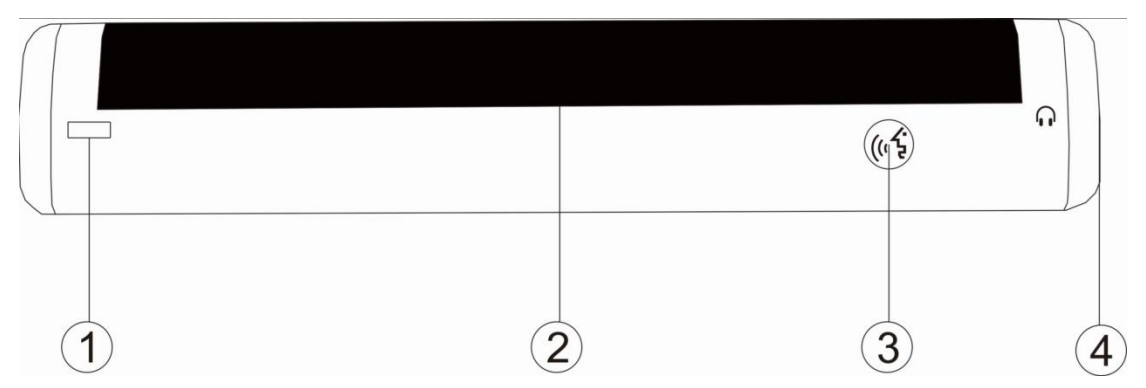

- 1. Power indicator, red represents working status
- 2. High hardness speaker net, built-in 17 high-pointing pickups
- 3. The switch button, the chairman unit long press to start the priority mode, you can turn off the representative unit
- 4. Headphone jack

5. Every two array units must be equipped with a VIS-CNB as a connection box, as shown in the following connection diagram

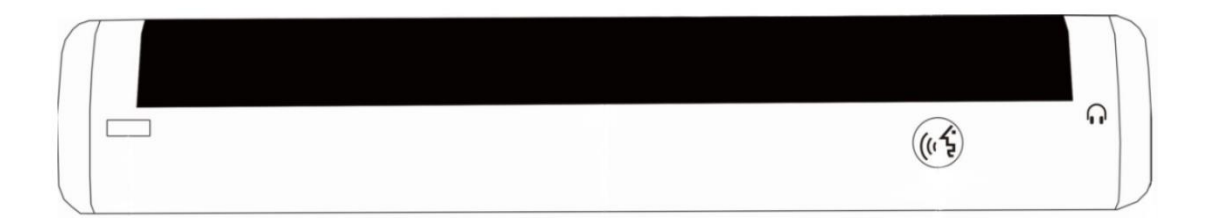

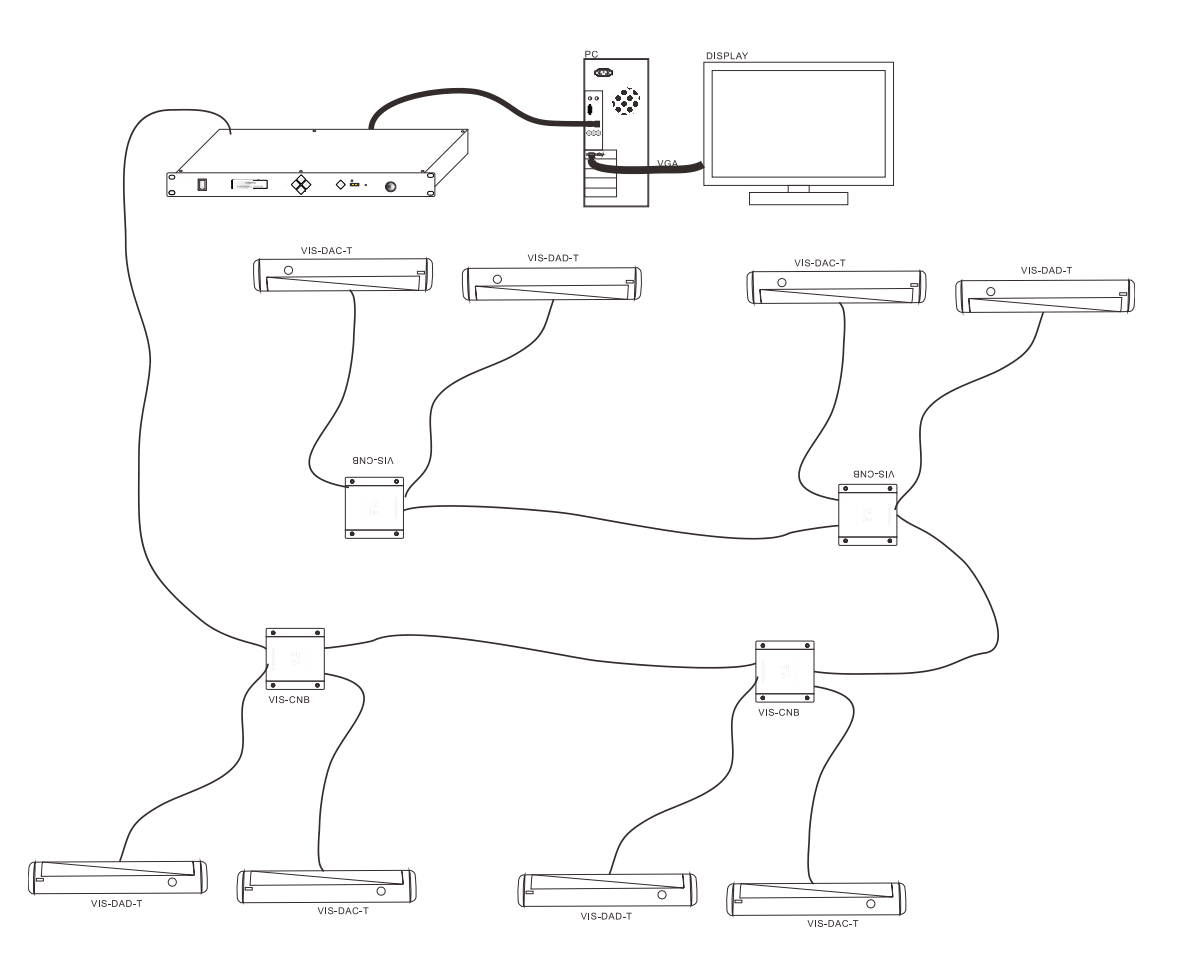

## <span id="page-21-0"></span>**3.System Design and Plan**

Before using our conference system, there are some basic points for you to plan/design a conference room.

The processor control unit is powered by 110V~220V wide range power supply, while it has a basic control capacity (with power relay devices it can load more devices). Here we list a basic capacity of active units for one processor control unit.

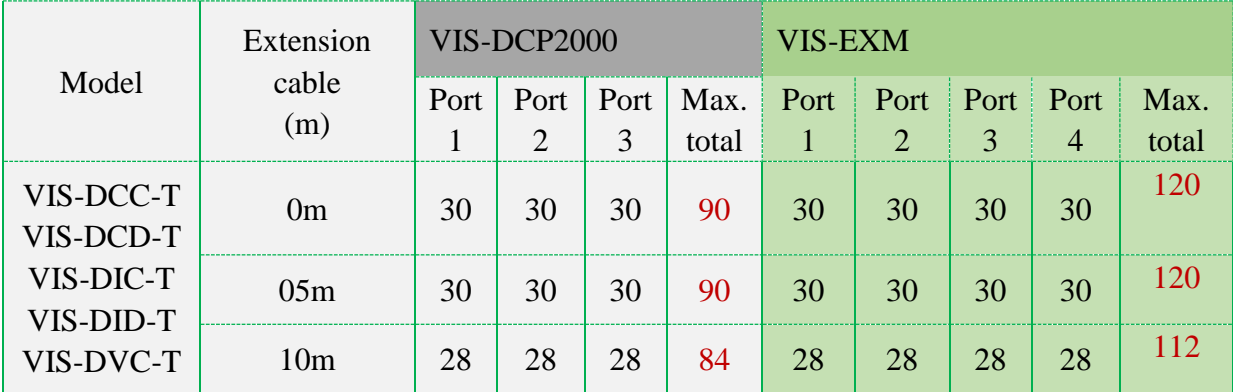

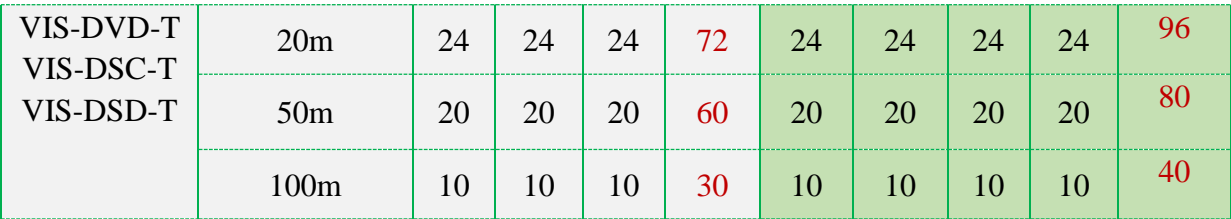

The capacity is decided by:

- 1. Number of active units in the system
- 2. Length of extension cable from the first delegate unit to VIS-DCP2000, or the first unit to the VIS-EXM

**NOTE:** Extension cable has direct effect on the control capacity. The longer and extension cable you use, the less power is available to drive the devices connected in the system. You must to choose the length of the extension cable exactly according to the practical situation.

## <span id="page-22-0"></span>**4. Installation**

### <span id="page-22-1"></span>**4.1 Install in the 19'rack**

The central unit can be installed in a standard 19-inch cabinet. The unit has standard accessories of a pair of installation supports. See the following diagram for installation:

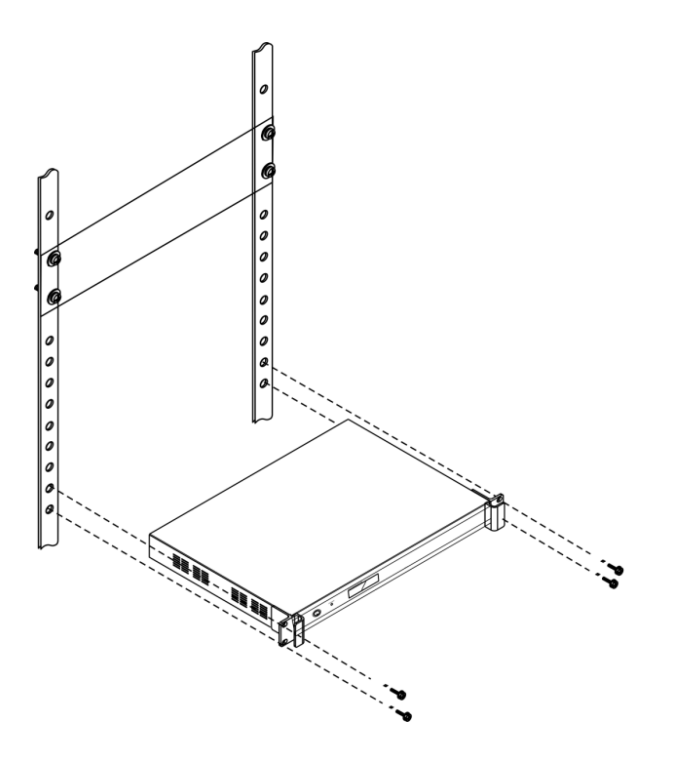

### <span id="page-23-0"></span>**4.2 Install in the AP**

The AP need to install in the same room as the MIC units. The AP can be wall-mounted or ceiling installation

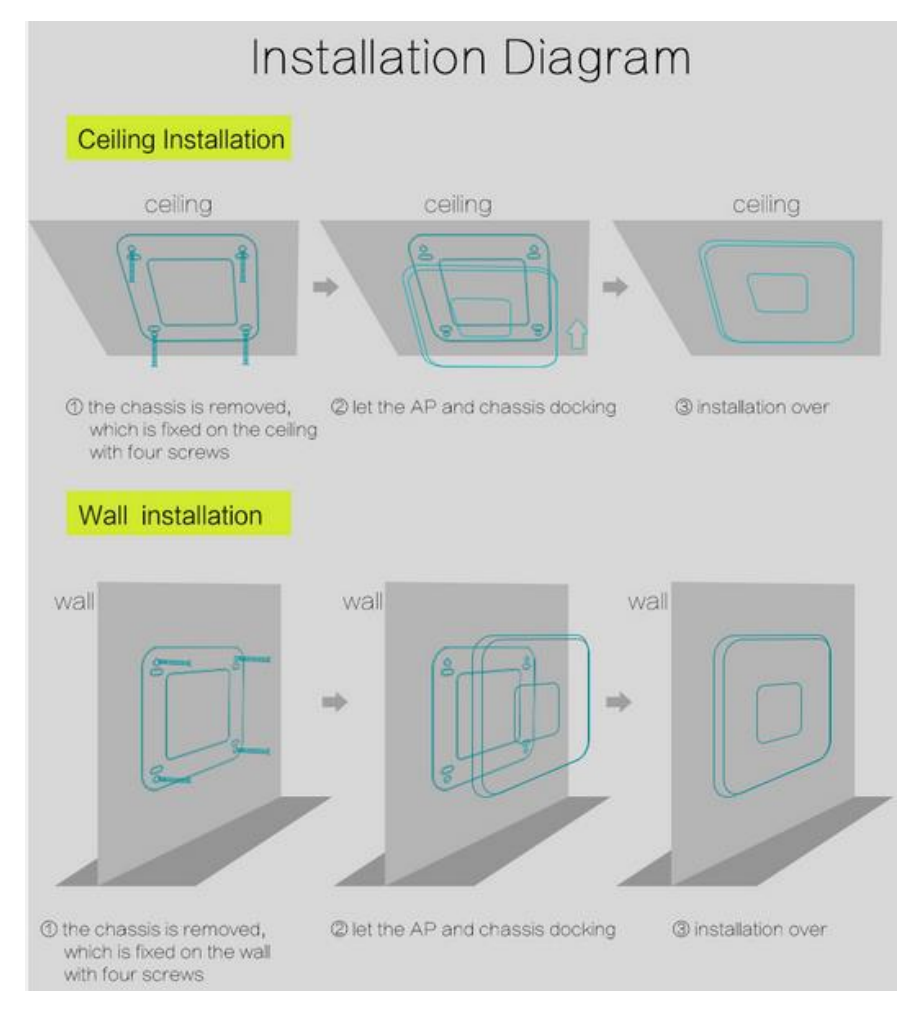

### <span id="page-23-1"></span>**4.3 Install in the Flush unit**

Installation steps:

- 1, open the desktop corresponding to the size;
- 2 install the embedded digital conference machine into the opened square hole of desktop;
- 3, install the fixing plate on pressure riveting screw under the machine;
- 4, fix the fixing plate with butterfly nut;

5, making M5X35 the butterfly screws go through the fixing plate to lock with desktop, so as to fix the equipment. As below:

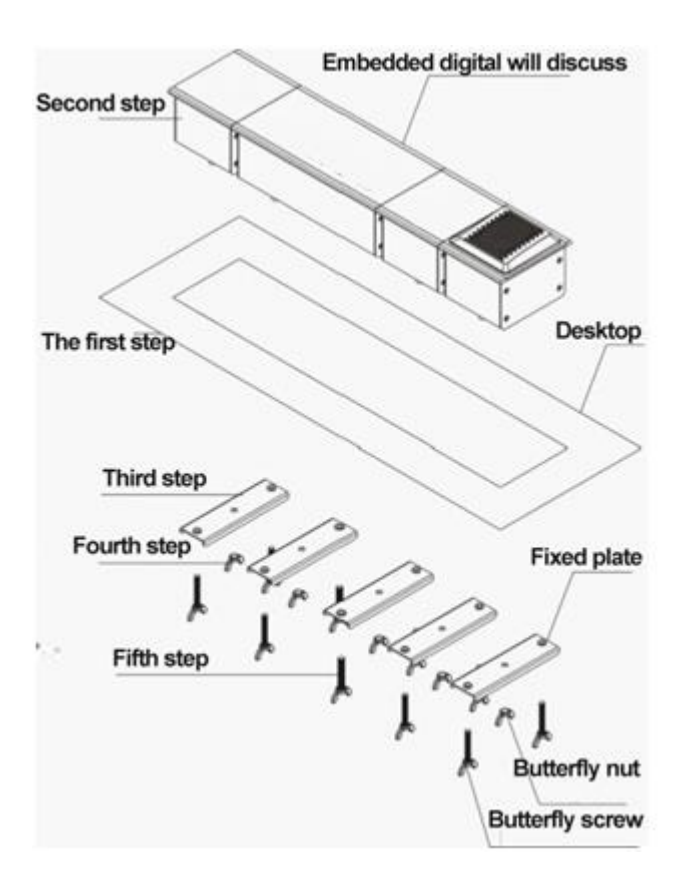

## <span id="page-24-0"></span>**5. Connection**

### <span id="page-24-1"></span>**5.1 Power supply**

To connect the processor control unit to main power firmly

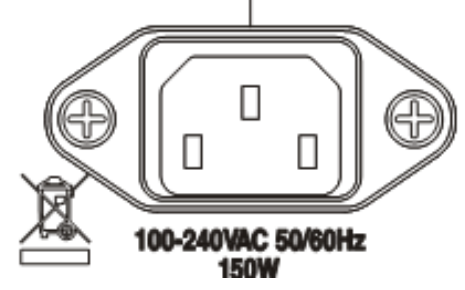

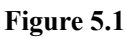

**CAUTION**: Main power supply should well grounded, otherwise it may cause fatal incident

### <span id="page-24-2"></span>**5.2 Audio inputs**

The processor control unit provides RCA or XLR type audio input connector.

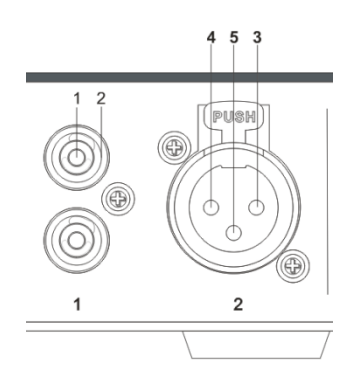

**Figure 5.2 Audio input connection**

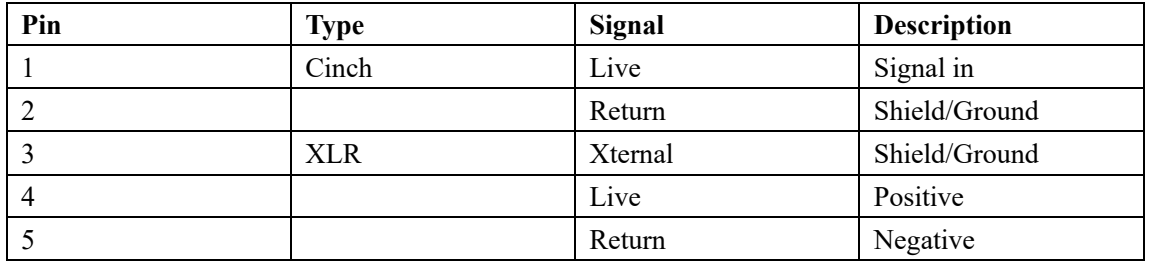

### <span id="page-25-0"></span>**5.3 Audio outputs**

The processor control unit provides RCA , XLR or phoenix type audio output connector

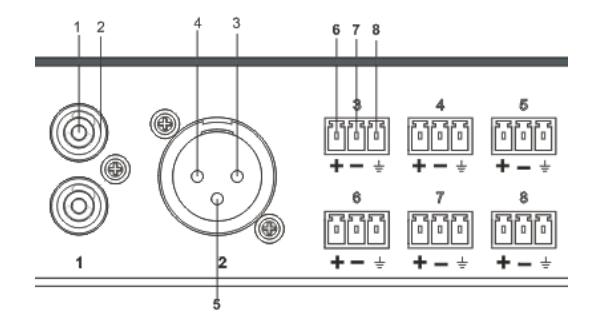

**Figure 5.3 Audio output connection**

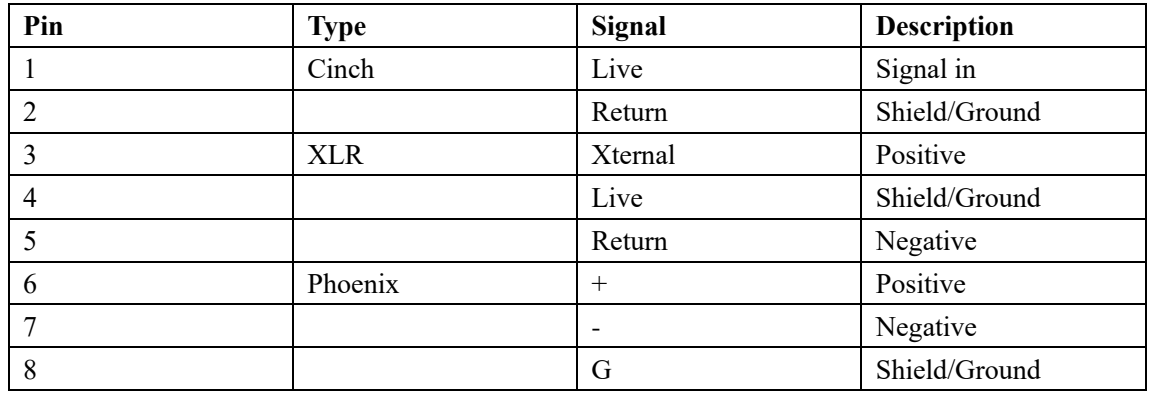

### <span id="page-26-0"></span>**5.4 Audio Link**

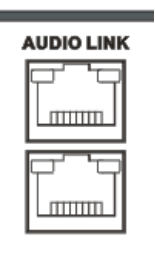

Use audio link socket to connect between the conference processor and use the VISSONIC tested CAT5E cable or better.

### <span id="page-26-1"></span>**5.5 CU/DU**

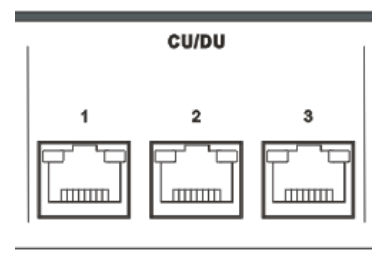

Use the CU/DU socket to connect to the chairman/delegate unit or extension main unit and use the VISSONIC tested CAT5E cable or better.

There are three connection ways available for CLEACON conference system.

**1. Hand-in-Hand-Loop-Network** is an important feature for CLEACON conference system. You can use this connection way to make the system more steady.

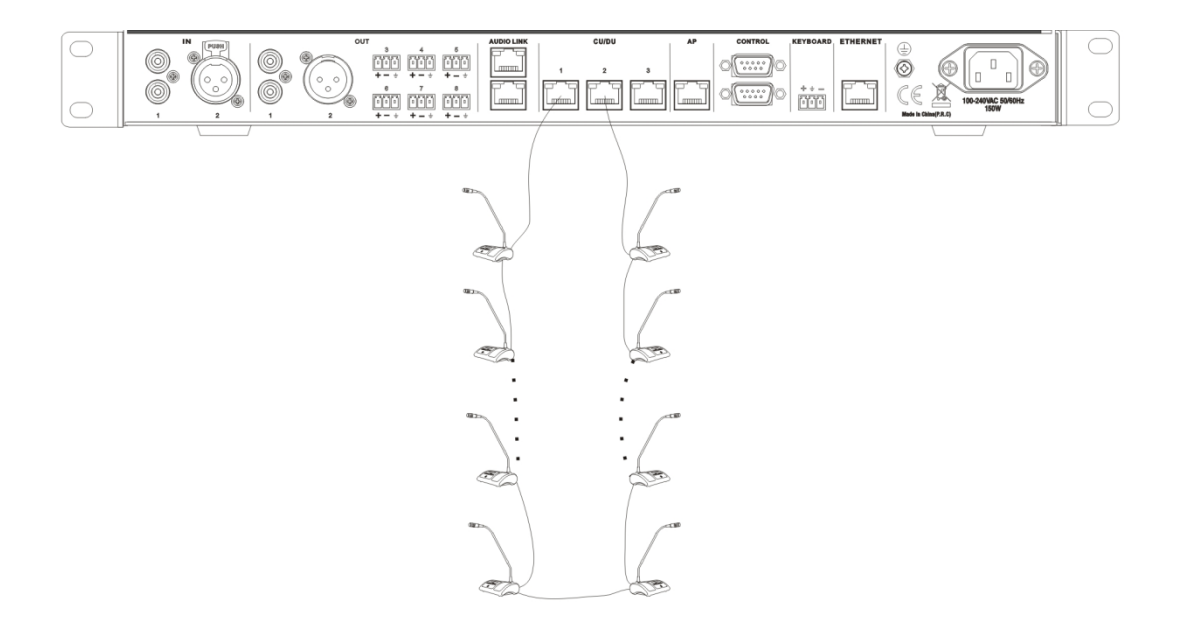

"Hand-in-Hand-Loop-Network" connection is only available between channel 1 and channel 2,or channel 2 and channel 3,but not valid between channel 1 and channel 3.

#### **2.Hand in Hand Connection**

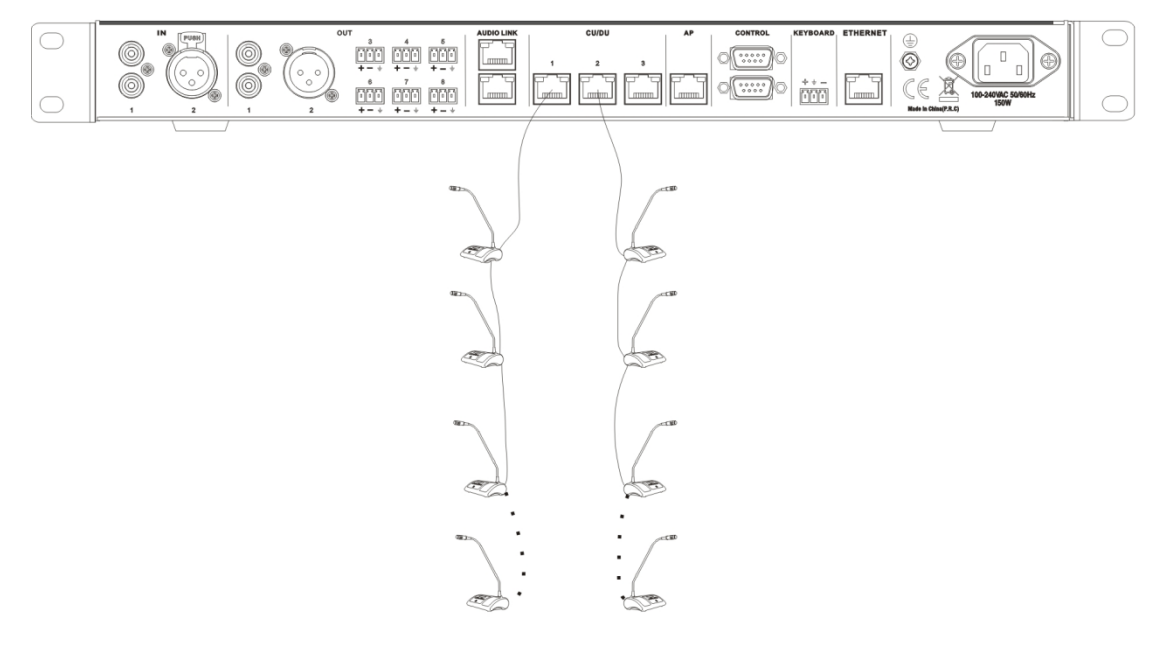

**3.Hand in Hand Connection+ Hand-in-Hand-Loop connection**

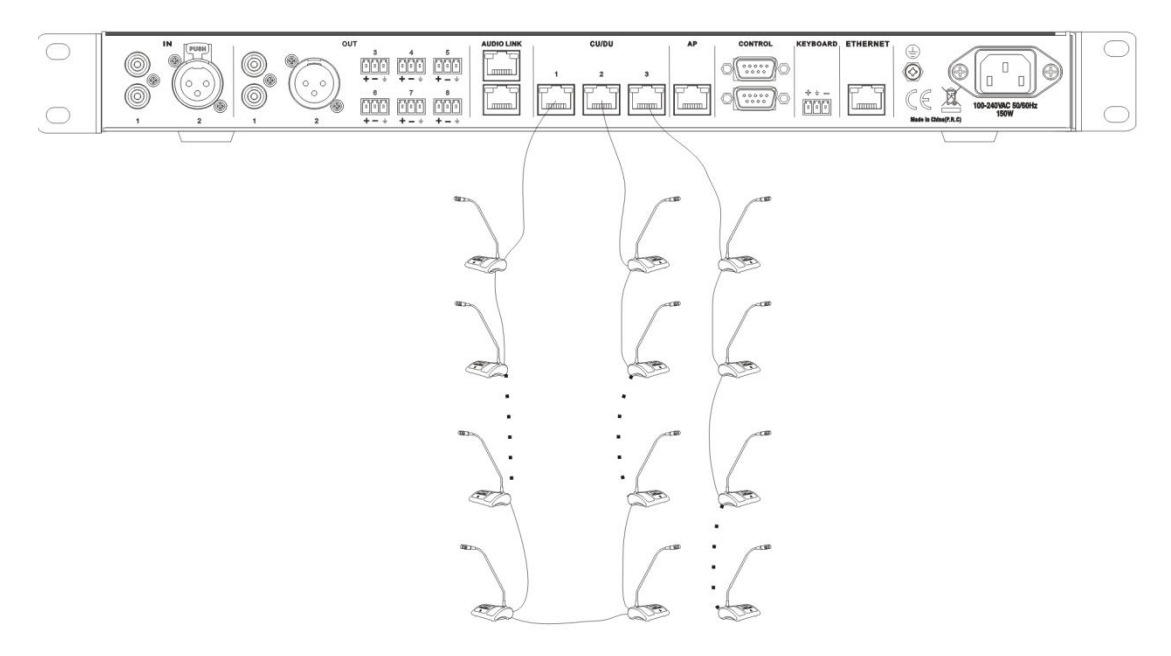

### **4.Connction box+ Hand-in-Hand-Loop connection**

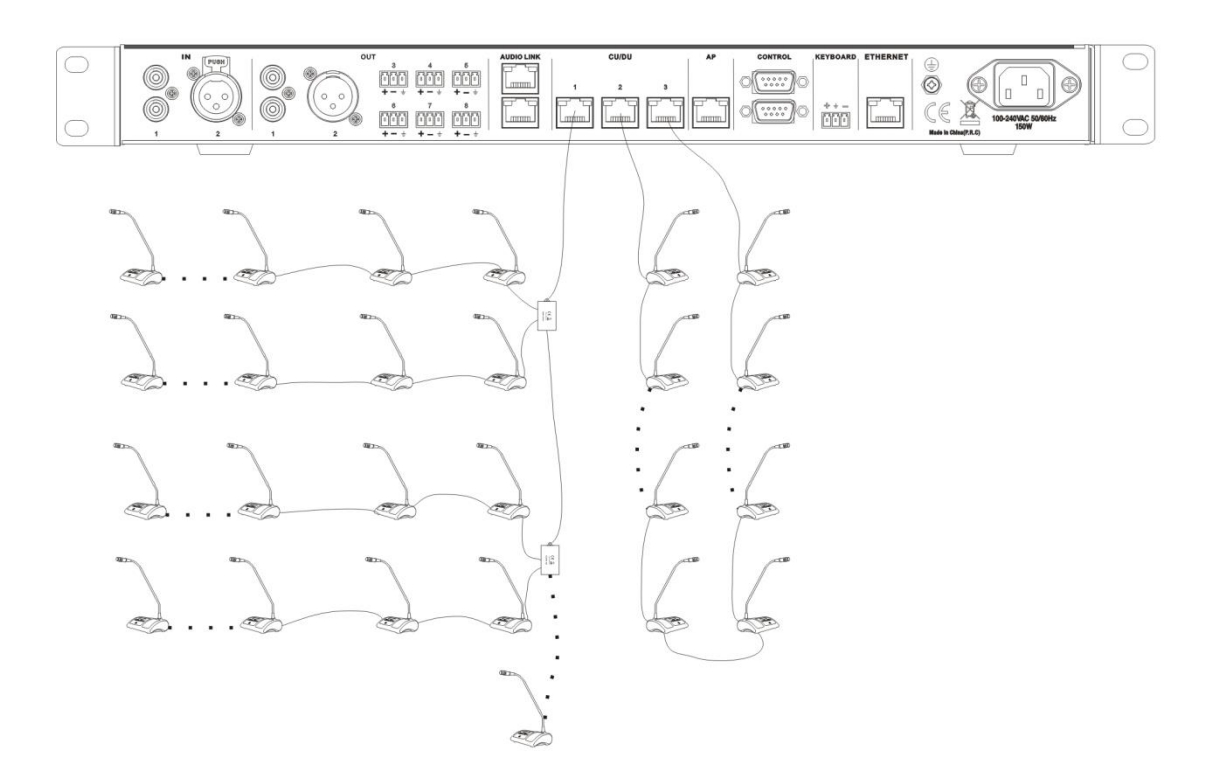

**5.Extension Main Unit connection**

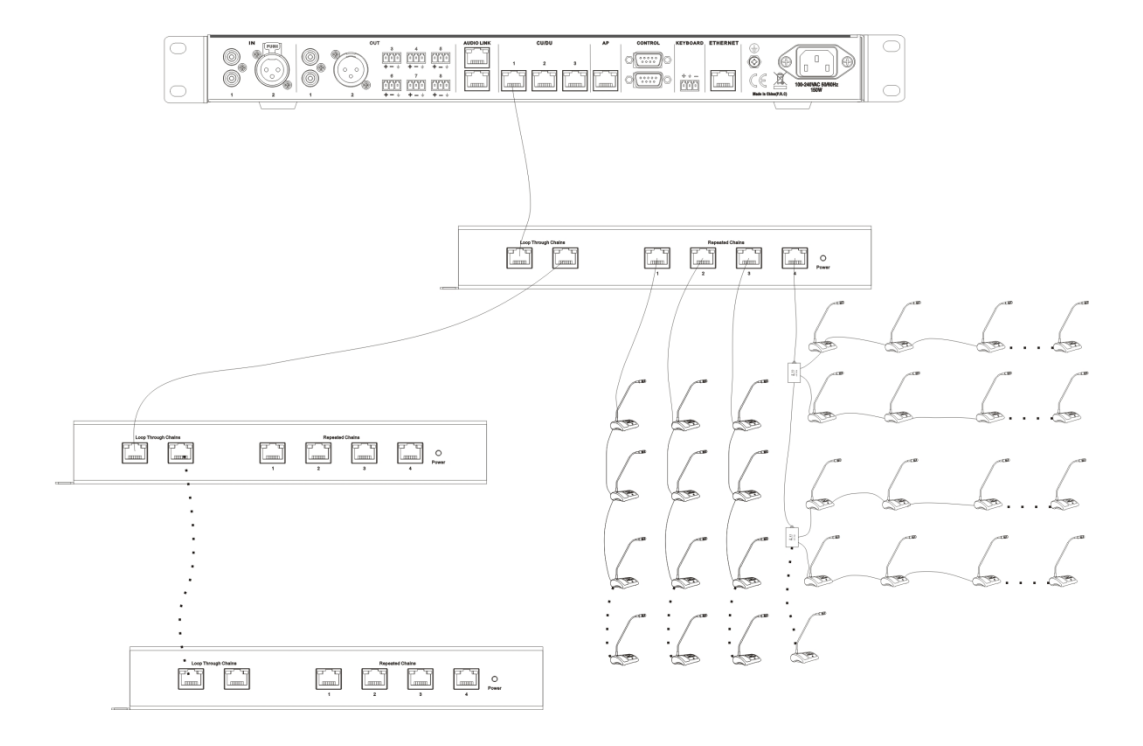

<span id="page-29-0"></span>**5.6 AP**

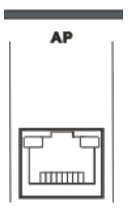

Use the AP socket to connect to the 2.4GHz/5GHz conference access point VIS-AP4C or switch(connected with VIS-AP4C)and use the CAT5 cable or better.

**NOTE:** The switch do **NOT** recommend to other devices, only connected with the main unit VIS-DCP2000 and max. 8 pieces of VIS-AP4C.

### <span id="page-30-0"></span>**5.7 CONTROL**

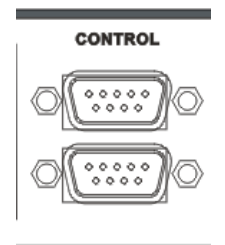

Full digital conference system can use a variety of control systems via RS-232 serial interface. **Upper COM** connected to video switcher/matrix for camera tracking or connect to the central

controller

The default switching command is

Baud rate: 9600bps, parity: 8, Stop: 1

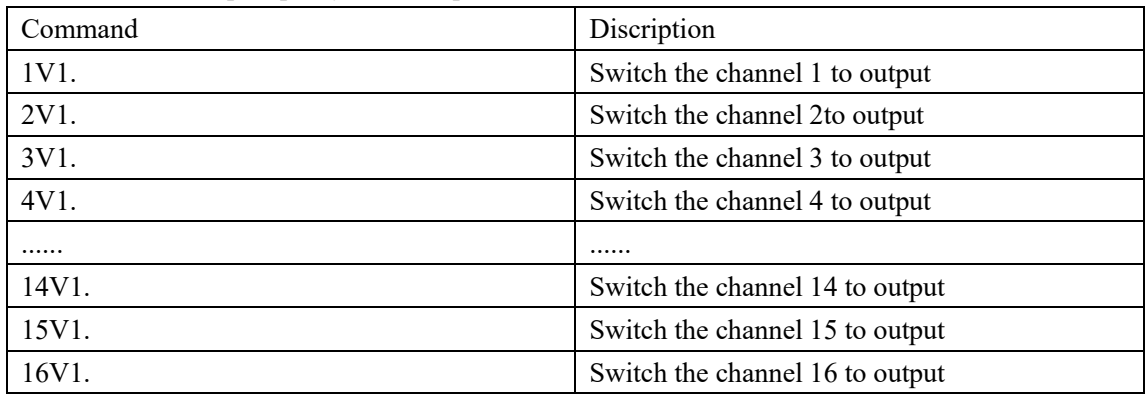

If you need other commands is needed to tell us for update the firmware.

**Bottom COM** connected to cameras or HD camera auto tracking controller **VIS-MSDI**.

COM port pin is described as follows:

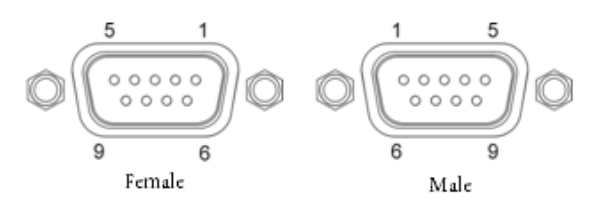

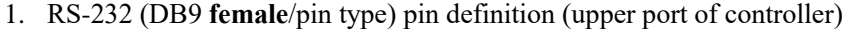

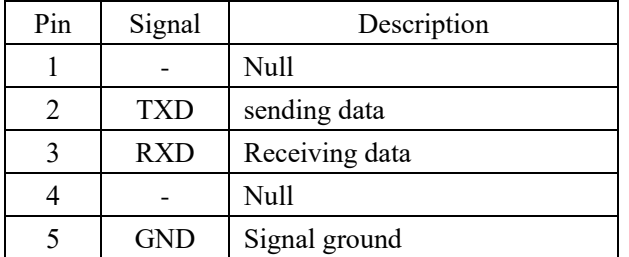

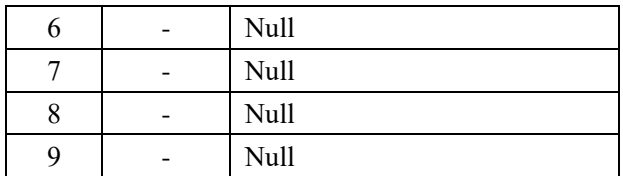

#### 2. RS-232 (DB9 **male**/pin type) pin definition (Lower port of controller)

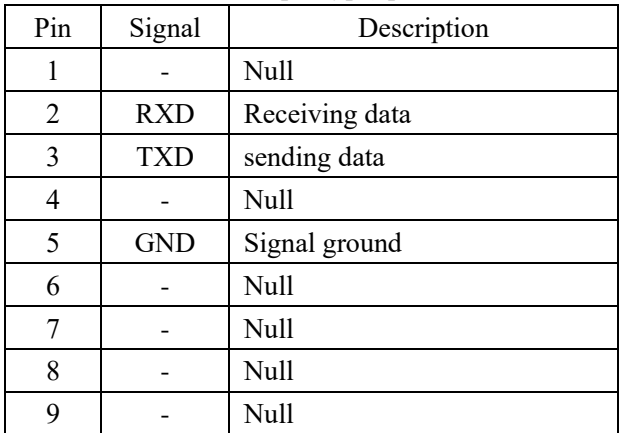

### <span id="page-31-0"></span>**5.8 KEYBOARD**

#### **KEYBOARD**

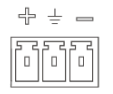

Use the KEYBOARD socket to connect to the Camera controller with CAT5 cable.

### <span id="page-31-1"></span>**5.9 ETHERNET**

#### **ETHERNET**

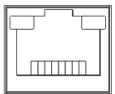

Use the ETHERNET socket to connect to the PC and use CAT5 cable or better.

## <span id="page-32-0"></span>**6. Configuration**

### <span id="page-32-1"></span>**6.1 Configuration on the VIS-DCP2000-W**

Use the configuration menu of the processor unit to configure the processor and the system. **Main screen**

$$
Unit: 0001
$$
  
\n
$$
MIC: Override / 1
$$

The screen will display as above picture, including the information of total unit quantity '0001' to '4000' , MIC mode 'Override, Voice, Open, Apply' and the maximum active number '1,2,4,6'. **Manu screen**

$$
\begin{array}{c}\n \text{M en u} \\
 - > \text{M} \perp \text{C} \text{M o d e} \\
 \end{array}
$$

The menu operation buttons ' $\triangle'$ , ' $\nabla'$ ', 'ENTER' and 'ESC' is used to browse the menu and set the parameter.

1. Press ' $\triangle'$ , ' $\nabla'$ ', 'ENTER' and 'ESC' to browse the menu(as the blue sign)

2.Browse to the green sign menu

3.Press ' $\triangle'$ ,' $\nabla'$ ' to adjust parameters and press the 'ENTER' to confirm the options.

The knob 'Master vol' is used to set the volume of master line out and the value directly display on the LCD. You can reference the bellowing menu structure to set the parameters

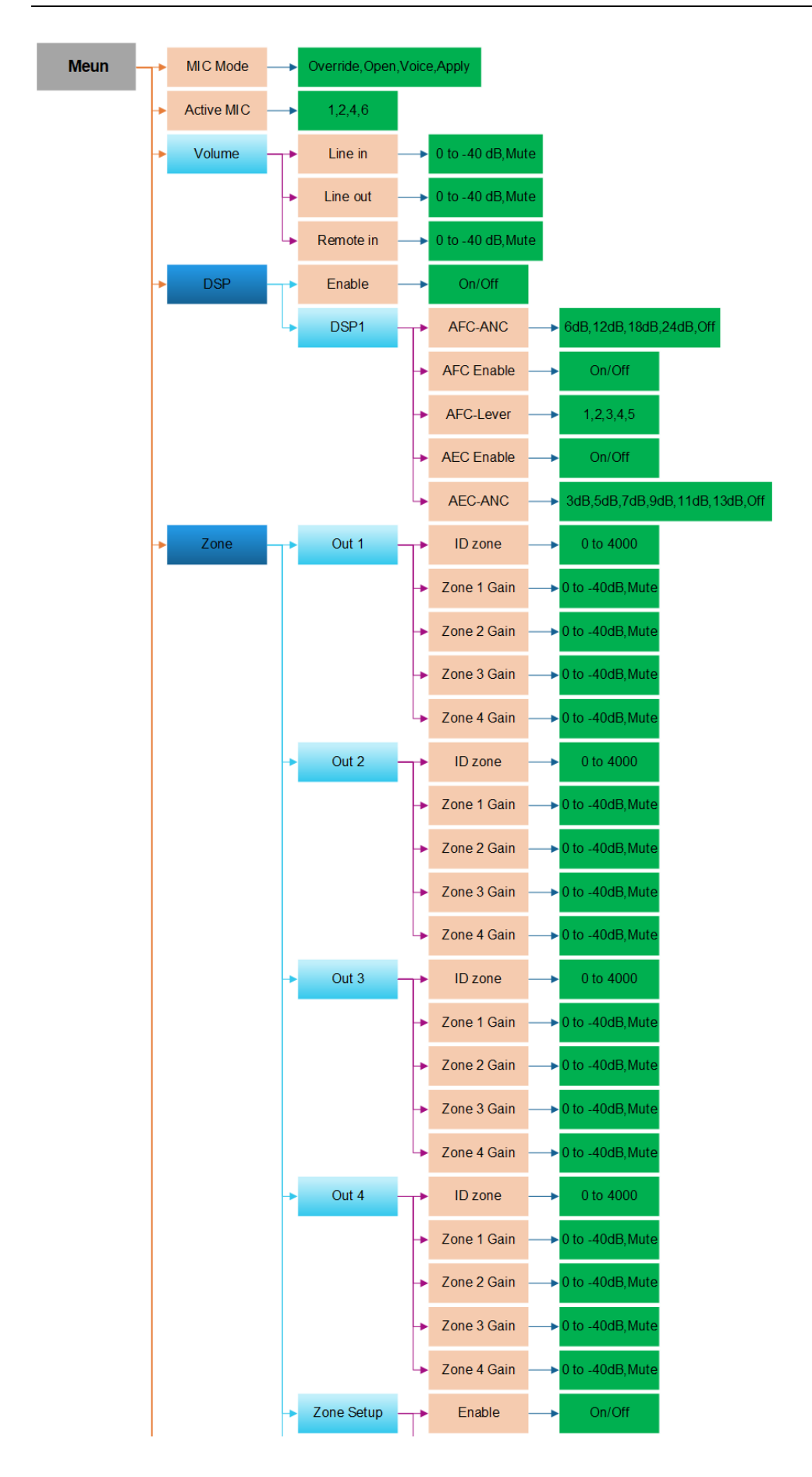

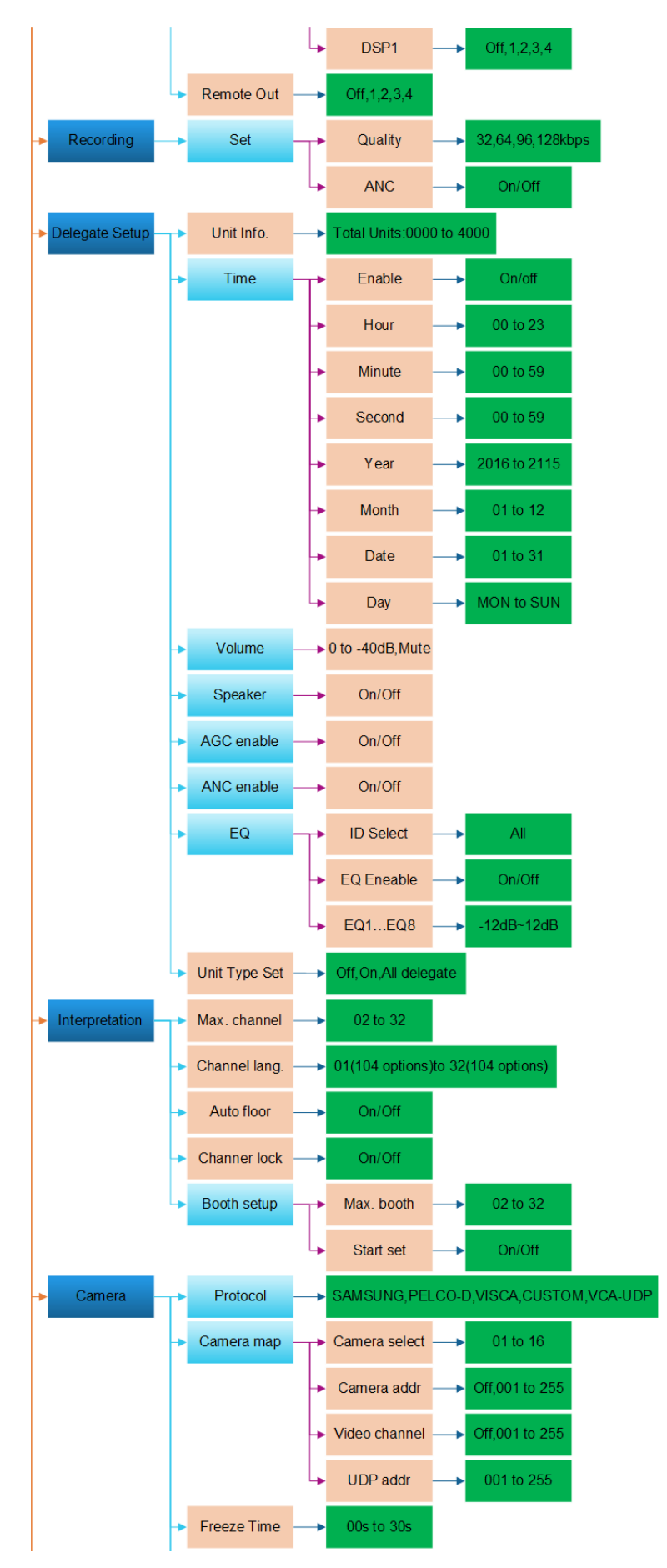

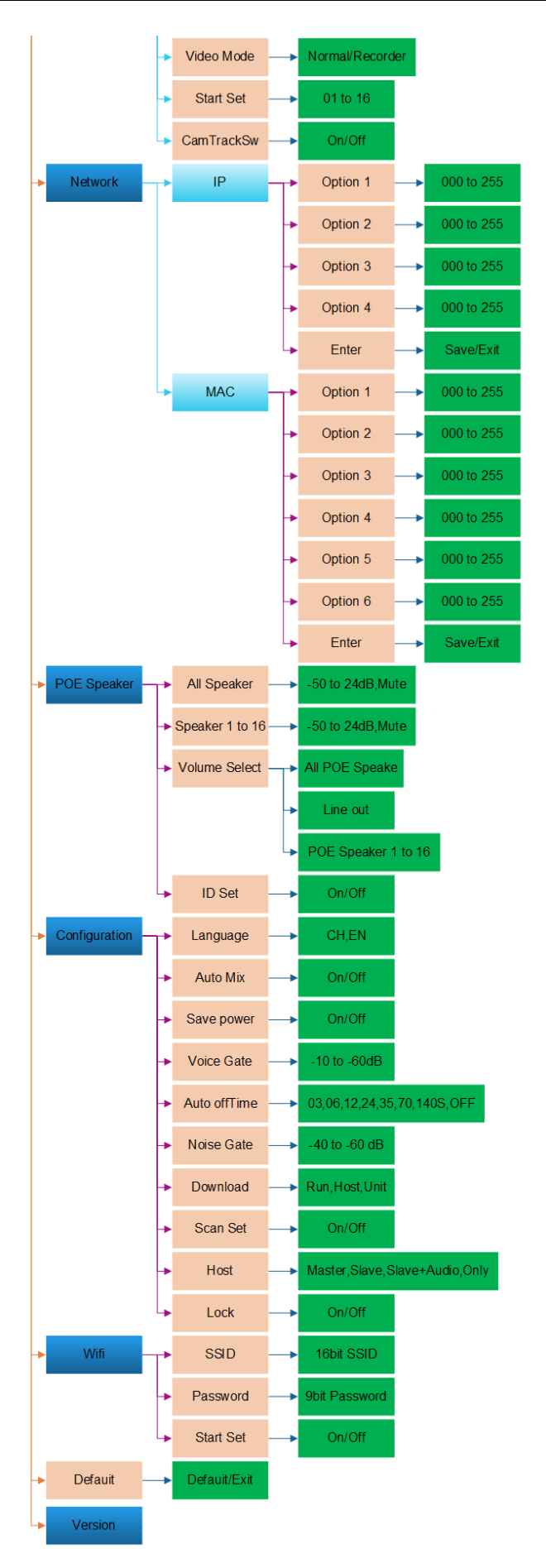

36 VISSONIC ELECTRONICS LIMITED

For example, we want to set the active MIC as 6 and operate as bellowing,

1.From the main screen, press the button 'Enter' to get the menu screen as bellowing,

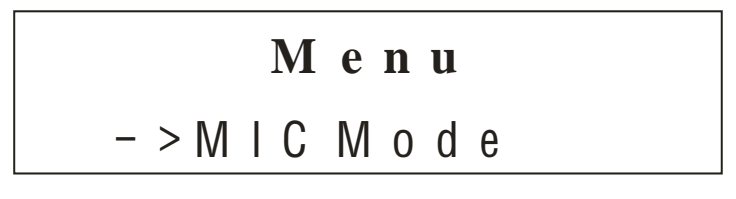

2.Press the button '▽'

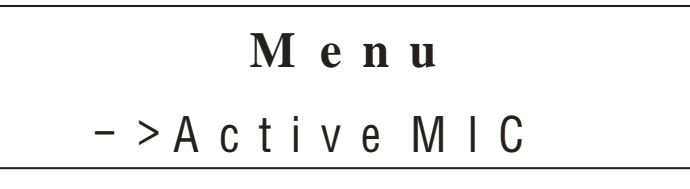

3.Press the button 'ENTER'

A c t i v e M I C : 1 - > 1 2 4 6

4.Press the button '▽' to select the '6'

A c t i v e M I C : 1 1 2 4 6 - >

5.Press button 'ENTER' to confirm the option and the setting is done.

A c t i v e M I C : 6 1 2 4 6 - >

6. Press the button 'ESC' back to the main menu.

$$
Unit: 0001
$$
  
\n
$$
MIC: Override / 1
$$

#### <span id="page-37-0"></span>**6.1.1 DSP Menu**

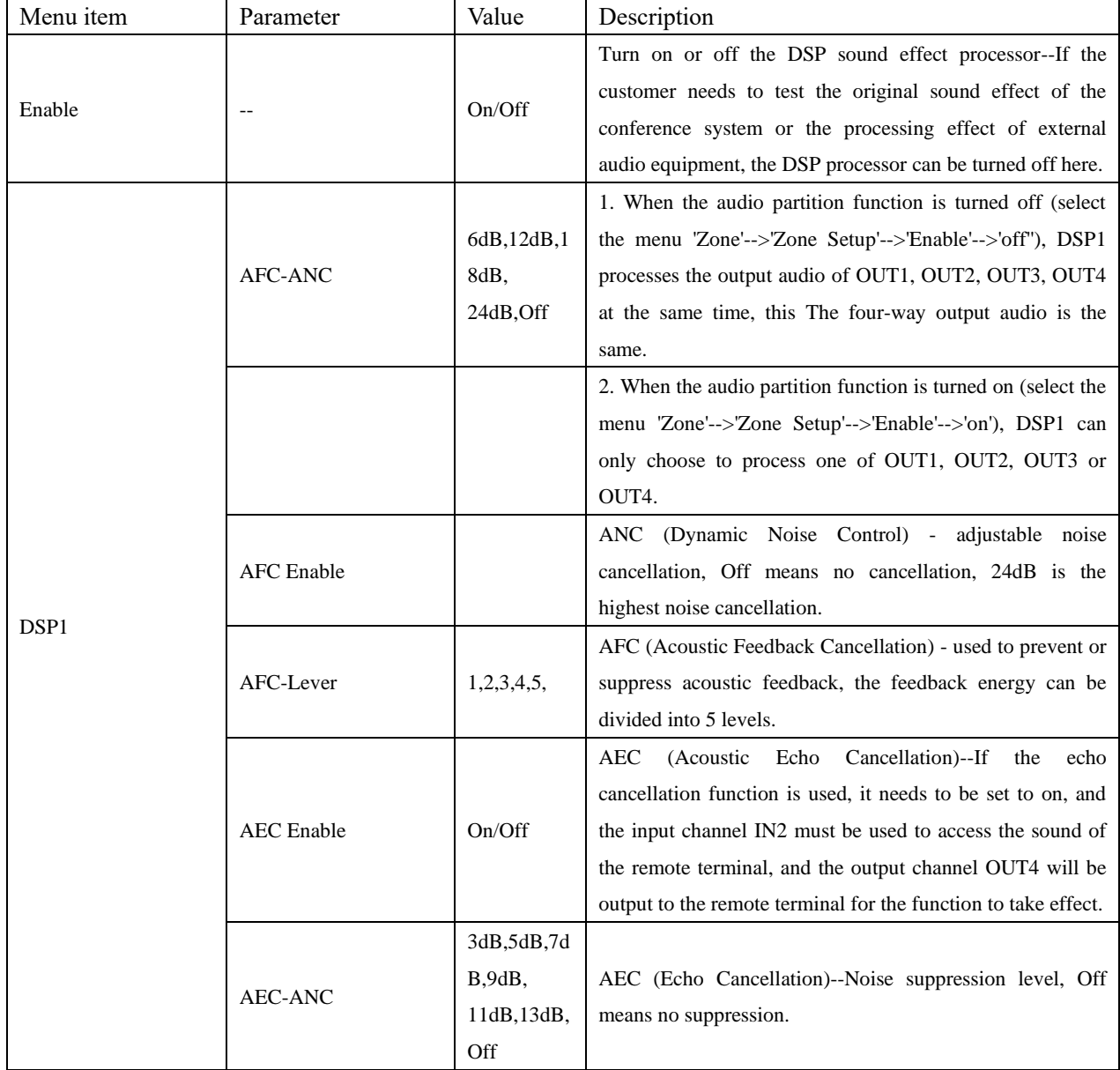

Use the menu items in 'DSP' sub-menu to set to get the sound effect for the whole system.

#### <span id="page-37-1"></span>**6.1.2 Zone Setup**

Use the menu to set the volume of the different audio zones in the 'Zone' submenu:

The default value of the zone function is 'off' (menu 'Zone Setup'-> 'Enable'->'off'), and the AEC echo cancellation under DSP1 is also 'off' by default (refer to the menu 'DSP'->' Description of DSP1'->'AEC').Audio output 'OUT1', OUT2', OUT3' and 'OUT4' output the same audio.

If you use the zone function, you need to open the audio zone function (menu 'Zone'-> 'Zone Setup'-> 'Enable'->'on'), and set other submenus under the 'Zone' menu, as shown in the table below.

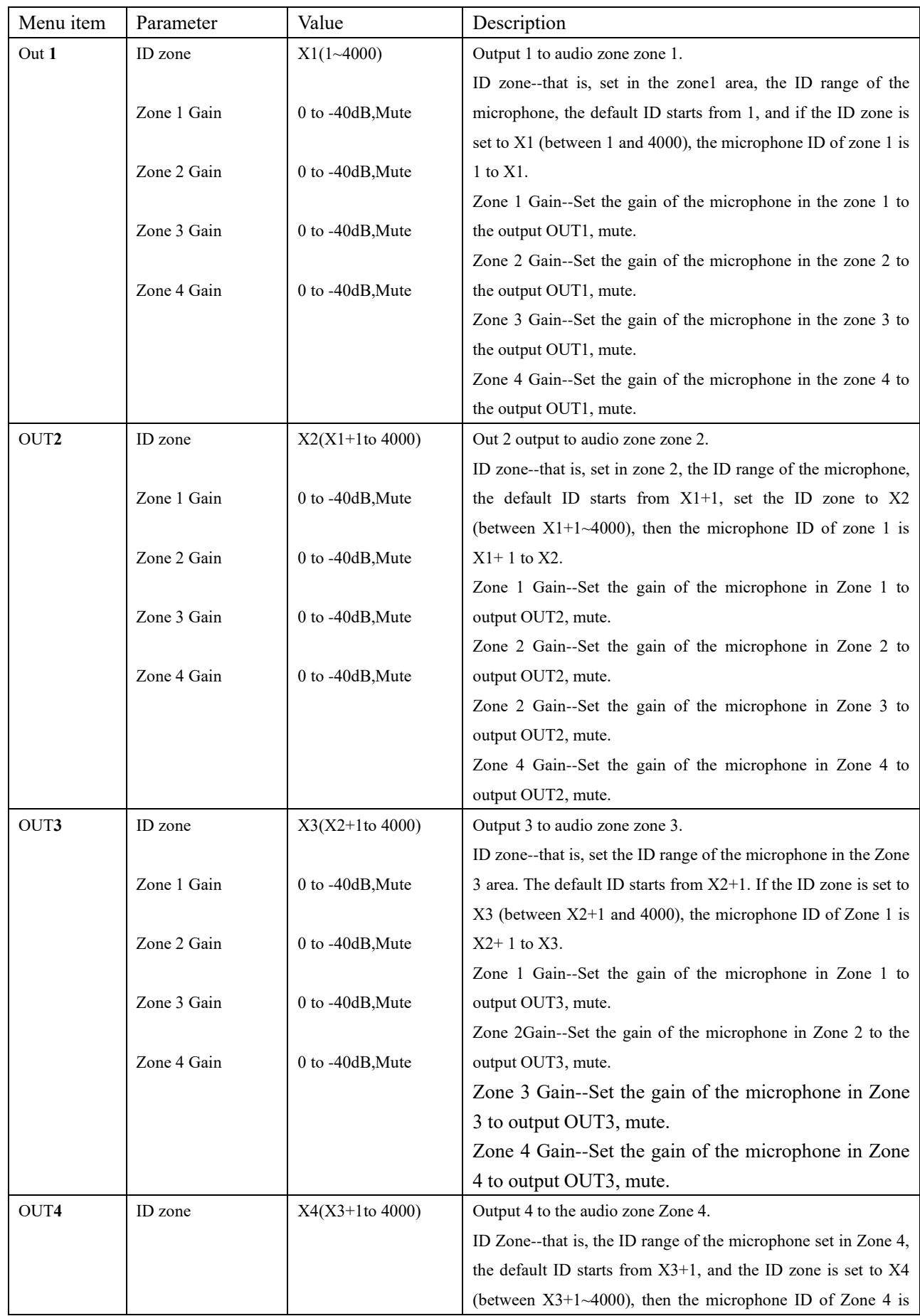

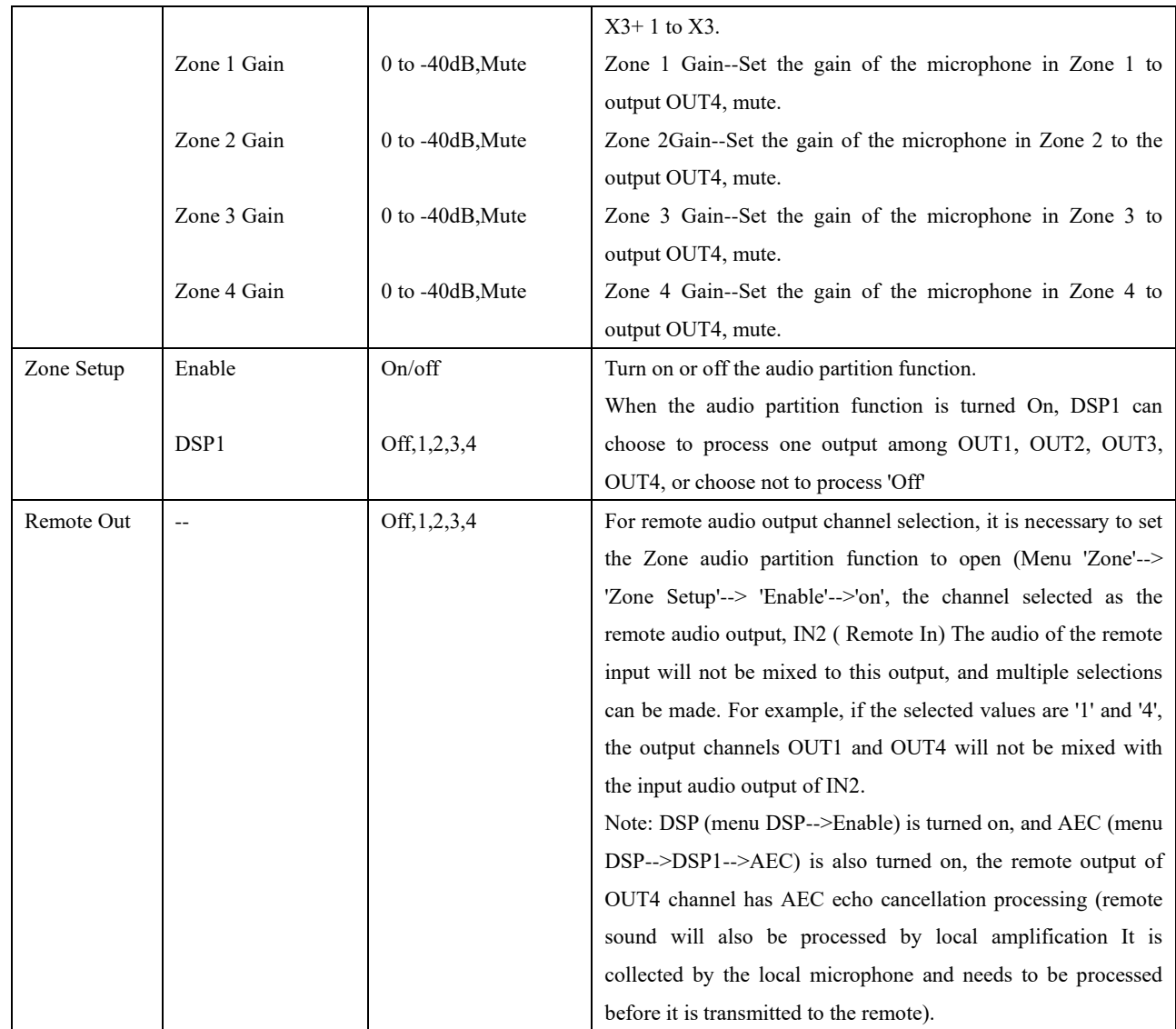

Application:

Application 1 :Change the sensitive of MICs. There are two MICs on the chairman desk, we need to reduce the gain of MICs on the chairman desk. Just change the gain of zone where are MICs on the chairman desk.

Application 2. Increase the sounding gain. There are only MICs on the rostrum, and then we increase the output gain on the auditorium.

#### **USB Recording Setup**

Use the menu items in 'Recording' sub-menu to set the recording parameters.

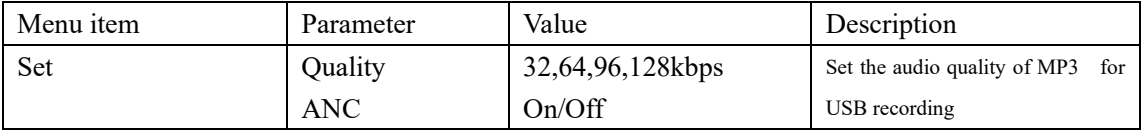

Quality: 0032  $-$  > 0032

#### <span id="page-40-0"></span>**6.1.3 Delegate Setup**

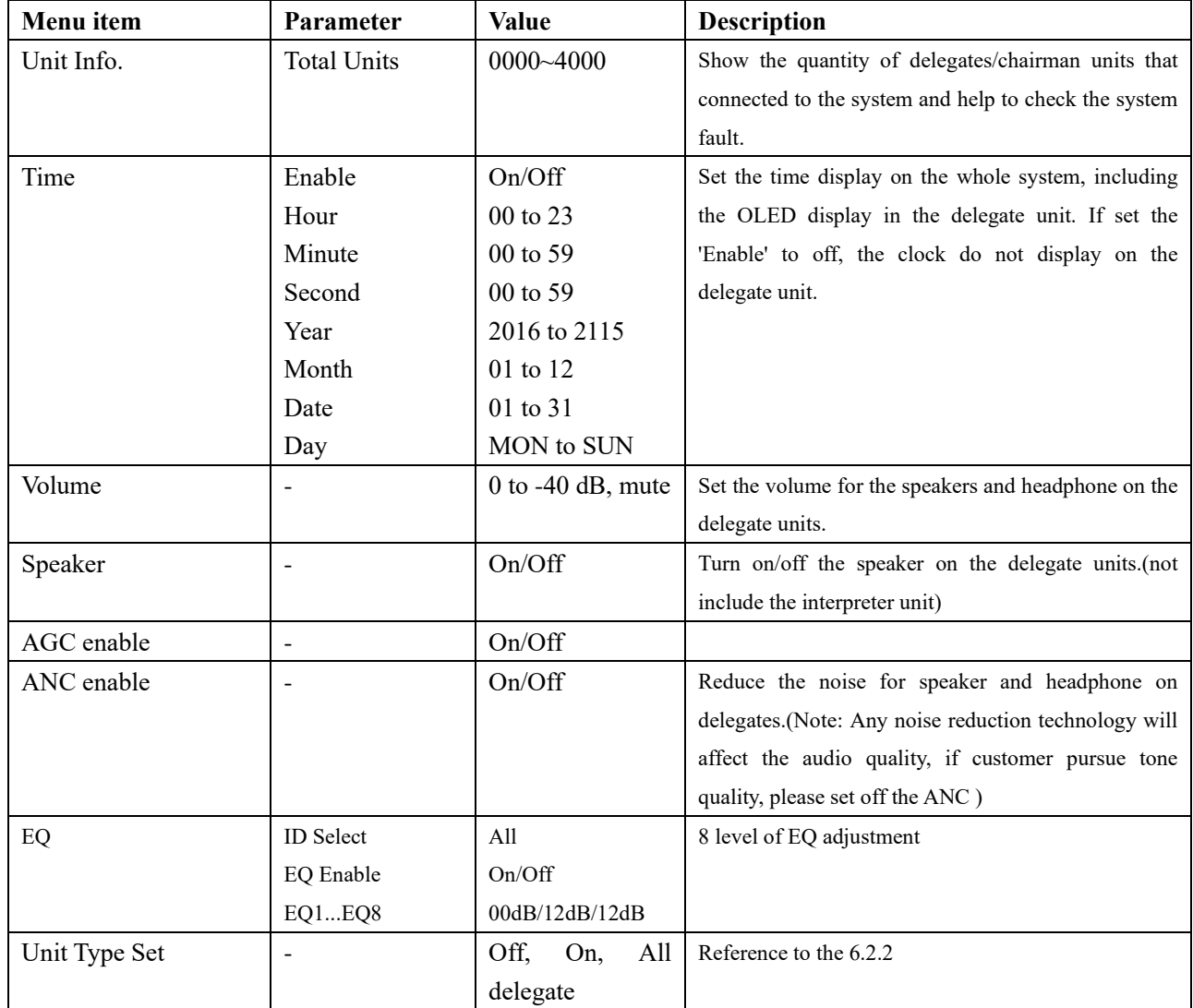

Use the menu items in 'Delegate Setup' sub-menu to set the delegate relative setting.

#### <span id="page-40-1"></span>**6.1.4 Interpretation Setup**

Use the menu items in 'Interpretation' sub-menu to set the interpretation relative setting.

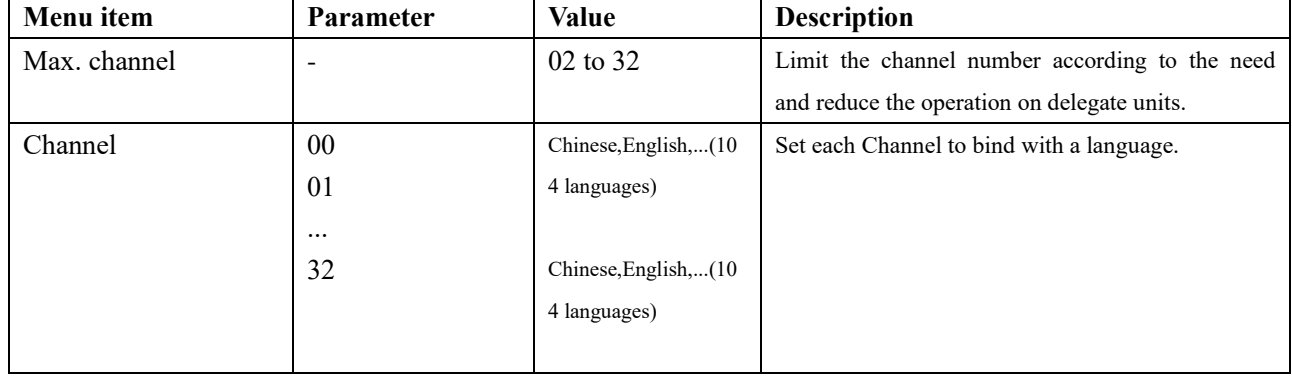

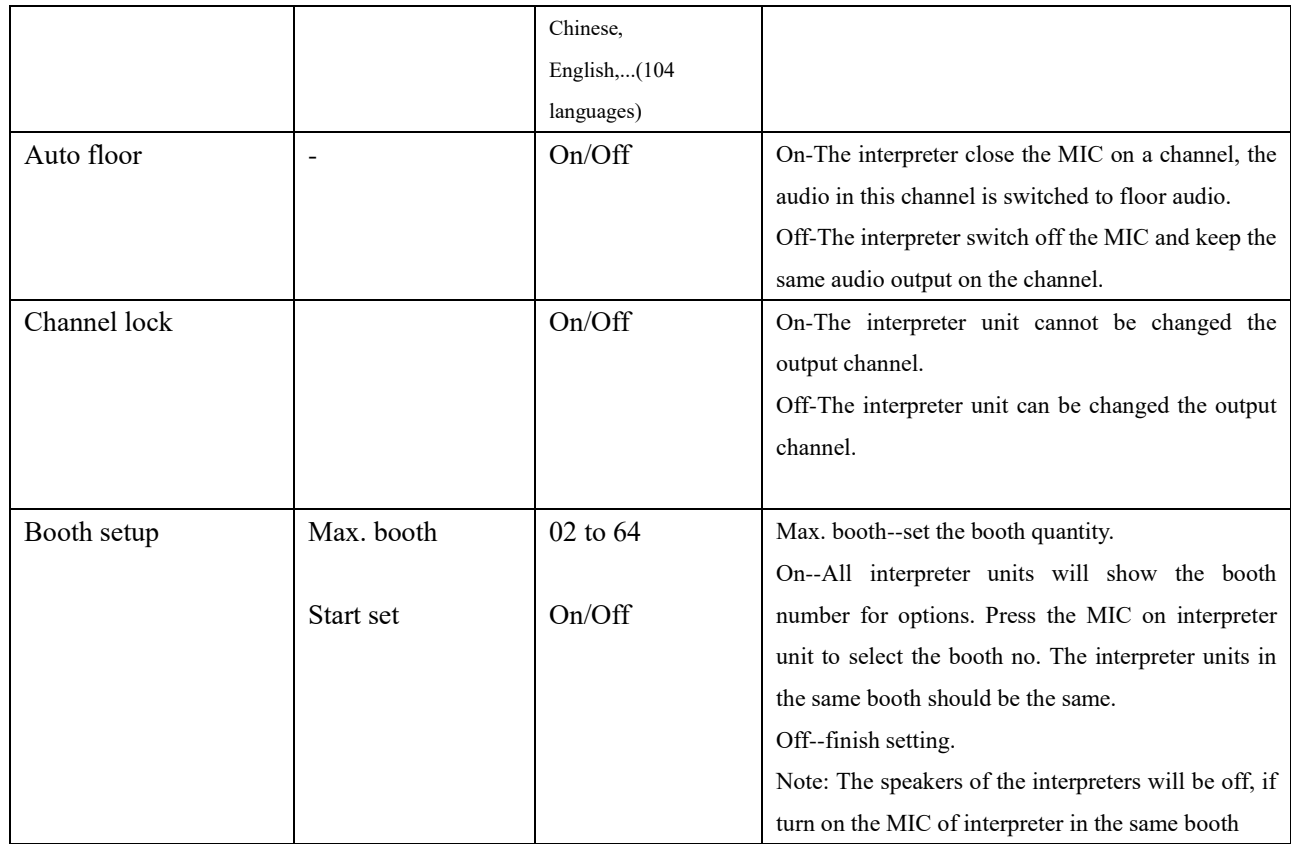

### <span id="page-41-0"></span>**6.1.5 Camera Auto-tracking Setup & Application**

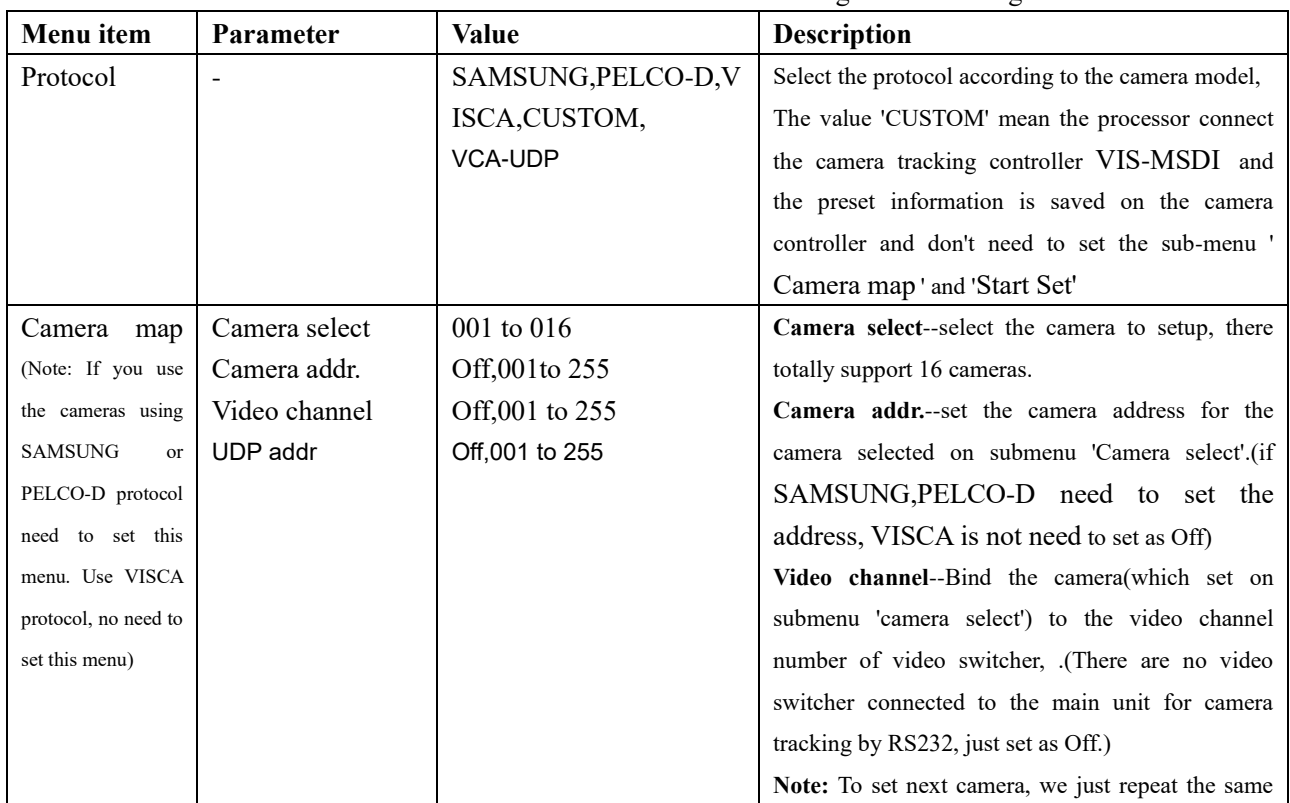

Use the menu items in 'Camera' sub-menu to set the Camera auto tracking relative setting.

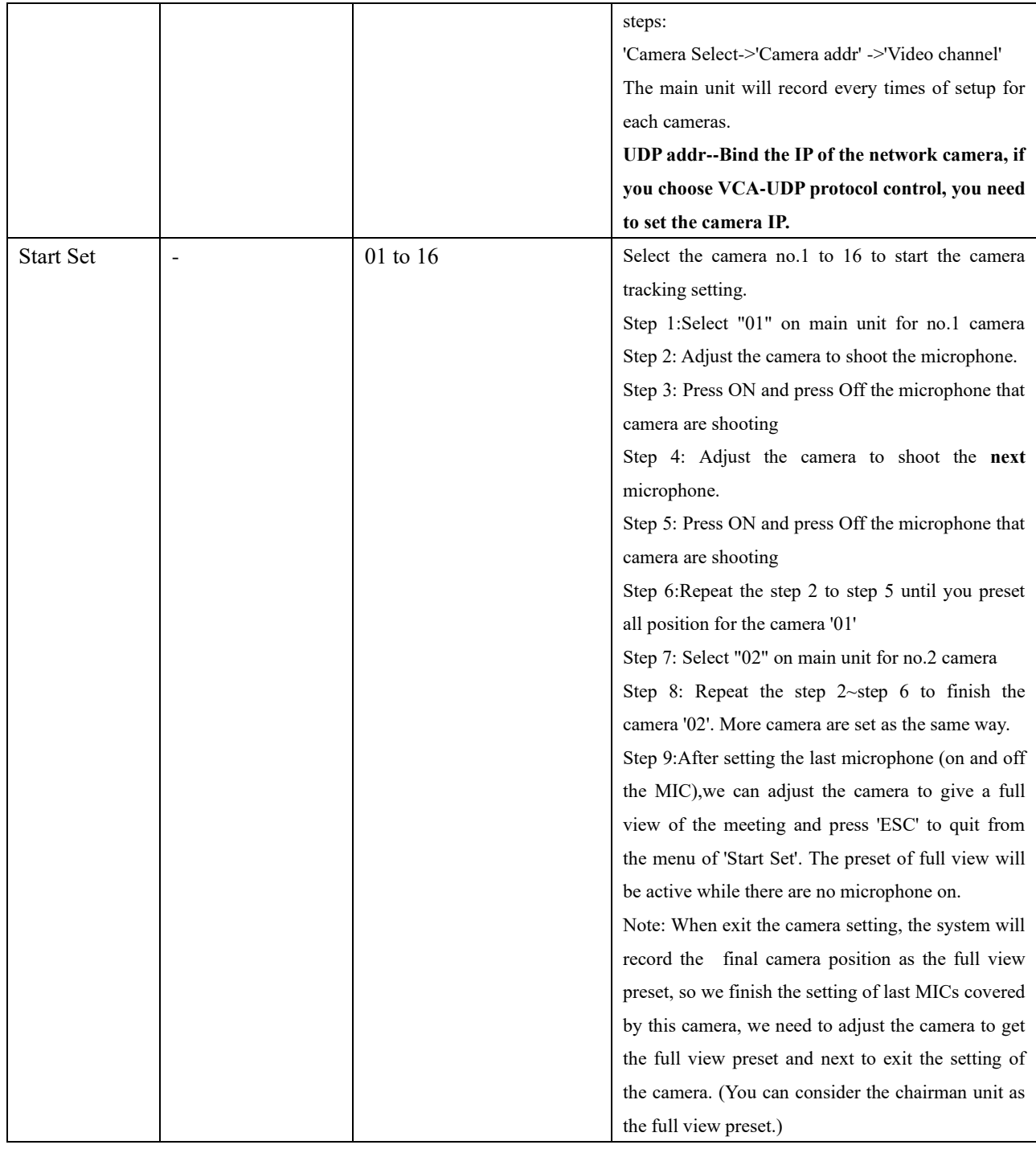

**Example**

here we need to set up 2 cameras with VISCA, SAMSUNG/ PELCO-D or CUSTOM protocol and switch the video by a video switcher or camera auto-tracking controller VIS-MSDI

**Step 1**.Connect the main unit to the cameras or camera auto-tracking controller VIS-MSDI with the bottom CONTROL port.

1. Use the VISCA protocol camera

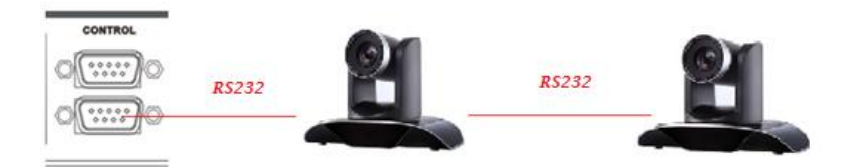

#### 2. Use the SAMSUNG/ PELCO-D protocol camera

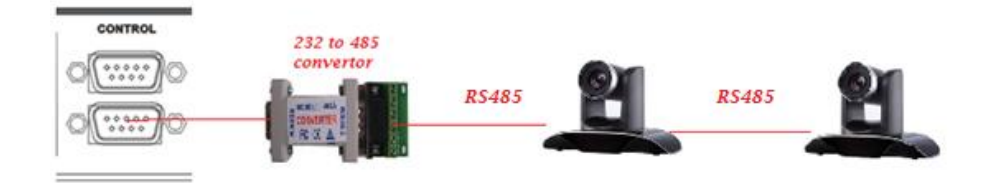

**Step 2.**Use CUTOM protocol and camera tracking controller to take charge of camera tracking.

We need to connect the 232 of the automatic tracking controller or the integrated computer to the upper control port of the CONTROL of the conference processing controller.

#### 1. RS232 controls HD camera automatic tracking controller VIS-CATC-A.

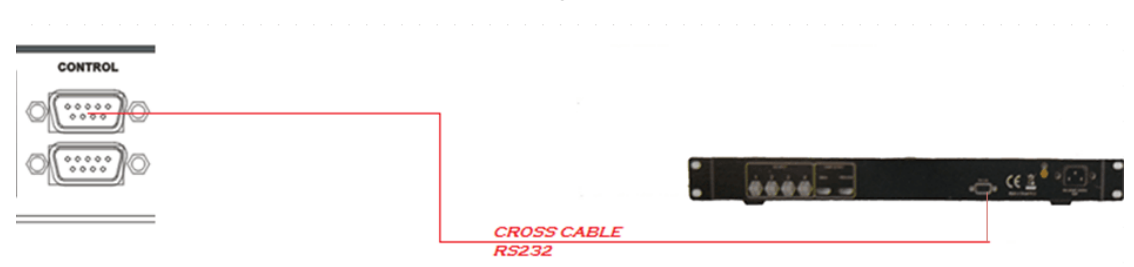

2. RS232 control conference tracking and recording all-in-one machine VIS-CRS05-A.

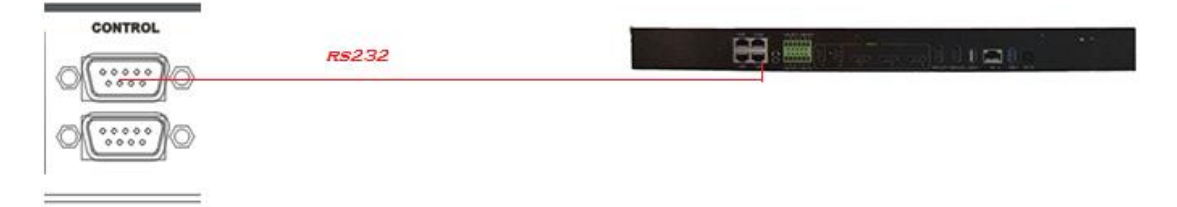

**Step 3** Set the camera information to the main unit by the front panel and adjust camera to shoot the position by remote controller ,keyboard controller or CLEACON conference software as the bellowing step flow.

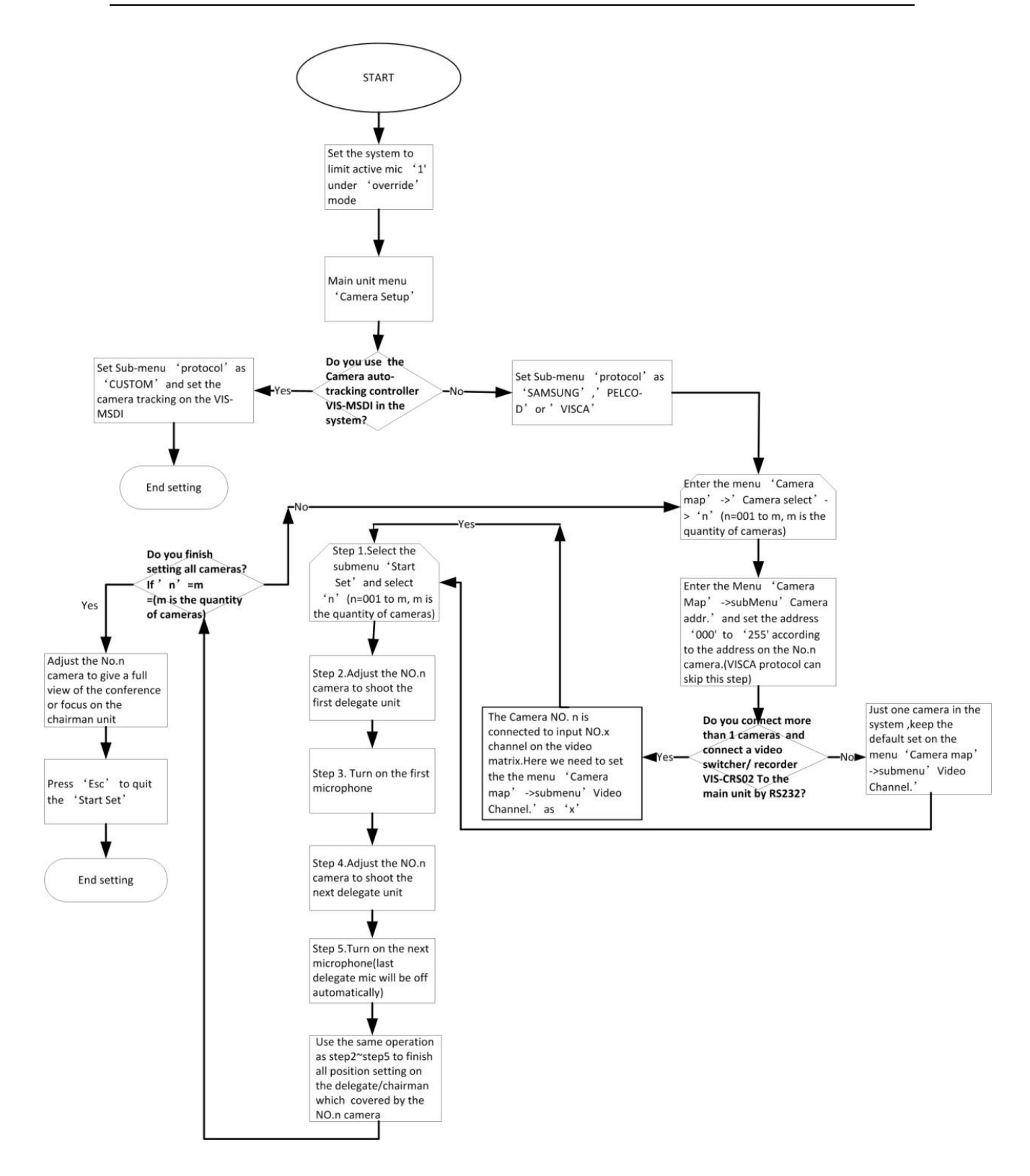

#### <span id="page-44-0"></span>**6.1.6 Network Setup**

Use the menu items in 'Network' sub-menu to set the IP address and MAC for processor unit.

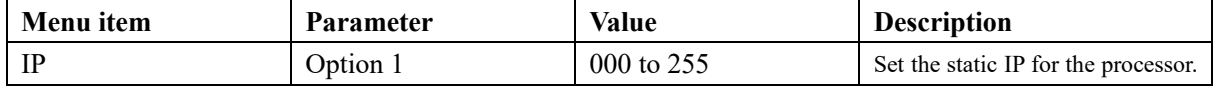

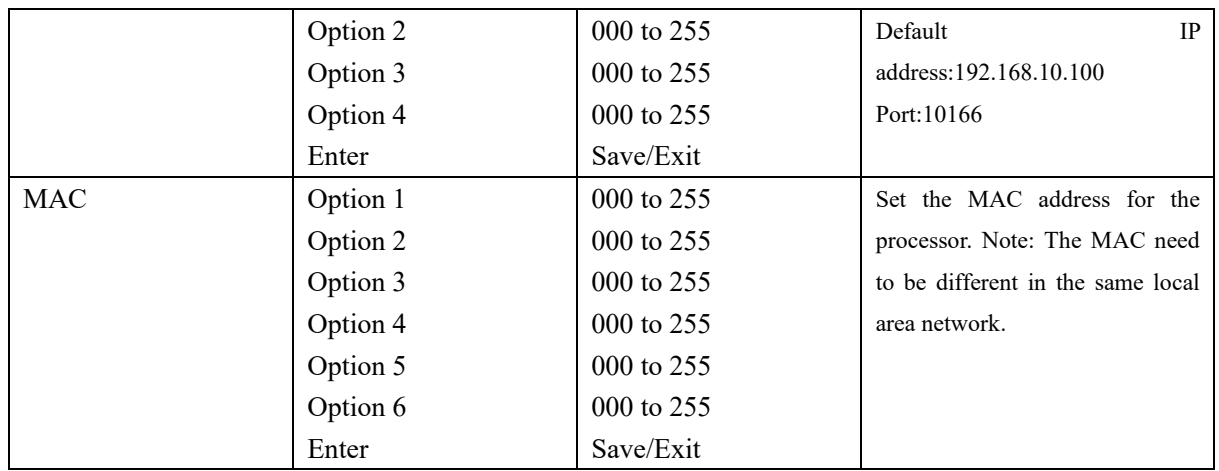

### <span id="page-45-0"></span>**6.17 POE Speaker**

Enter the menu 'POE Speaker'

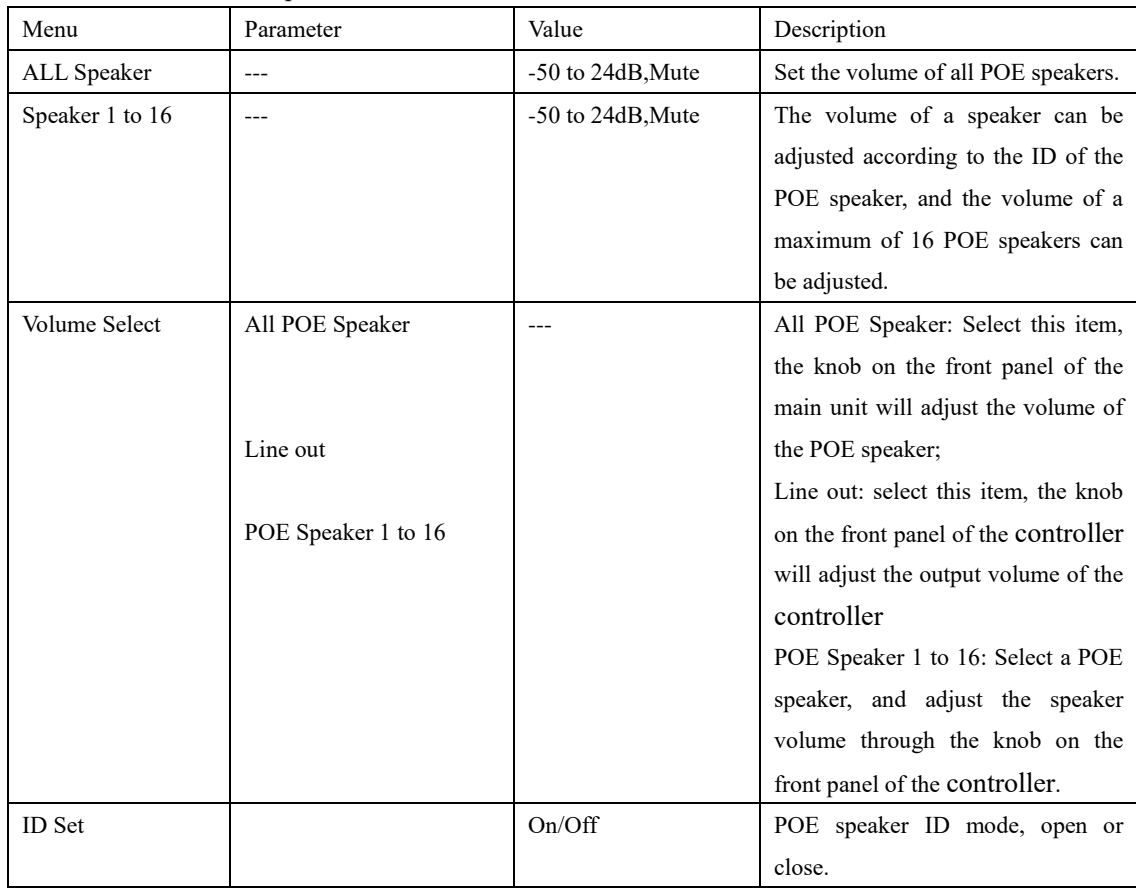

### <span id="page-45-1"></span>**6.18 Configuration Setup**

Use the menu items in 'Configuration ' sub-menu to set the parameter for global system.

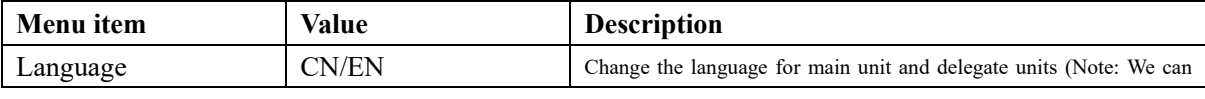

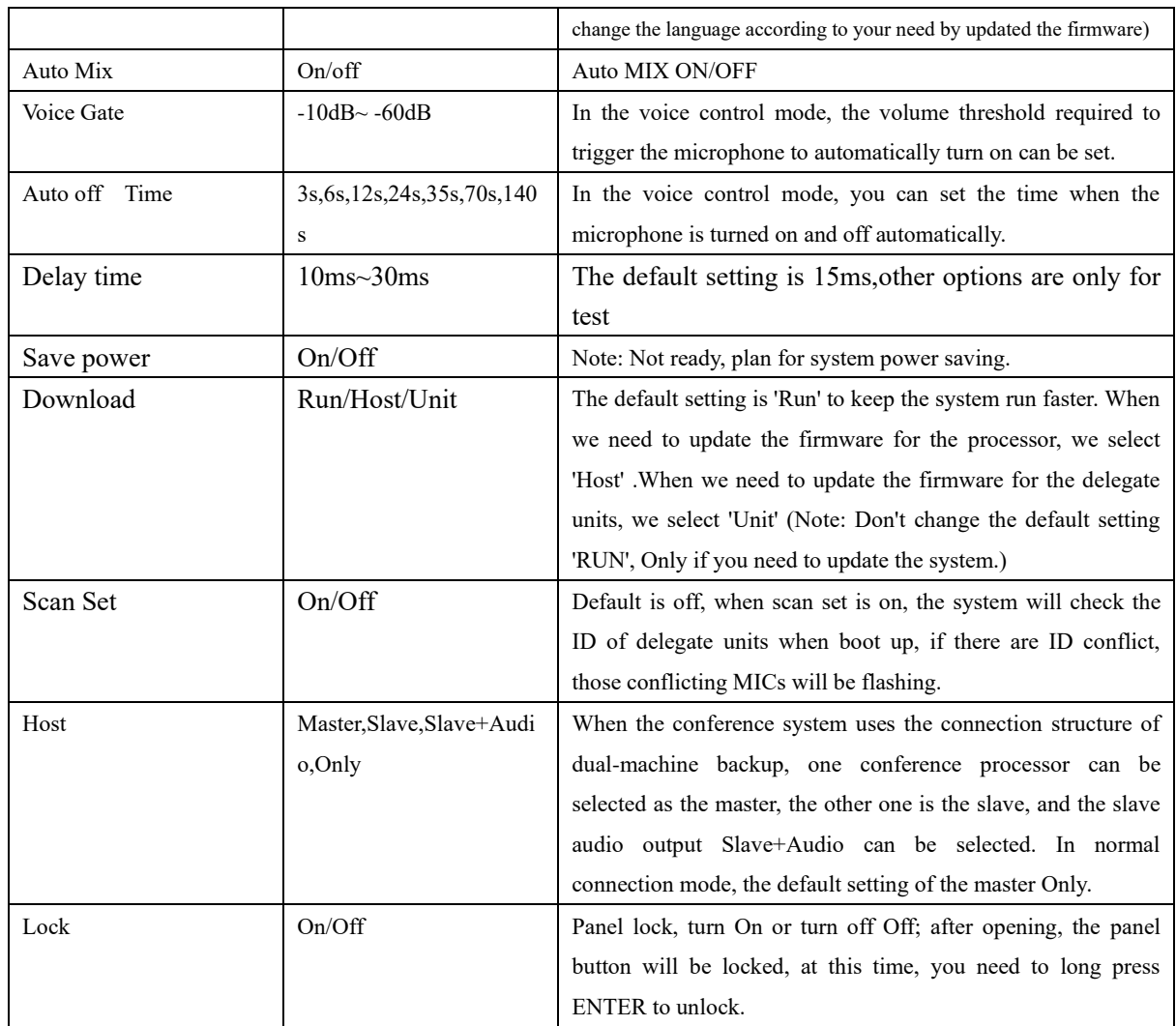

#### <span id="page-46-0"></span>**6.1.9 WIFI communication setup**

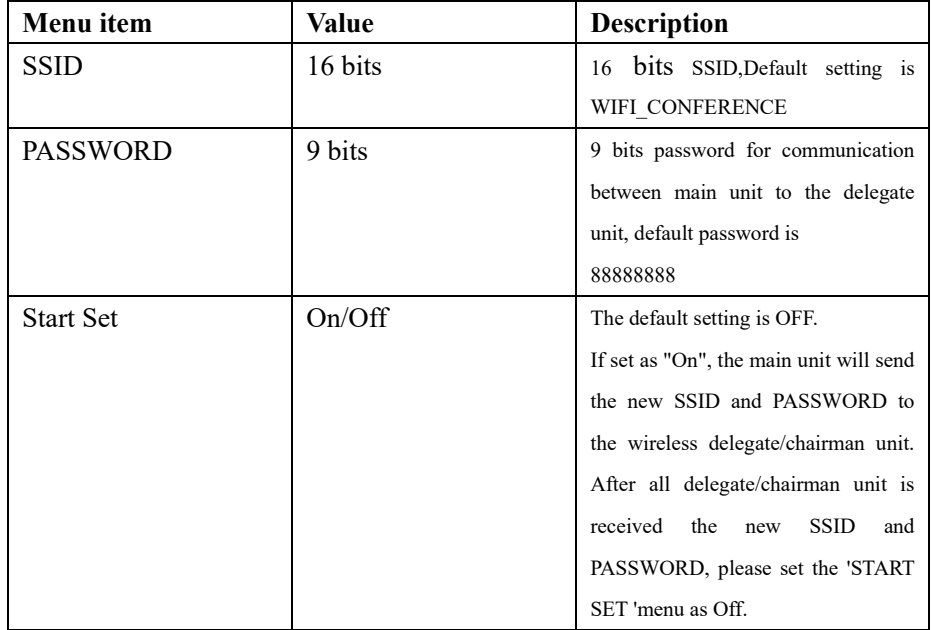

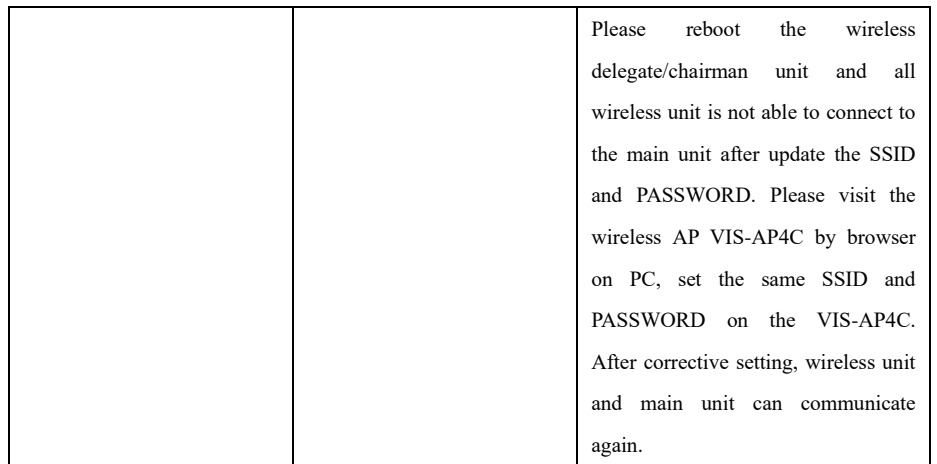

#### <span id="page-47-0"></span>**6.1.10 'Default' setting**

For urgent situation or wrong setting on the parameters, the 'Default' setting can set the main unit to the factory default setting.

#### <span id="page-47-1"></span>**6.2 Configuration on the contribution units**

After connection all the units, we need to set the ID for every contribution units. If there are installed all VIS-DIC-T, and need to set them as chairman unit, delegate unit, interpreter unit or VIP, we need to set the unit type.

### <span id="page-47-2"></span>**6.2.1 Set the ID for the delegate/chairman unit**

The LCD display are working on the main screen. **Main screen**

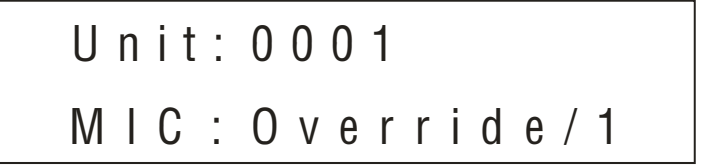

Press the button 'ESC' around 2 seconds on processor unit, the display will show the ID setting interface.

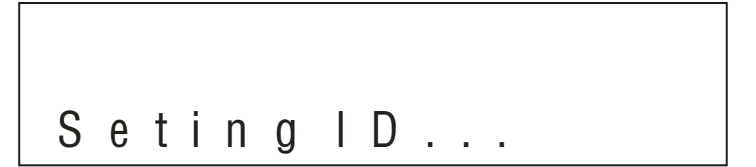

Just press the MIC button on every delegate/chairman units one by one and set the ID for them. Press the button "ESC' around 2 seconds on the processor unit, the display exit from the 'Setting ID...' interface and back to main screen. The setting is saved and finished.

### <span id="page-48-0"></span>**6.2.2 Set the unit type**

Enter the menu of 'Delegate Setup' and set on the sub-menu 'Unit Type Set'.

U n i t T y p e S e t D e l e g a t e S e t u p :

VIS-DIC-T is default as the chairman unit and there are most of units are delegate units in a conference system, so we need to set all units as 'All delegates'.

A l l d e l e g a t e s T y p e : A l l d e l . - >

Set as the above screen, all the VIS-DIC-T are worked as the delegate units. Next set the as 'Type: ON.'

```
->0 n
T y p e : O n
```
We can check on the contribution units and the display on all units show the bellow screen.

We press the MIC button on the unitand the display will shift cyclically as Delegate-Chairman-interpreter-VIP.Let the them display as what you want to set as.

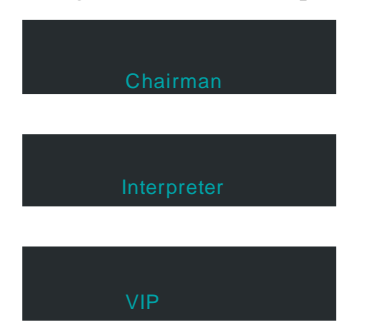

Set on the processor unit to off the type setting as bellowing.

- > 0 f f T y p e : O f f

### <span id="page-49-0"></span>**6.3 configure the AP channel**

### <span id="page-49-1"></span>**6.3.1 connection**

The site changes the wiring as follows, AP is changed from the AP port to any interface of the CU/DU, The LAN/POE port of the AP is connected to the AP port of the conference processor, and the computer is connected to the LAN port of the AP, and the computer connects the network port of the upper layer of the AUDIO-LINK with the network cable.

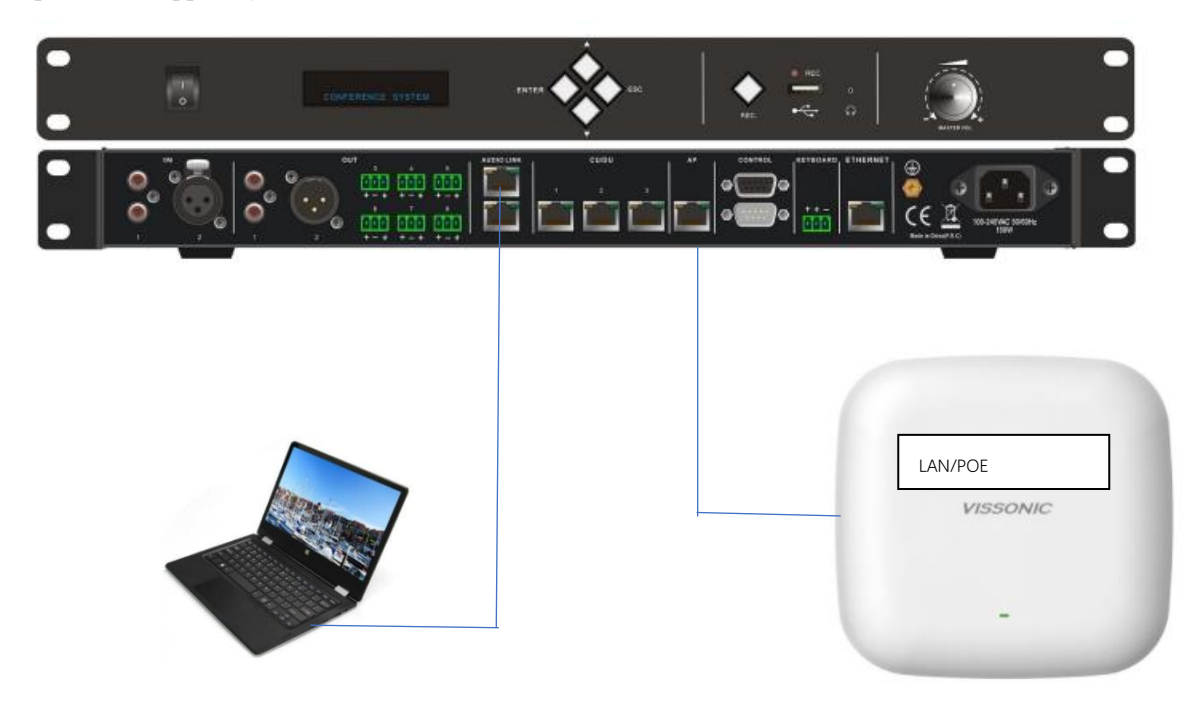

### <span id="page-49-2"></span>**6.3.2 change the IP segment of the computer**

Change the computer IP segment to 2, for example, 192.168.2.200

Open the computer's network and Internet settings to change the adapter options, Ethernet right-click properties click on Internet protocol version 4 (TCP/IPv4), click on the properties below, set the same IP segment address for PC and AP. The default IP address for the For example, the network properties of our PC are shown in the following figure:

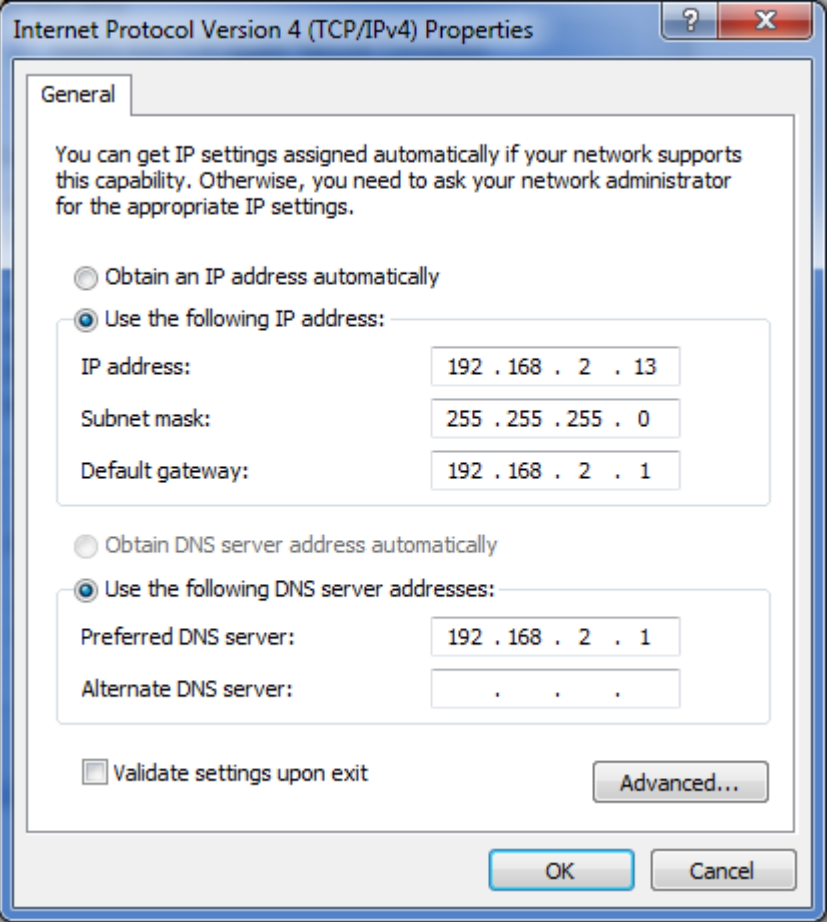

## <span id="page-50-0"></span>**6.3.3 computer login to AP**

- 1. 192.168.2.1, log on to AP through a computer browser to set up.
- 2. Enter user name admin, password admin.

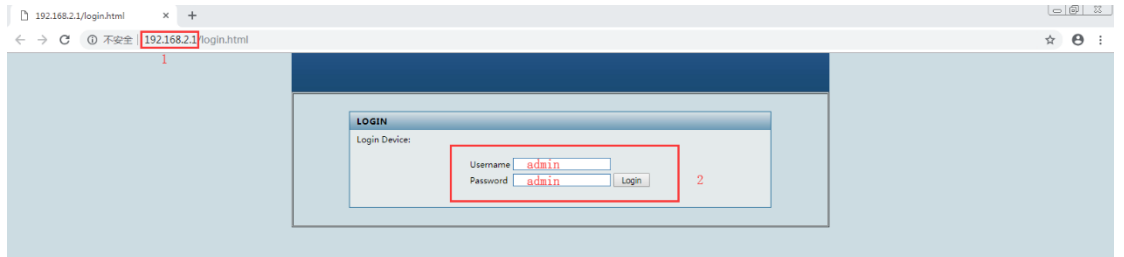

3. After logging in to the main interface,click 5.8G Configuration on the settings navigation menu on the left.

- 4. Click Setting
- 5. Click Scan

As shown below

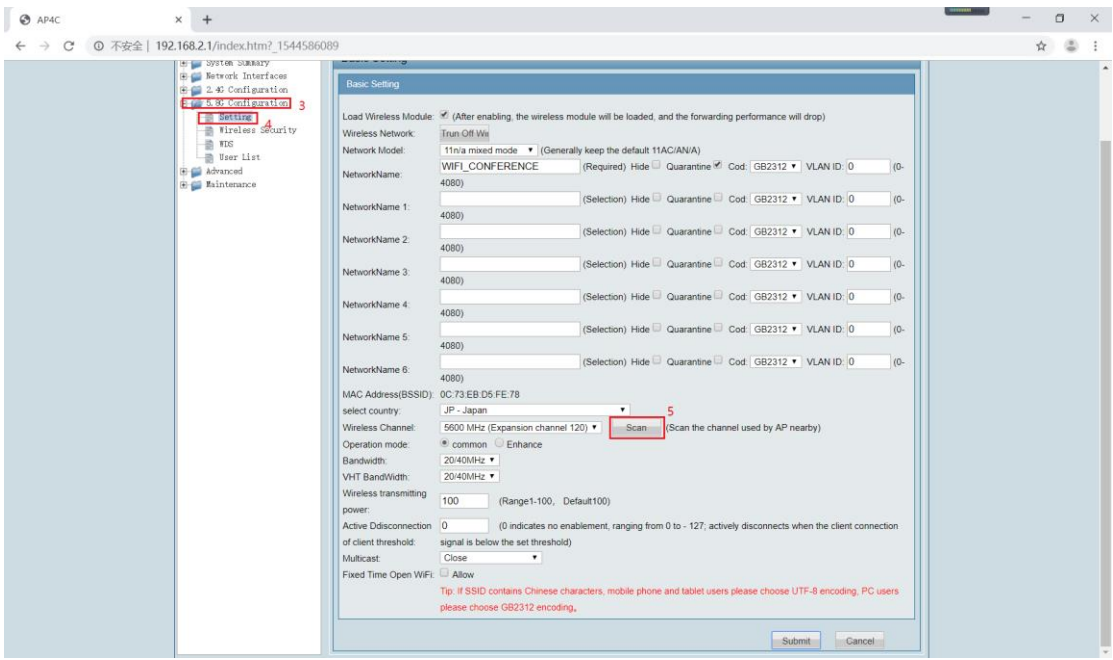

6. Click refresh multiple times to see the 5G signal usage in the field environment. Channel shows the current AP (WiFi CONFERENCE) occupation channel 48 and other AP occupation 5G channels.

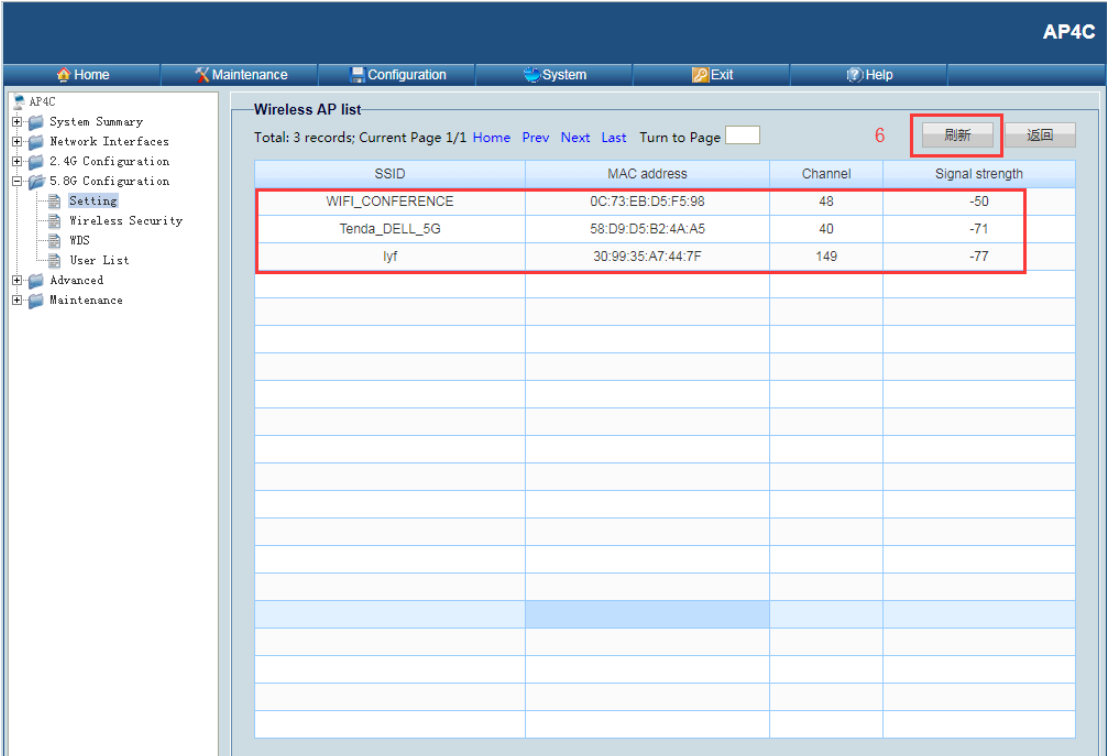

7. Click the return button to select the unused channel, which is currently available between 36 / 48149 / 165 to select the unoccupied channel.

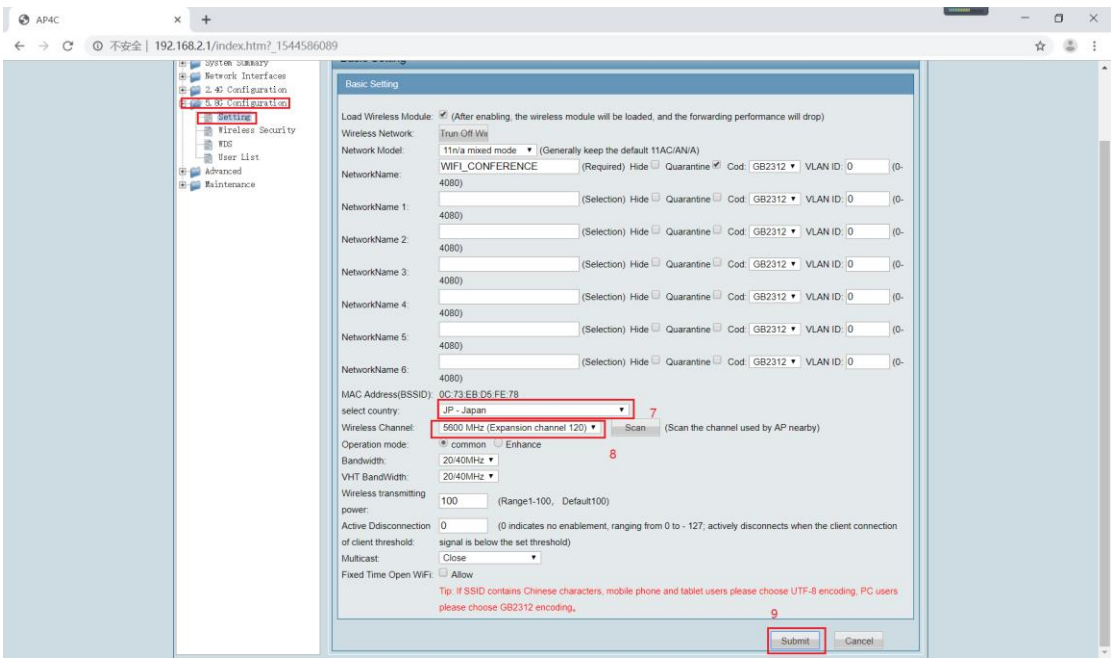

8. When you have selected it, click Submit, to save.

<span id="page-52-0"></span>AP is connected back to the AP port of the controller and debugging is complete.

### **6.4 Configure the AP VIS-AP4C**

**When multiple wireless conference systems are used in the same building, we need to set up a different SSID. For each conference system.**

- 1. First,change the SSID,through the conference controller menu and send it to all units.
- 2. Log in to the AP and change the SSID of the AP.

### <span id="page-52-1"></span>**6.4.1 Set up controller SSID and Password**

**1.Enter the WIFI menu on the front panel of the conference** controller **LCD, including the submenu SSID,PASSWOPD,Start Set:**

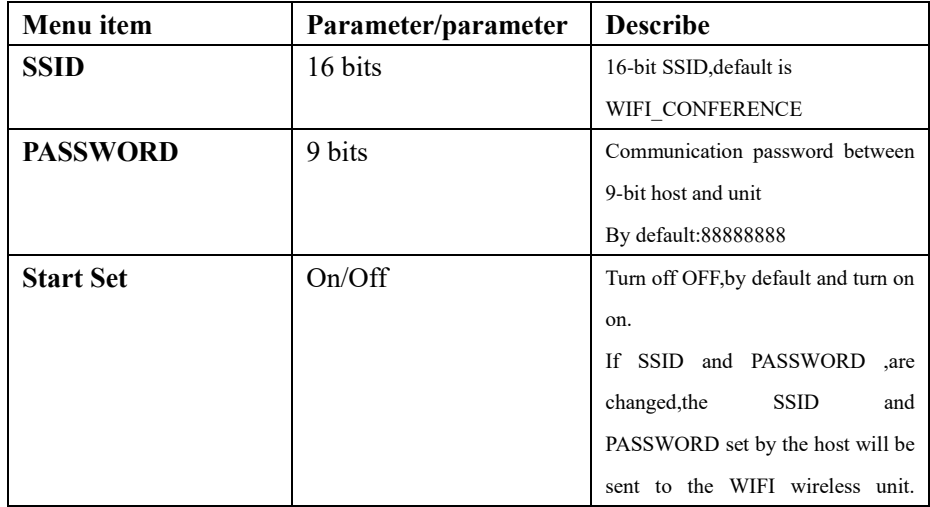

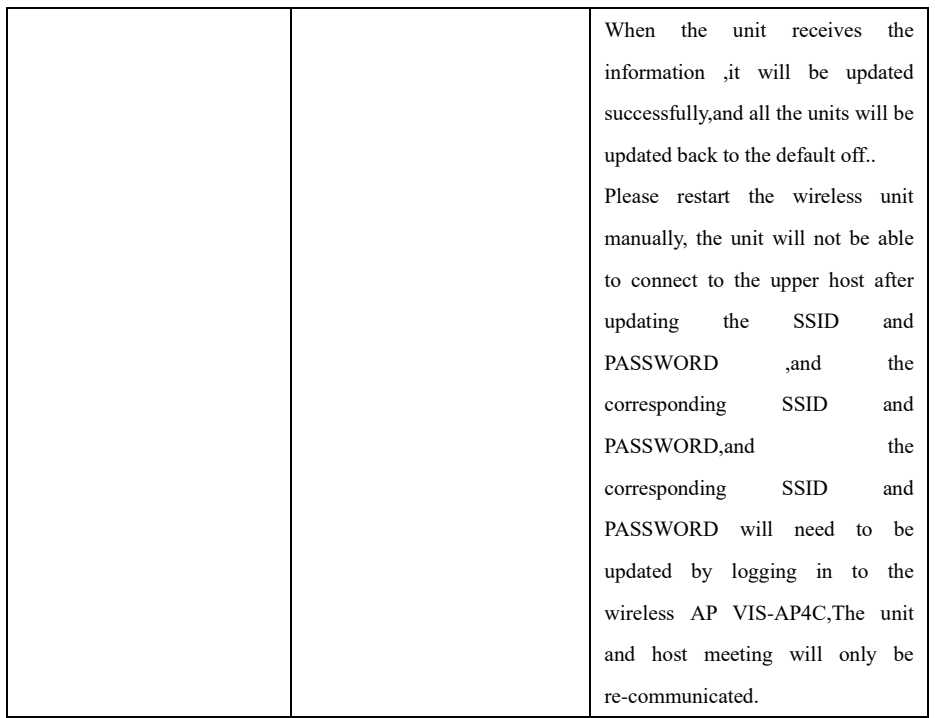

For example,we want to change the SSID to "WIFI\_VISSONIC"and the Password to "88888888"

#### **2.The operational steps are as follows:**

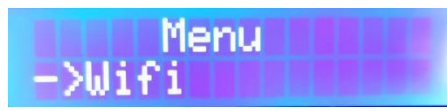

**Step 1** Through the conference controller front panel LCD view and menu button operation, press ENTER key to enter the option setting when the WiFi option is displayed,turn down to display SSID,PASSWORD,Start set.

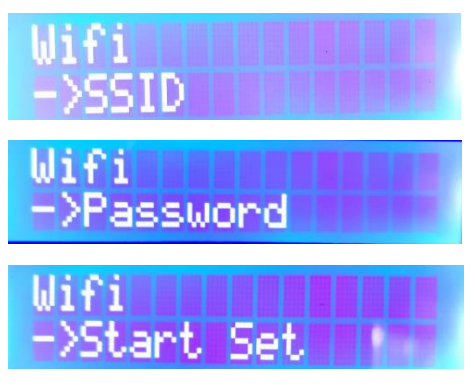

First set the SSID,key to enter the setting to see the network name ,press the ▲ or ▼ key to select each character, press the key to select each character,press the ENTER key to select the next character,To determine the name such as "WIFI\_VISSONIC",press ESC to return Out, next set the PASSWORD,operation as above, change the password to "88888888" press ESC to exit.

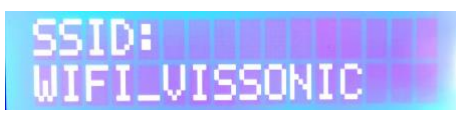

# Password:

**Step 2** Ensure that all the wireless microphone units are in the starting working state, then set the Start set, enter the setting with off and on two options,select the setting as Start set: on,then the main opportunity sends the SSID and PASSWORD set by the step 1to the wireless conference unit , and after the conference unit receives the information,The display displays the "Update succeeded".

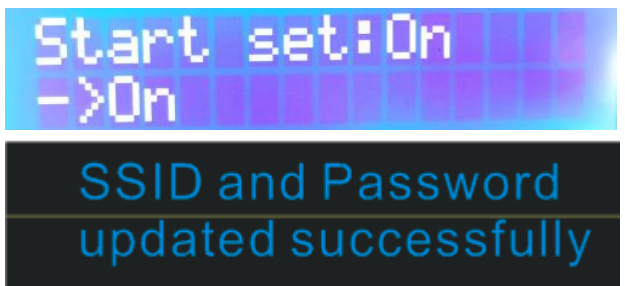

**Step 3** Shows that after the update is successful,set up the Start set: off,and manually reschedule all microphone units,all units display unable to connect to the controller ,constantly status, at the AP needs to be updated.

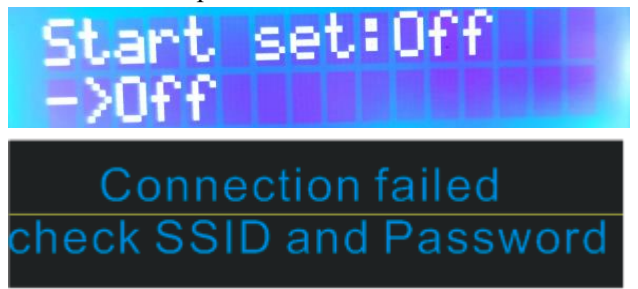

**Wireless Connection**

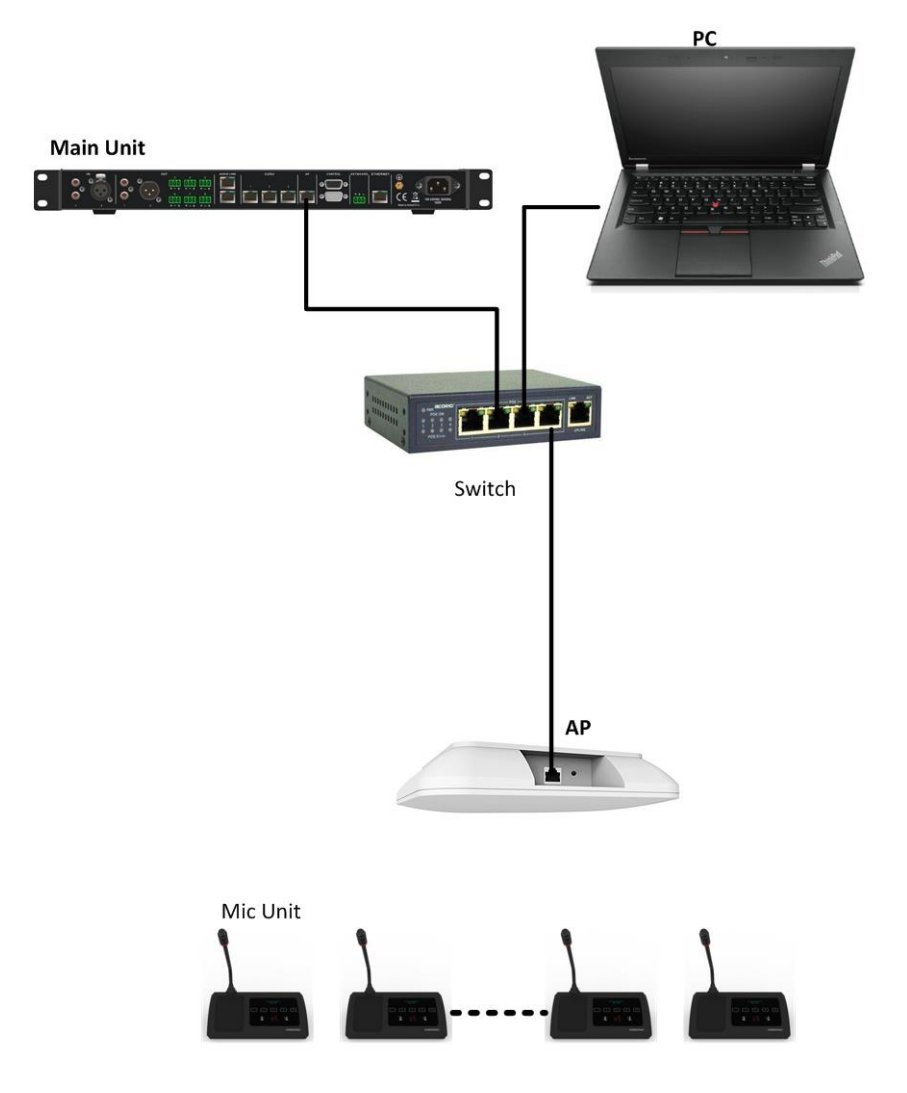

**Test and Installation Connection (Conference system is working)**

### <span id="page-55-0"></span>**6.4.2 Set up AP SSID and Password**

**Step 1** Connect the PC to the AP by 2.4g wifi or LAN as one of above connections.

**Step 2** Open the computer's network and Internet settings to change the adapter options, Ethernet right-click properties click on Internet protocol version 4 (TCP/IPv4), click on the properties below, set the same IP segment address for PC and AP. The default IP address for the For example, the network properties of our PC are as follows:

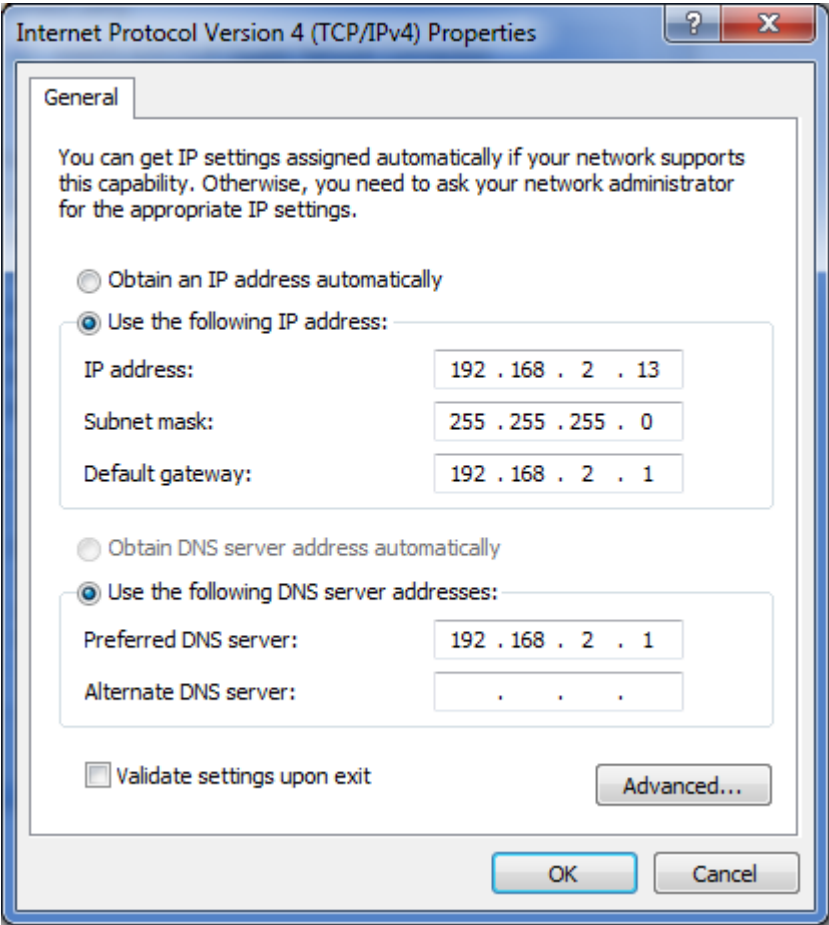

**Step 3** We need to open the web browser, enter the default IP address 192.168.2.1 to get the following interface, enter the user name admin, password admin, click Login login.

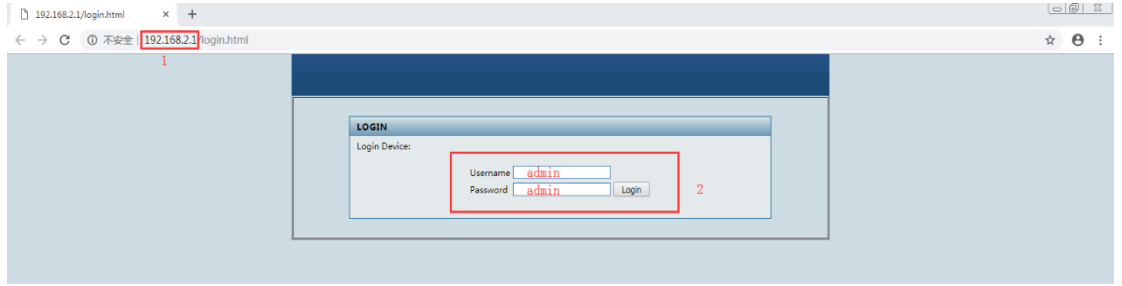

First click the Setting page under the navigation directory 5.8 G Configuration on the left side to set the wireless network name to be consistent with the SSID name set by the conference controller. As shown in the figure, multiple names can be set. For example, we add the name``WIFI\_VISSONIC'' . After setting, click Submit at the bottom of the page for 15 seconds for upload and saving.

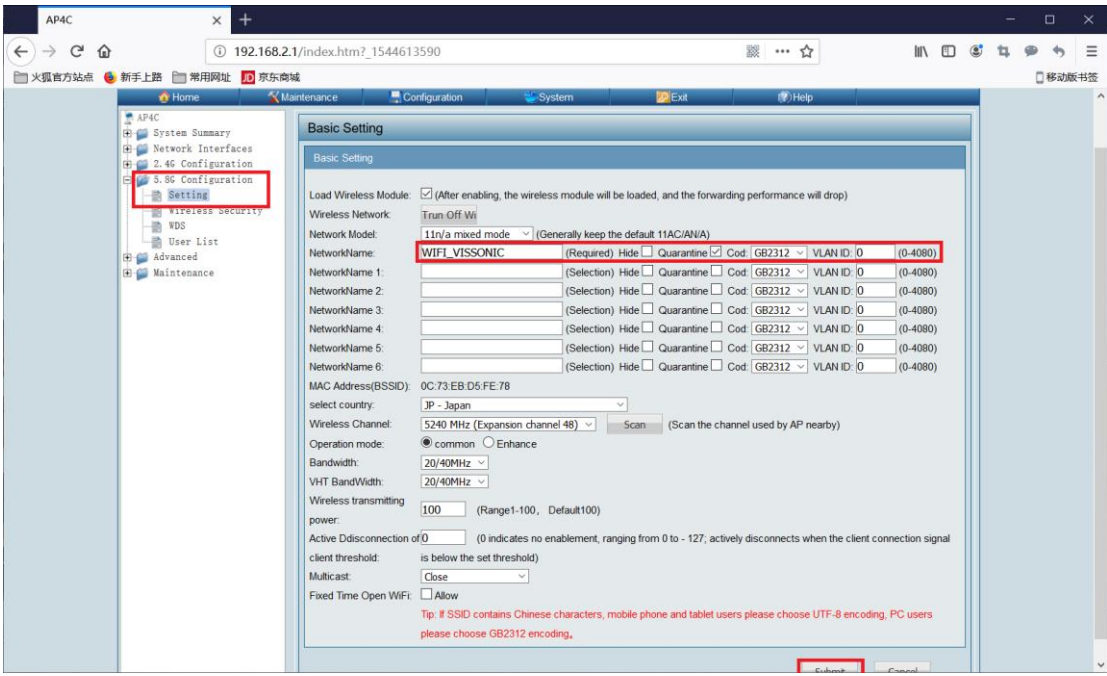

Then click on the Wireless Security settings in the navigation directory, select the wireless network name we uploaded before in the figure, set the wireless network password in the Share Key, and finally click the Submit upload below to save, the meeting unit has the display date and time, that is, the connection setting is successful.

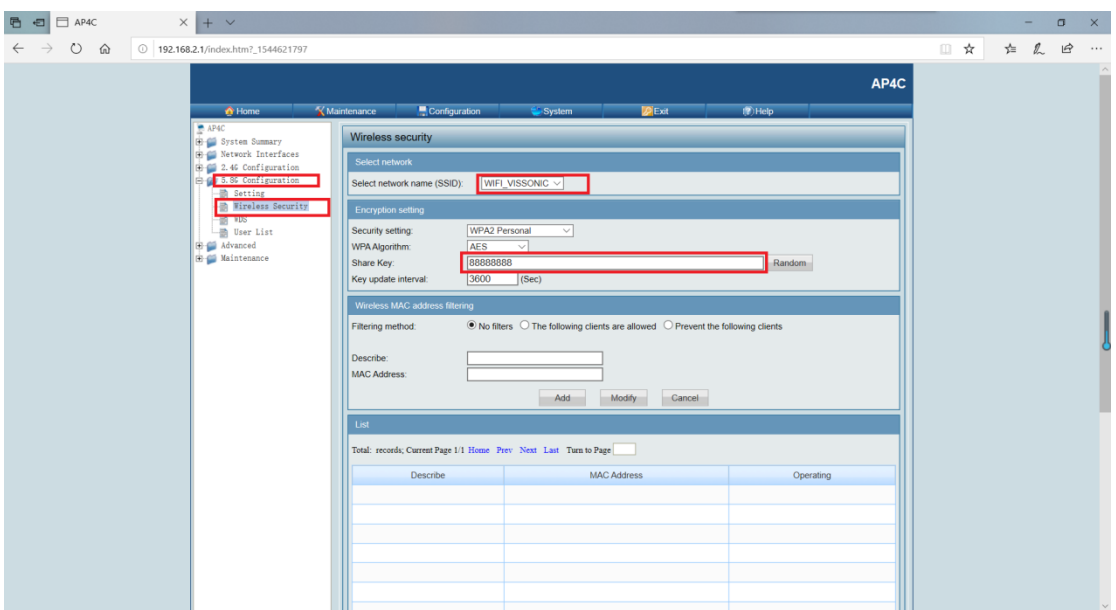

### **Notes :**

### **Wireless system Troubleshooting**

#### **When there is noise from wireless unit internal speaker or external loudspeaker**

Please follow the steps to check:

**Does all wireless unit has same issue or just few number of the units?**

**Does the noise only from internal speaker, only from external speaker or both?**

1. Low power or weak signal on unit?

Battery low power or signal indicator only has 1 or 2 level may have noise from internal speaker

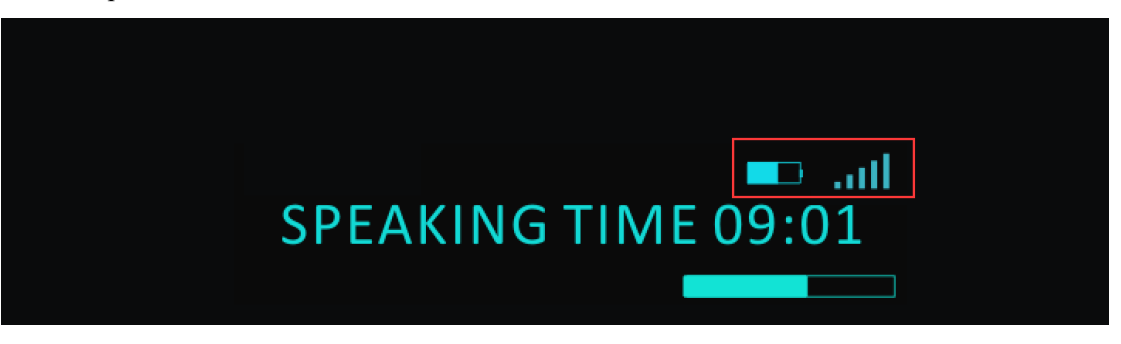

#### 2. ID conflict

Check every unit ID, if there is two same ID, all units will has noise from internal speaker

3. Install the AP to right position, hang on the wall around  $1.5~2$  meters, or mount on the center of ceiling, **DO NOT** put the wireless unit too close to AP(in one meter) or too far away(check the signal strength indicator on unit), otherwise it will also cause noise because of the strong signal impact.

#### **Coverage area**

All Wireless Devices need to be in the Wi-Fi coverage area of the VIS-AP4C, we recommend AP install on ceiling of center of the room.

– For a maximum Wi-Fi coverage area, the VIS-AP4C should be placed on a central location in the room.

– The VIS-AP4C has a typical Wi-Fi coverage distance of **30 m**.

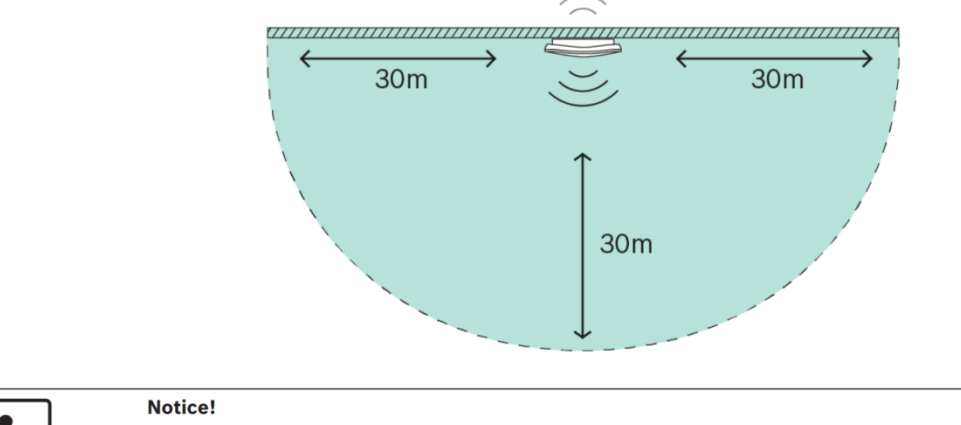

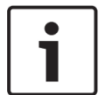

30 meters is the maximum distance if there is a direct line of sight. Obstacles between the Wireless Access Point and the devices will reduce this distance.

- 4. If there is more than one VIS-AP4C, need to set the two AP with different channel.
- **5. Press follow button to SCAN existing AP and their channels. (search 5G signal only)**

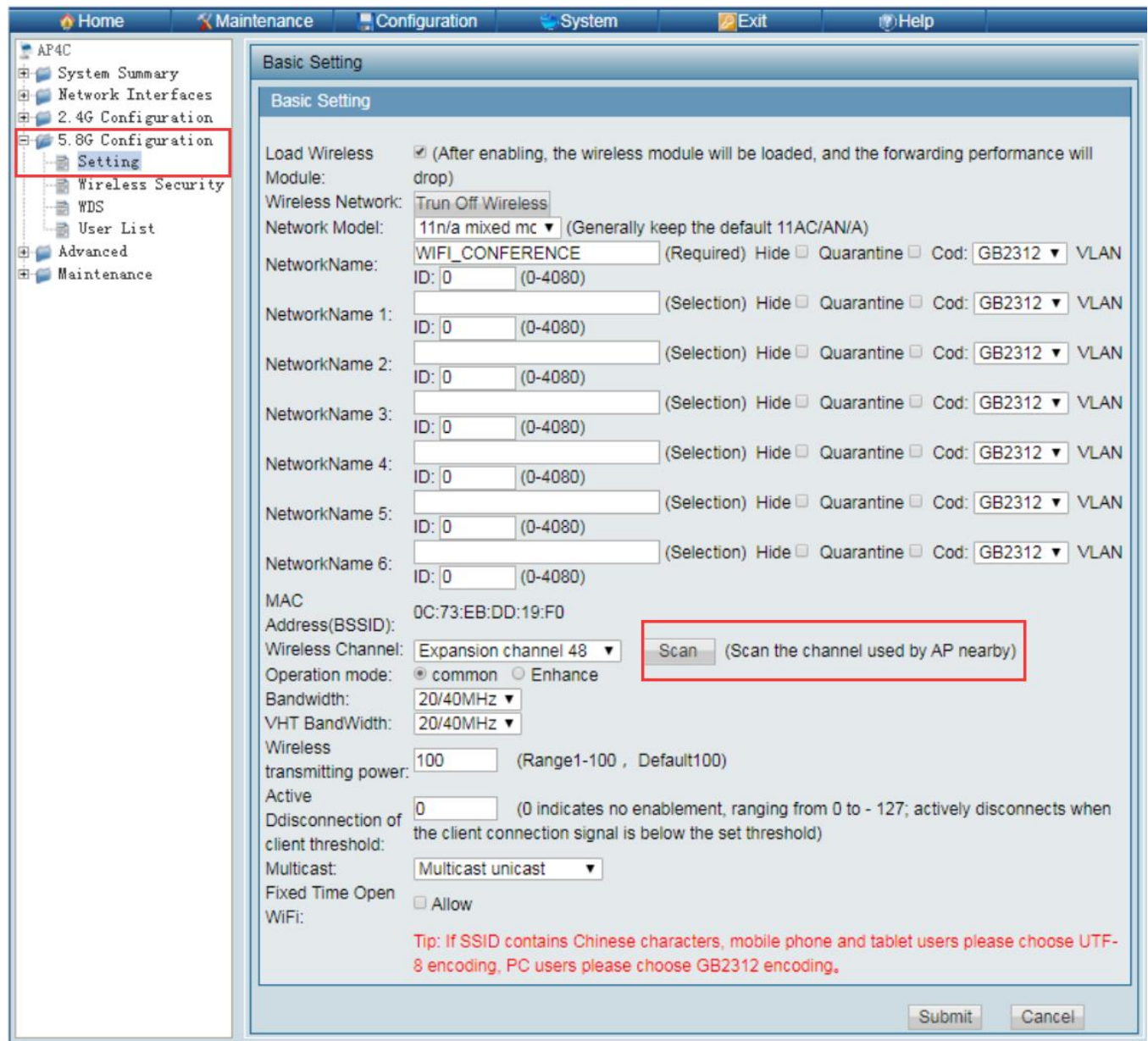

**Scan result like below, there are 6 AP nearby, channel is 48,52,36,157,161**

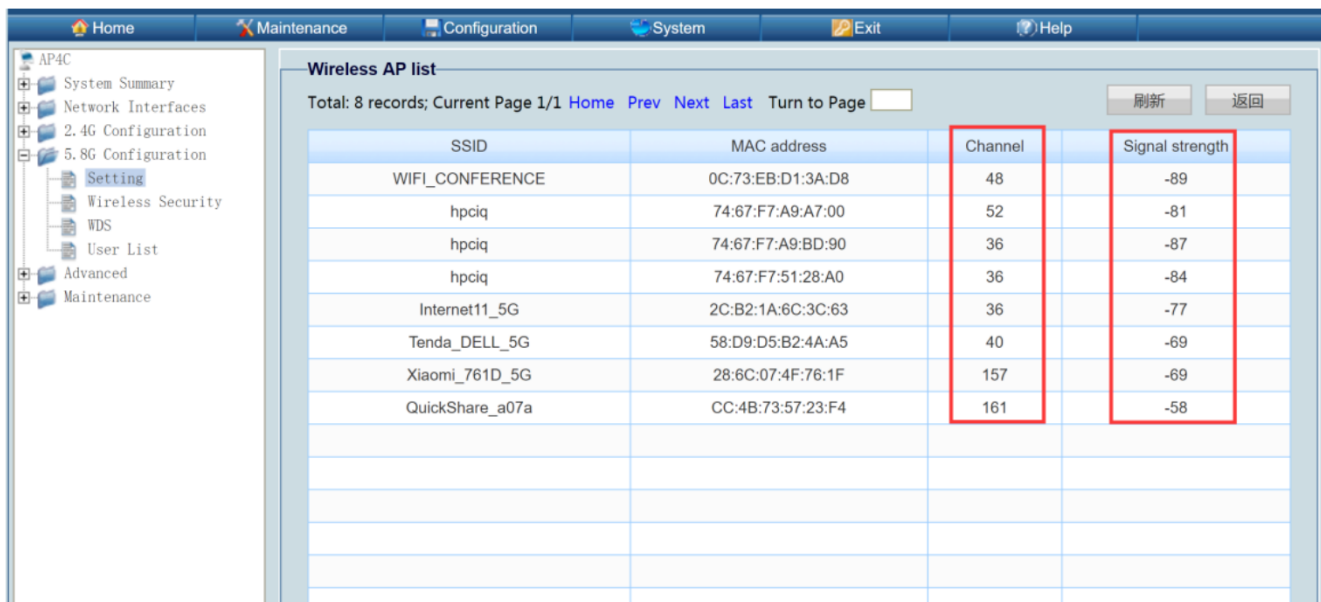

To set VIS-AP4C to different channel to prevent potential interference from other AP.

## <span id="page-60-0"></span>**7. Operation**

### <span id="page-60-1"></span>**7.1 VIS-DCP2000 conference processor**

When you start the conference processor, the display will show 'Initializing...'.The display then shows the main screen.

**Main screen**

$$
Unit: 0 0 0 1
$$
  
\n
$$
MIC: Override / 1
$$

The screen will display as above picture, including the information of total contribution units are connected to the system '0001' to '4000' , MIC mode 'Override, Voice, Open, Apply' and the maximum active number '1,2,4,6'.

#### **MIC mode**

On the main screen, press the button  $'\nabla'$  and directly enter the sub-menu of MIC mode to set the microphone mode. When the conference processor is connected to the PC, you also can set the microphone mode from the PC software.

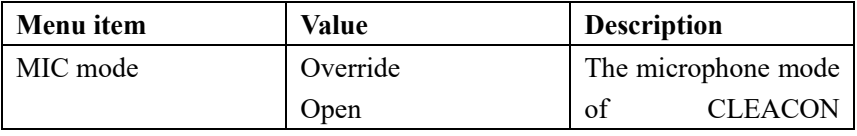

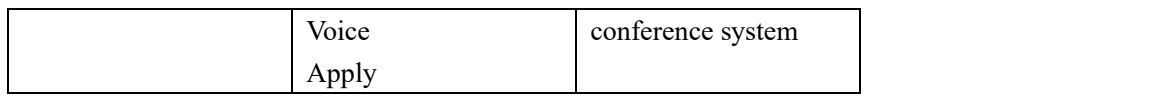

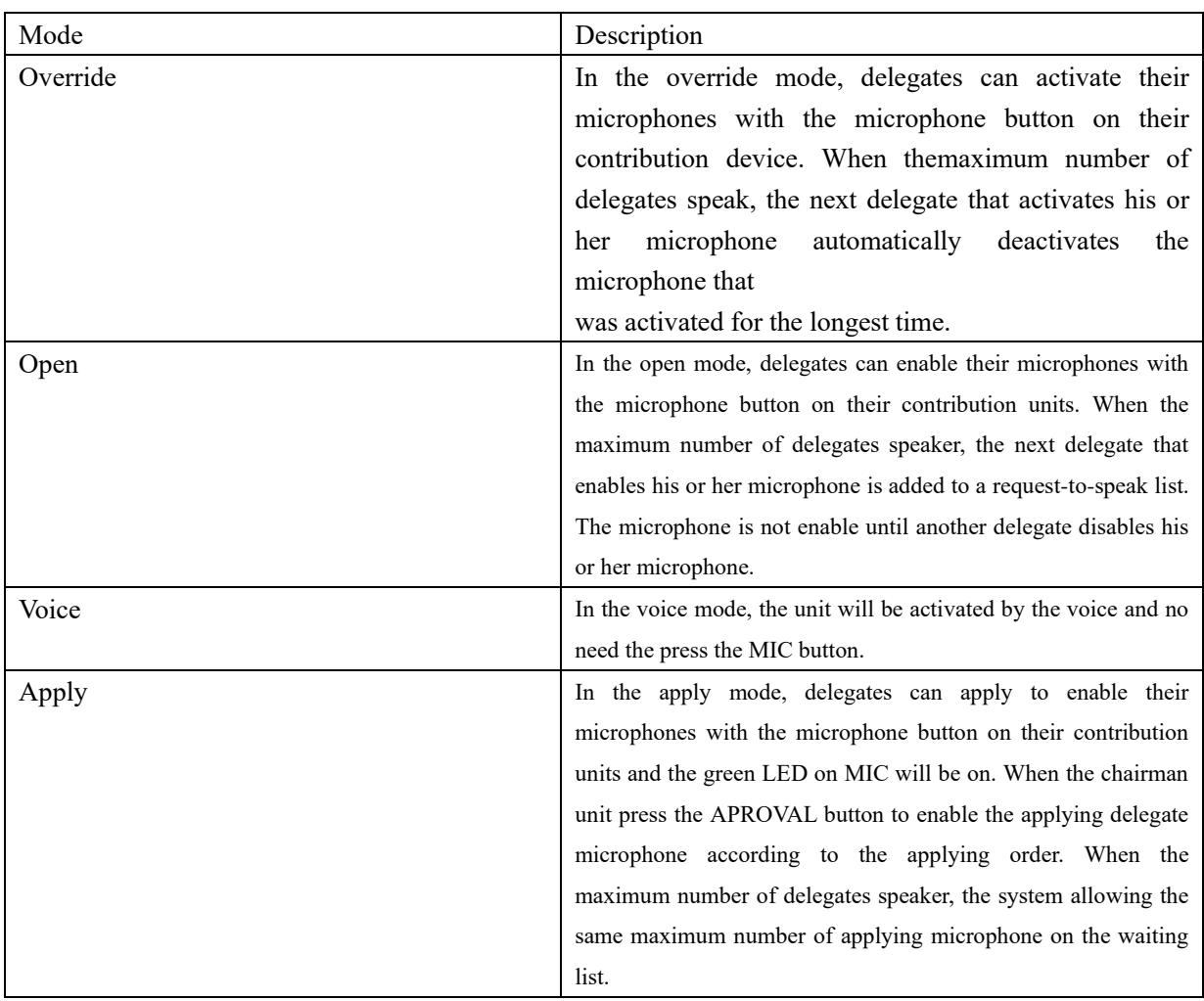

#### **Active MIC**

On the main screen, press the button  $'\triangle'$  and directly enter the sub-menu of Active MIC mode to set the active MIC number.

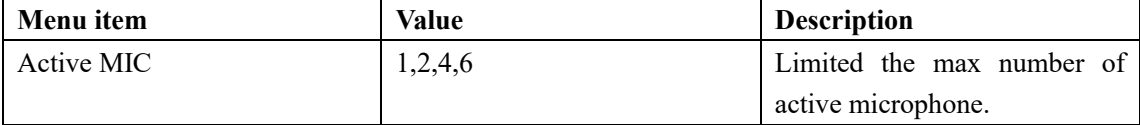

#### **Monitoring -Unit information**

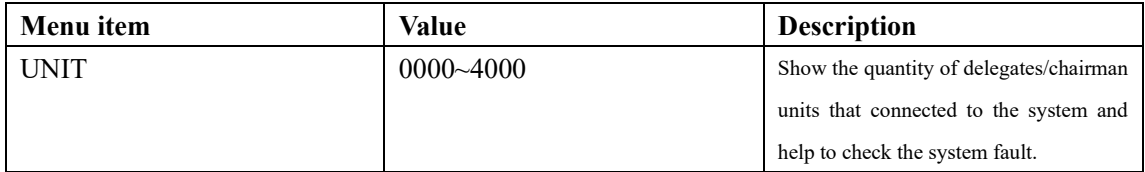

### <span id="page-62-0"></span>**7.3 Simple interpreter desk VIS-DIC-T**

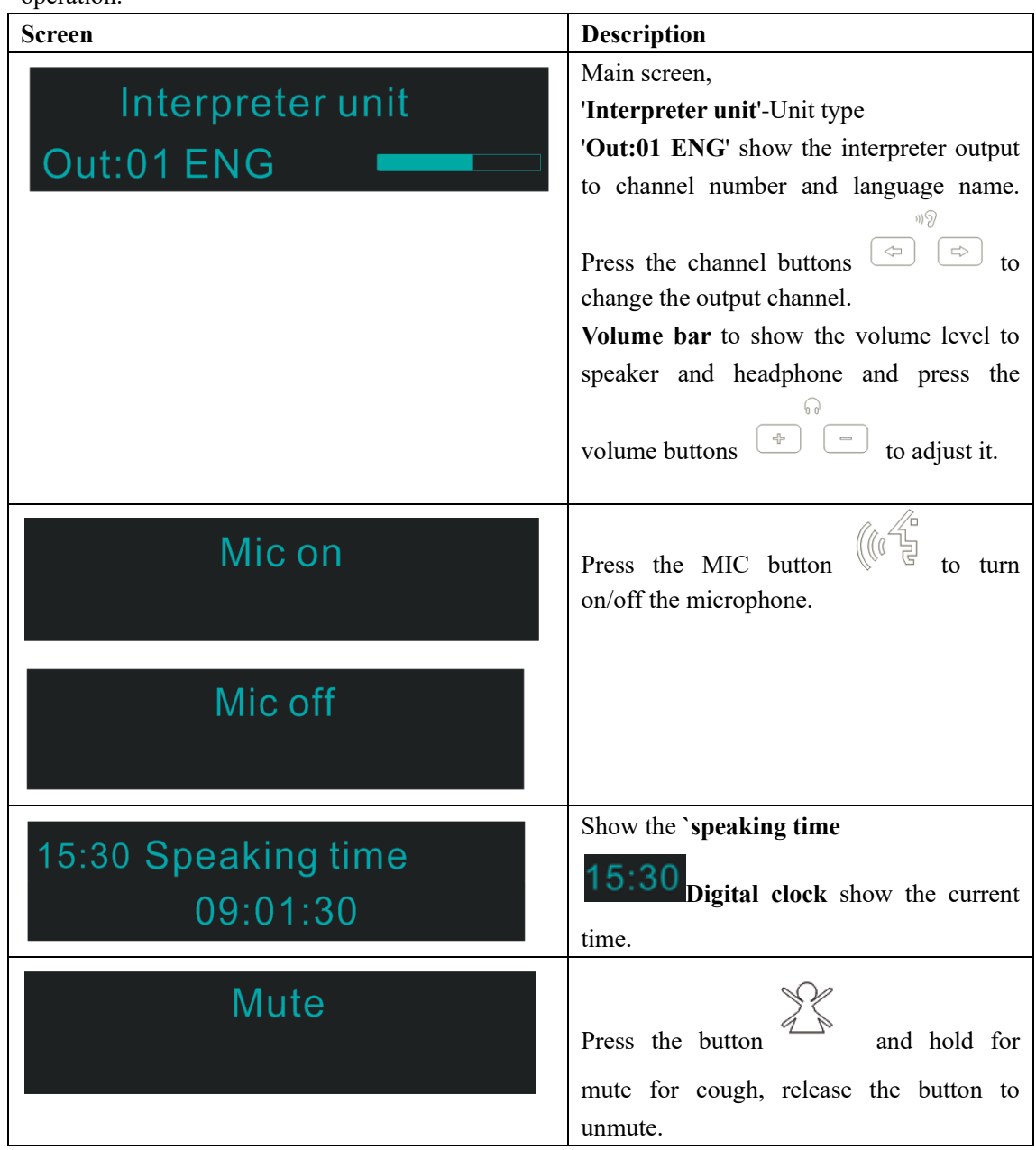

Refer to the 6.2.2 and set the unit VIS-DIC-T as the interpreter unit. Please check the display and operation.

### <span id="page-62-1"></span>**7.4 Chairman unit and delegate unit display and operation**

#### **Microphones**

The colors of the LEDs of the microphone buttons, the LED ring of MICand display show the condition of the microphone that connected to the discussion unit.

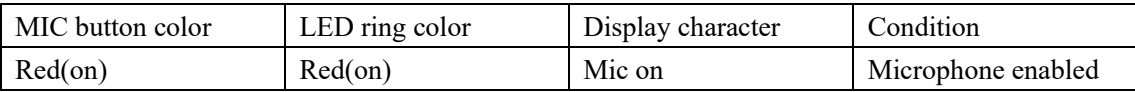

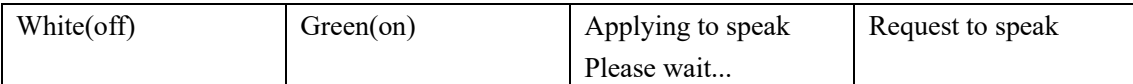

## <span id="page-63-0"></span>**7.5 Default Setting On VIS-DCP2000-W, VIS-AP4C and**

### **VIS-WDC-T/VIS-WDD-T**

Under the default setting on AP, main unit and delegate unit, the wireless conference system can work together automatically. If necessary, we set the whole system to default setting by following steps.

**Step 1** Set the default setting on main unit VIS-DCP2000

Menu->Default->Enter(Default)

**Step 2** Press the volume - and + button at the same time when the unit reboot enter the bellowing interface.

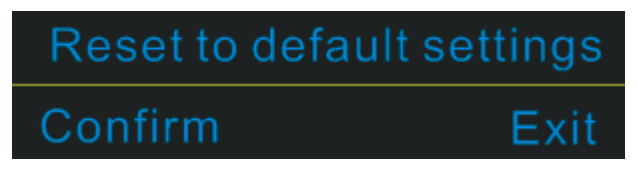

Press 'ENTER' button to confirm and set it successfully.

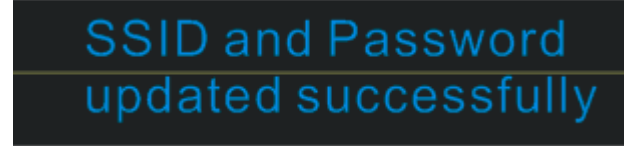

**Step 3** Set the default setting on the AP VIS-AP4C

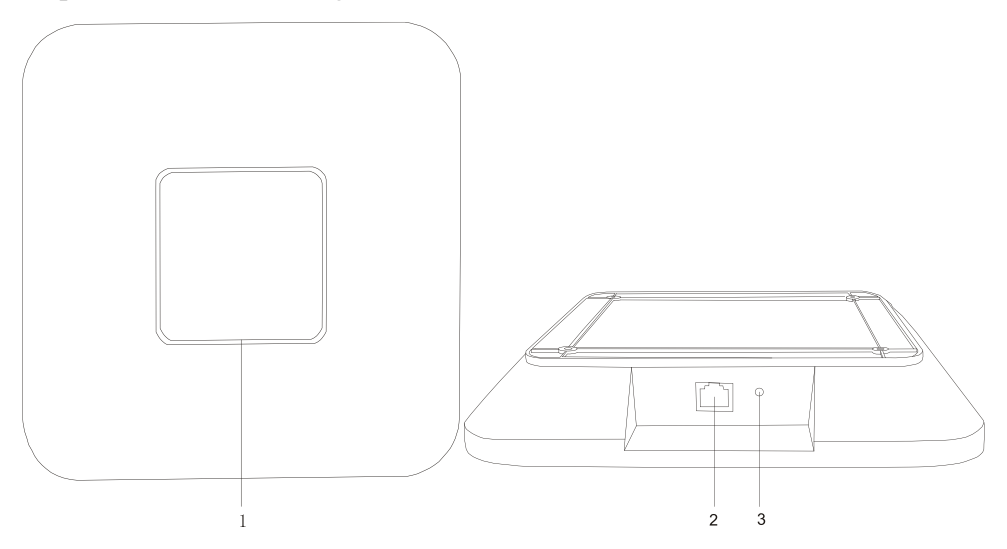

#### 3. Reset button

Press the reset key on the back of the AP for about 10 seconds,The indicator is off,release the reset key .Press the reset key long again, the indicator light begins to flicker, and the AP has returned to the factory settings.

#### Note:

1. switches do not recommend connecting to other devices ,only controllers and up to 8xVIS-AP4C.

2. AP has been upgraded to the factory, in general, it is not recommended to restore the factory

## **8. Install and Test**

<span id="page-64-0"></span>settings, after the reset needs to carry out system upgrades.

Generally we do not need to configure the controller and unit, the wireless conference system can be used after the system is connected. The unit can display the current time, the host computer connected to the audio system, there is sound output.

**1. Adjust the main volume knob of the front board of the conference host, control the output gain, cooperate with the peripheral equipment, and realize the picking distance required by the project under the premise of preventing whistling.**

**2. The engineer can set the meeting mode of the host computer and the maximum number of microphone switches according to the needs of the meeting factory, and refer to the instructions for other settings.**

**When we turn on the conference processor, the display displays "Initializing." After 3 seconds, the main screen menu is displayed.**

Main screen

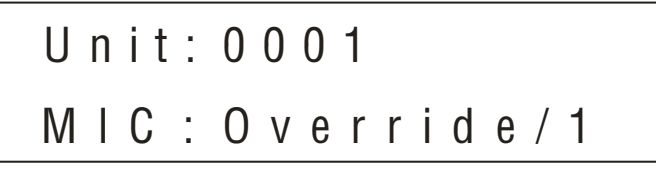

The main screen is shown in the figure above, including the number of conference microphones connected online (001  $\leq$  4000), the current mode of discussion: Override first-in-first-out, Voice voice control, Open open, Apply application maximum number of delegates: 1, 2, 4, 6

At 1, 2, there can be 1 chairman's module and 4, 6 can open 2 chairman's module. The following is an example of setting the maximum number of microphones turned on, and the meeting mode settings are the same.

1. From the main screen, press the 'Enter' button to get the following menu.

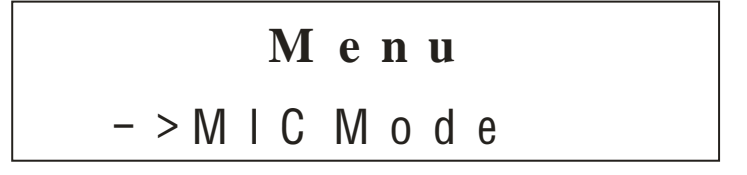

2. Press the 'button' to select the maximum number of microphones on menu ActiveMIC.

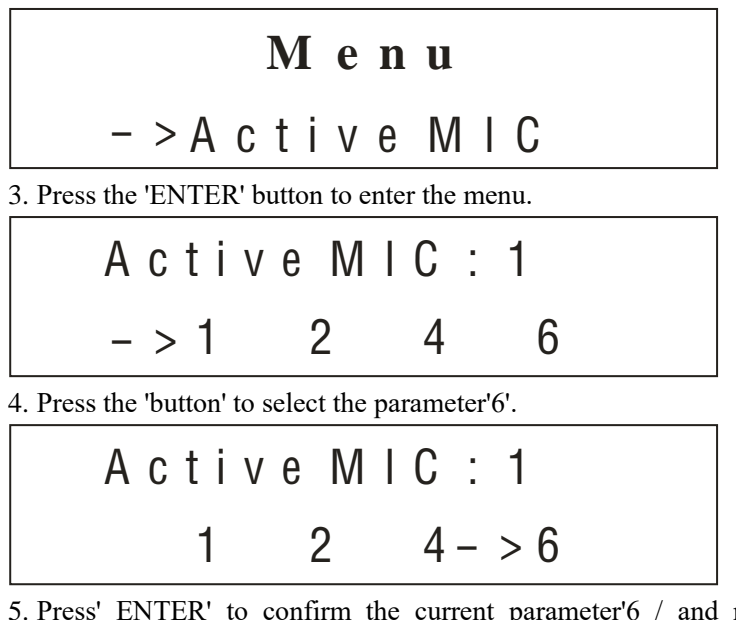

5. Press' ENTER' to confirm the current parameter'6 / and make the parameter take effect, displayed as ActiveMIC:6.

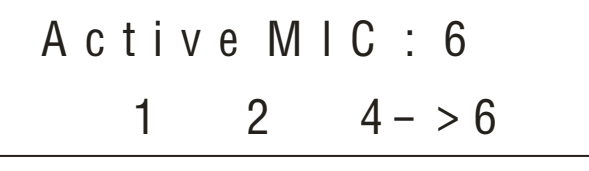

6. Press' ESC' to return to the home screen.

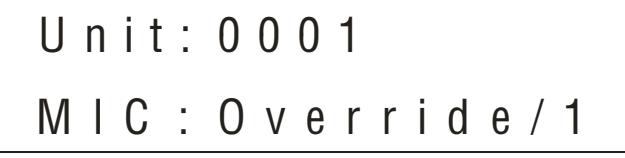

#### **3.Change the AP band according to the field wireless network environment.**

For specific operations, see 6.3 AP band configuration.